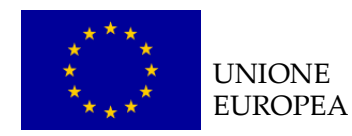

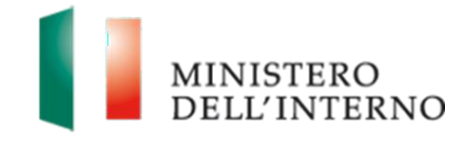

# Modulo A

*Manuale Utente a supporto dei soggetti proponenti per l'utilizzo del sistema informativo FAMI*

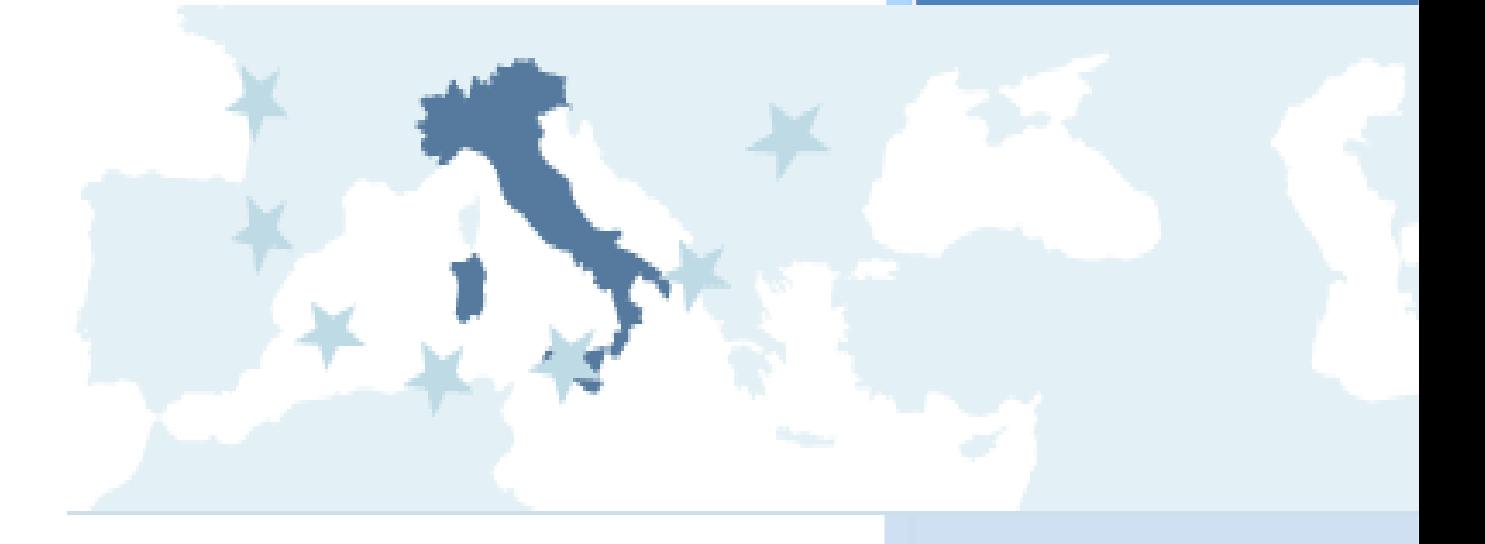

Versione Dicembre 2019

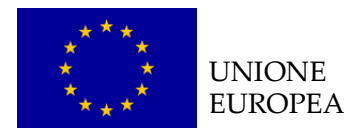

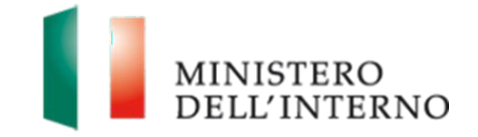

# Indice del documento

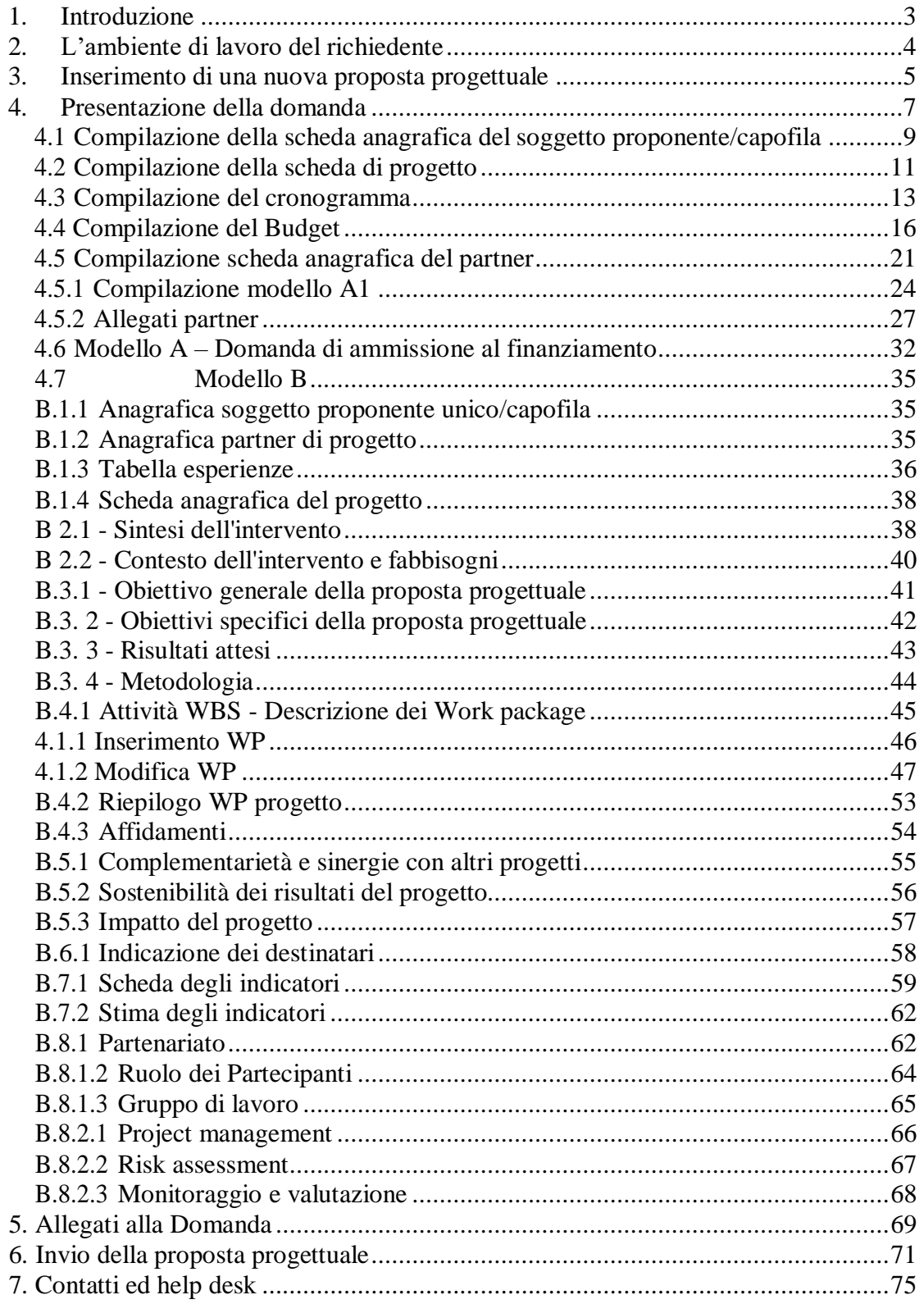

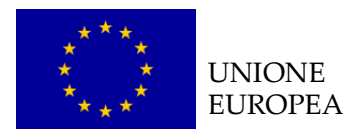

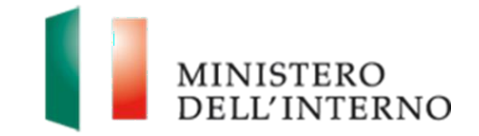

# <span id="page-2-0"></span>**1. Introduzione**

Il documento intende fornire un supporto operativo ai soggetti proponenti per la presentazione di progetti finanziati a valere sul **Fondo Asilo Migrazione e Integrazione 2014-2020.**

Il documento è pertanto una guida operativa per il corretto utilizzo del sito FAMI creato per supportare la **gestione complessiva delle proposte progettuali**, dalla loro compilazione all'invio definitivo all'Autorità Responsabile di riferimento.

Per utilizzare le funzionalità del sito, come evidenziato nel Manuale utente per la registrazione, sono necessari due **prerequisiti tecnologici**: **Posta Elettronica Certificata (PEC)** e **Firma digitale**.

Per ulteriori informazioni su entrambe le dotazioni informatiche si rinvia al *Manuale utente per la registrazione* scaricabile dal sito internet del Ministero dell'Interno nella sezione dedicata ai Fondi dell'Unione Europea (Sezione "Documentazione") e sul sito *[fami.dlci.interno.it](http://www.fami.dlci.interno.it/)* (Sezione "Istruzioni per la registrazione").

#### *Attenzione:*

Al fine di visualizzare in modo corretto tutte le funzionalità sul sito [fami.dlci.interno.it](http://www.fami.dlci.interno.it/) la versione del browser Internet Explorer deve essere impostata almeno sulla versione 8 e successive.

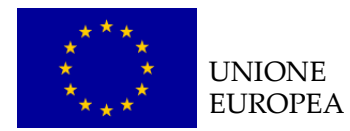

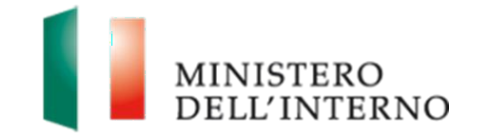

# <span id="page-3-0"></span>**2.L'ambiente di lavoro delrichiedente**

Dopo aver effettuato l'accesso al sito, inserendo le credenziali (username e password) ricevute dopo la registrazione, il Soggetto Proponente visualizza una **pagina di lavoro** all'interno della quale ha a disposizione i menù ed i comandi utili per interagire con il sito, come riportato in figura.

#### **Figura 1: Home page di lavoro**

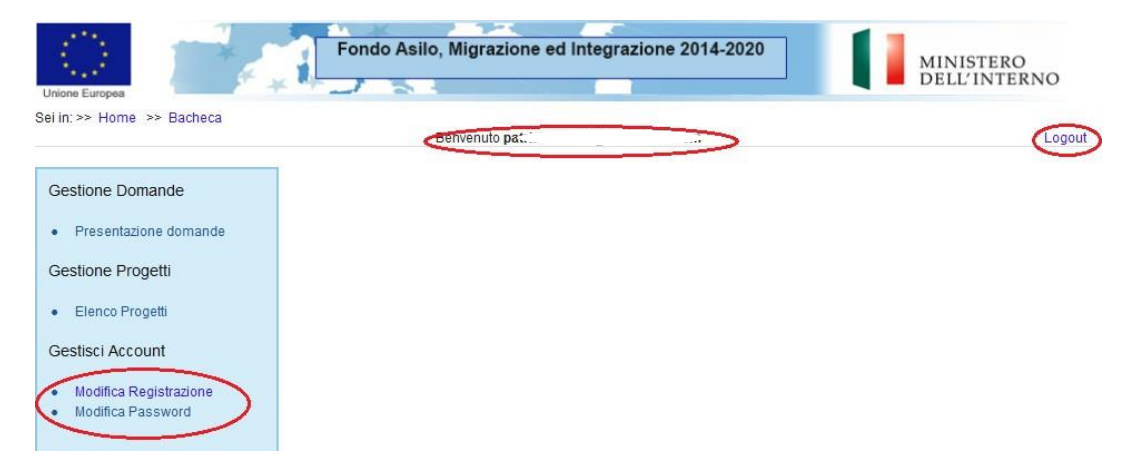

La pagina mostra l'**utente collegato** al momento indicandone la **ragione sociale** fornita in fase di registrazione.

- Per **modificare i dati di registrazione** cliccare su "*Modifica registrazione";*
- ▶ Per tornare alla schermata iniziale cliccare su "*Home"*;
- ▶ Per uscire dal sito, cliccare su "**Logout**".

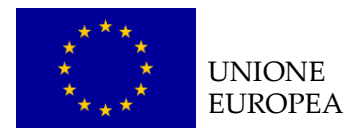

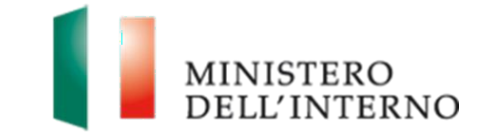

# <span id="page-4-0"></span>**3. Inserimento di una nuova proposta progettuale**

Cliccando sul link "*Presentazione domande***"** presente nella sezione Gestione Domande, l'utente accede all'elenco dei fondi e delle annualità per le quali è possibile presentare la proposta progettuale.

## **Figura 2: Obiettivi Nazionali e Annualità**

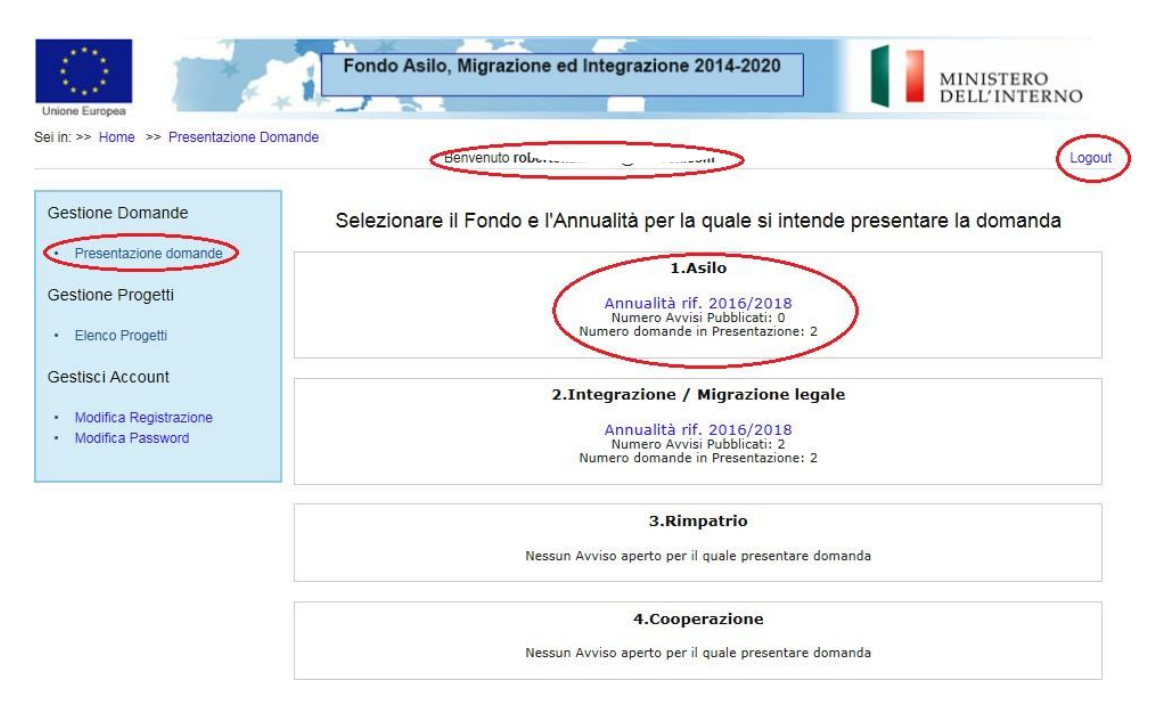

Cliccare sul link "*Annualità rif. xxxx/xxxx*" in corrispondenza dell'Obiettivo Specifico (esempio in figura: 1.Asilo Annualità rif. 2016/2018).

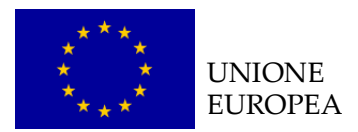

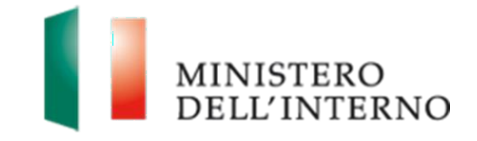

# **Figura 3: Elenco avvisi pubblicati**

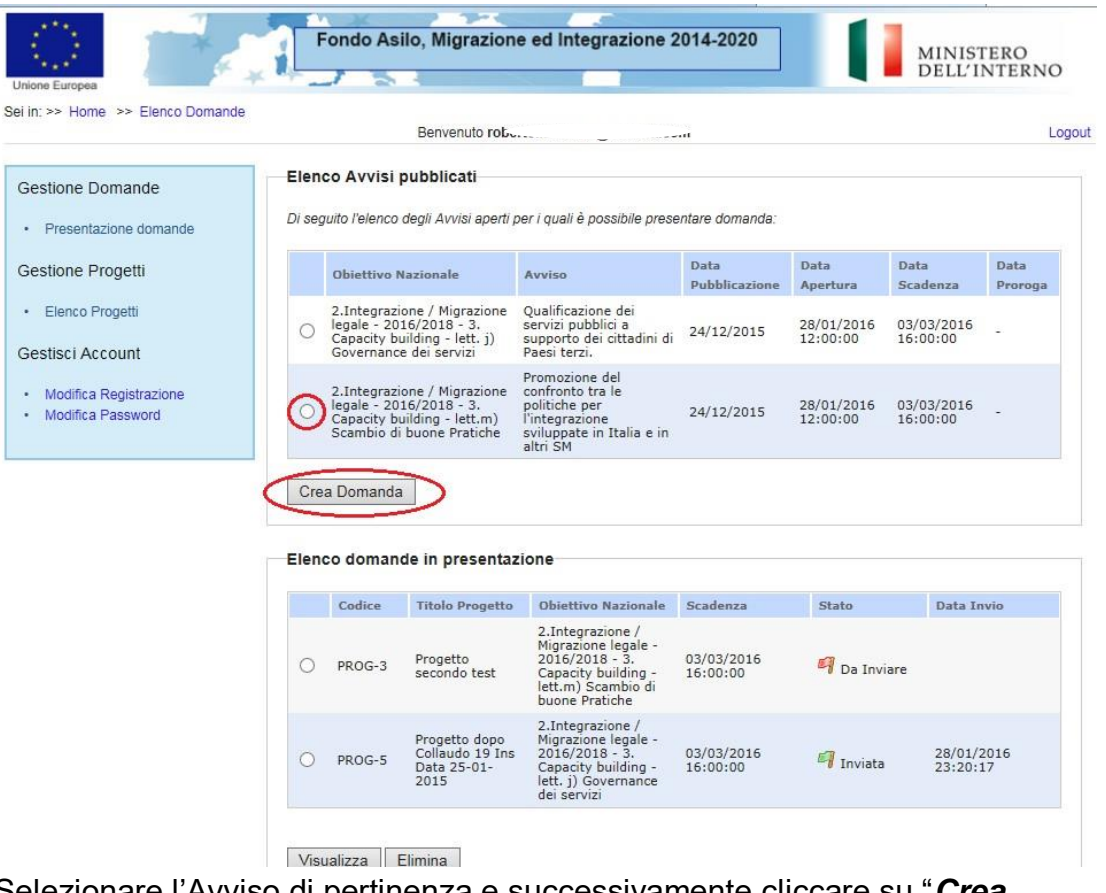

Selezionare l'Avviso di pertinenza e successivamente cliccare su "*Crea domanda*", come riportato in figura.

In fondo alla pagina il sistema riporta l'elenco delle domande in fase di presentazione dal soggetto proponente, come riportato in figura.

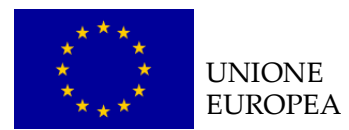

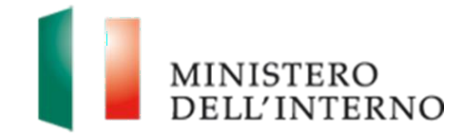

## **Figura 4: Elenco domande in presentazione**

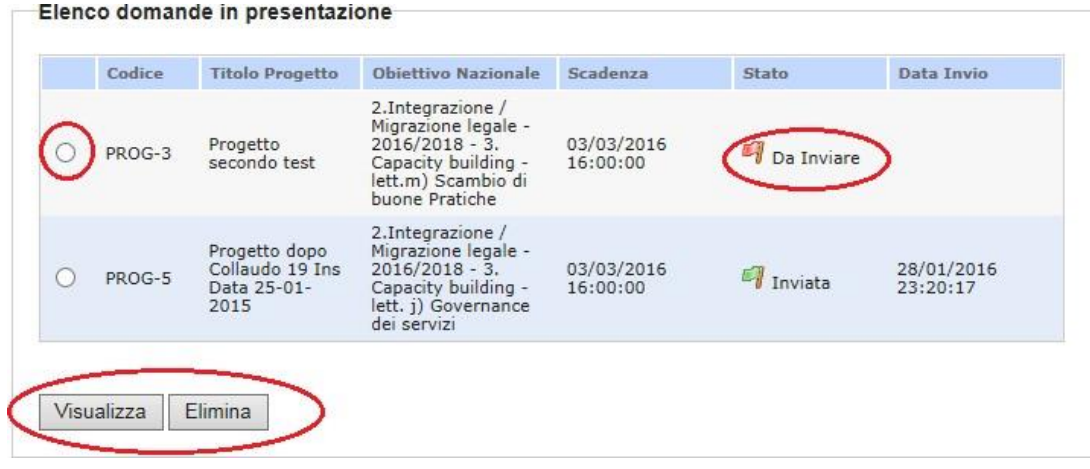

Dopo aver selezionato una domanda:

- Cliccare su "*Visualizza*" per accedere alla maschera di compilazione della domanda;
- Cliccare su "*Elimina*" per cancellare la domanda.

**Attenzione**: per l'identificazione dei soggetti ammissibili rispetto all'avviso, si prega di far riferimento unicamente all'articolo di riferimento dell'avviso preso in considerazione.

# <span id="page-6-0"></span>**4. Presentazione della domanda**

La domanda di ammissione è composta dalle seguenti sezioni:

- Scheda Soggetto Proponente;
- Scheda Progetto;
- Autodichiarazione del Partner;
- Cronogramma;
- Budget;
- Documentazione relativa ai partners (ove presenti);
- Documento di progetto, come riportato in figura 5.

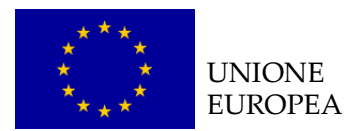

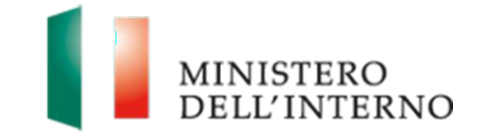

# **Figura 5: Sezioni della domanda di finanziamento**

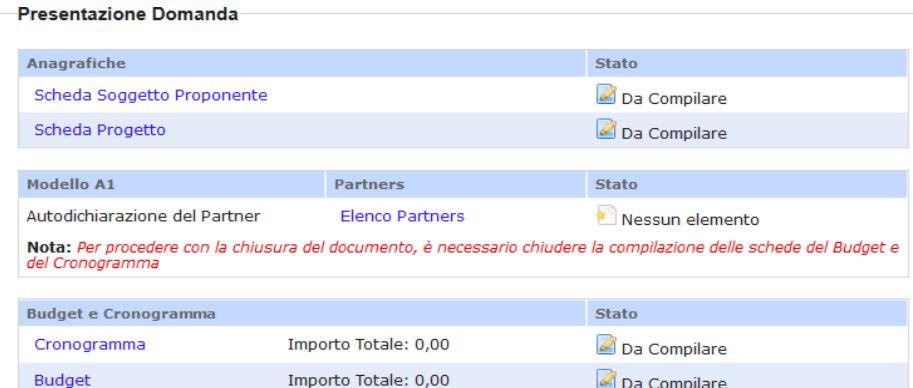

Nota: Per procedere con la compilazione dei modelli della domanda ed il caricamento degli allegati, è necessario aver completato la compilazione delle schede anagrafiche del proponente e del progetto

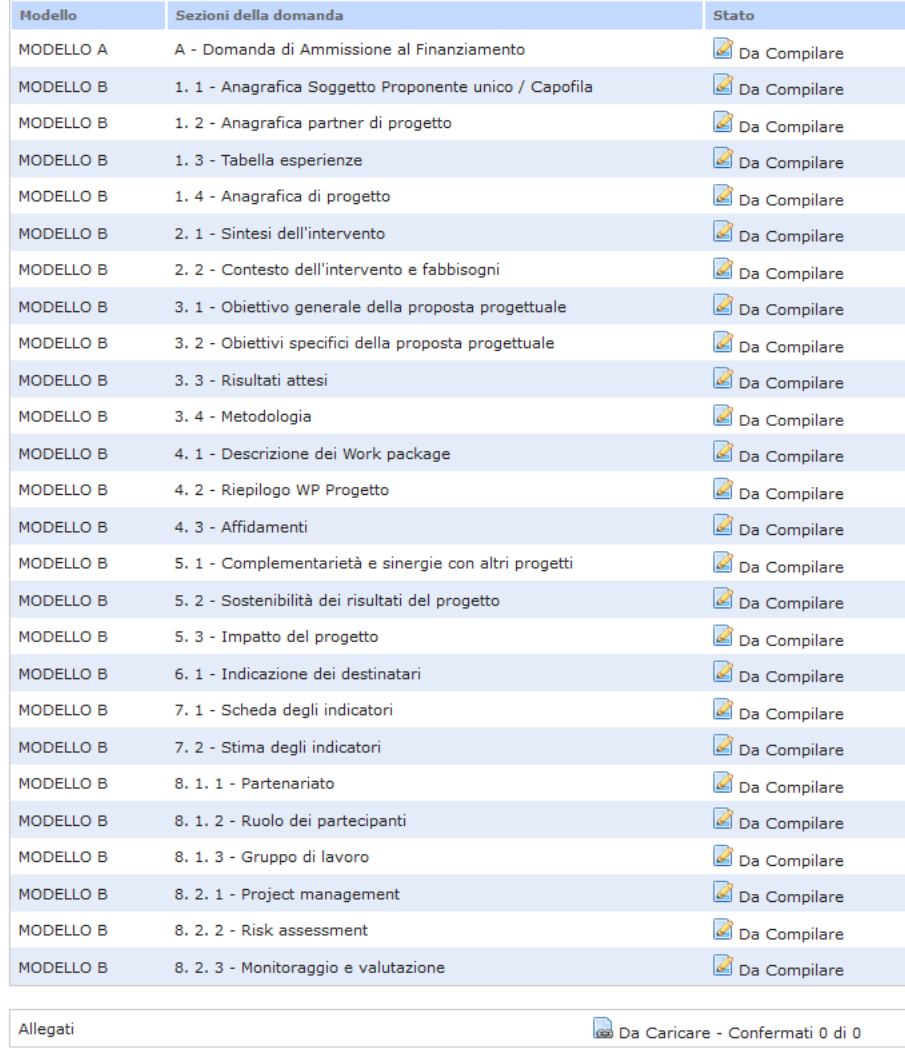

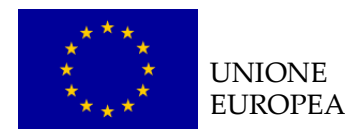

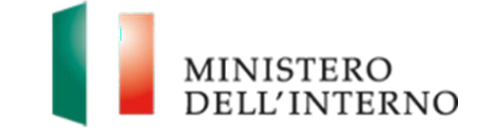

# <span id="page-8-0"></span>*4.1 Compilazione della scheda anagrafica del soggetto proponente/capofila*

Cliccare sul link "**Scheda Soggetto Proponente**" (*figura 5*).

L'utente visualizzerà la schermata riportata in figura 6.

# **Figura 6: Scheda anagrafica Soggetto Proponente/Capofila**

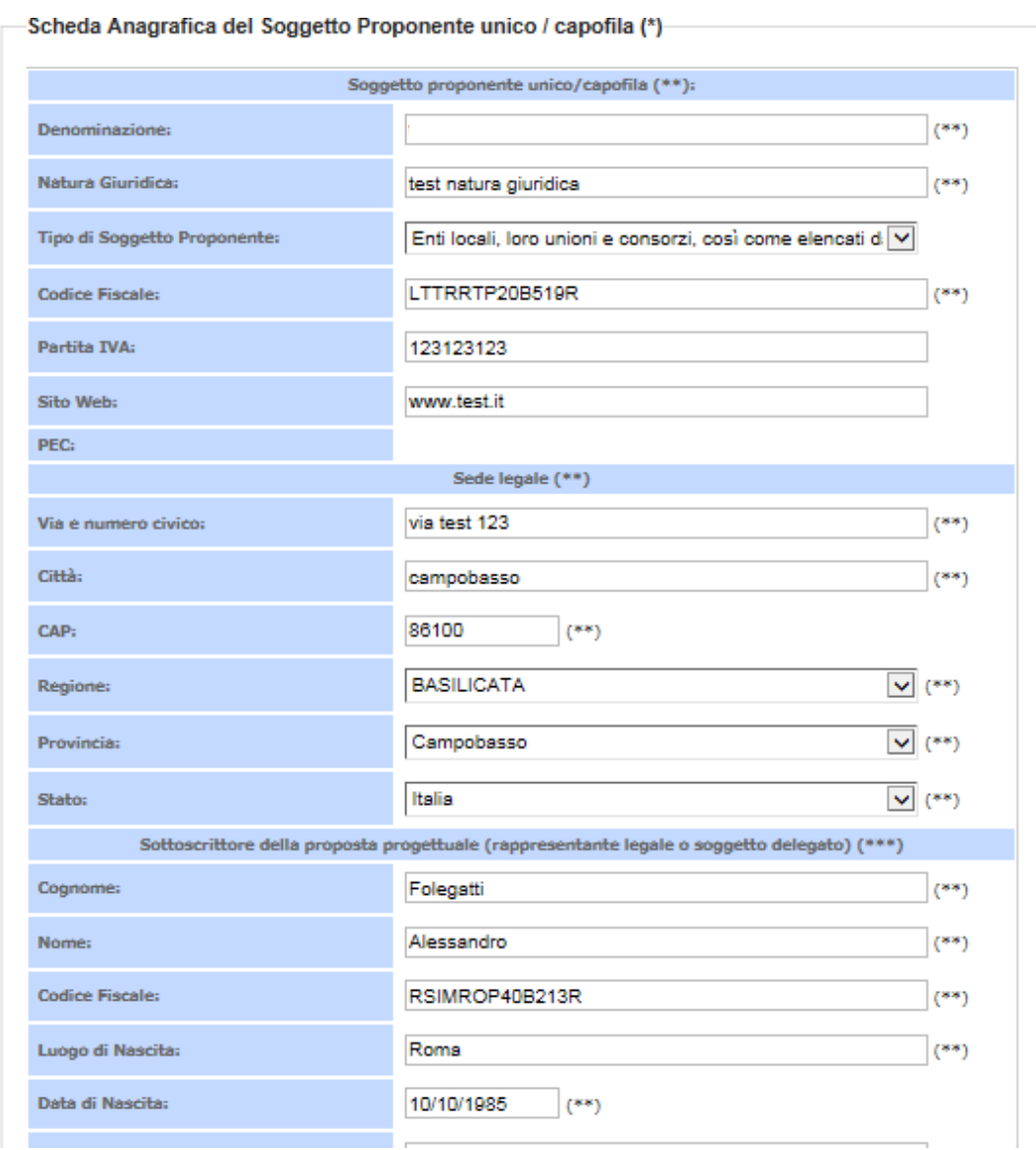

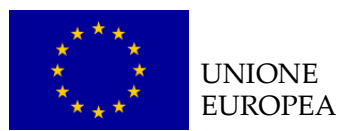

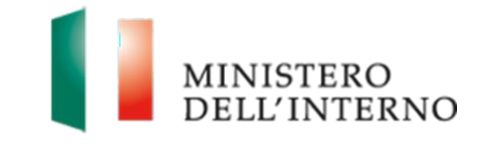

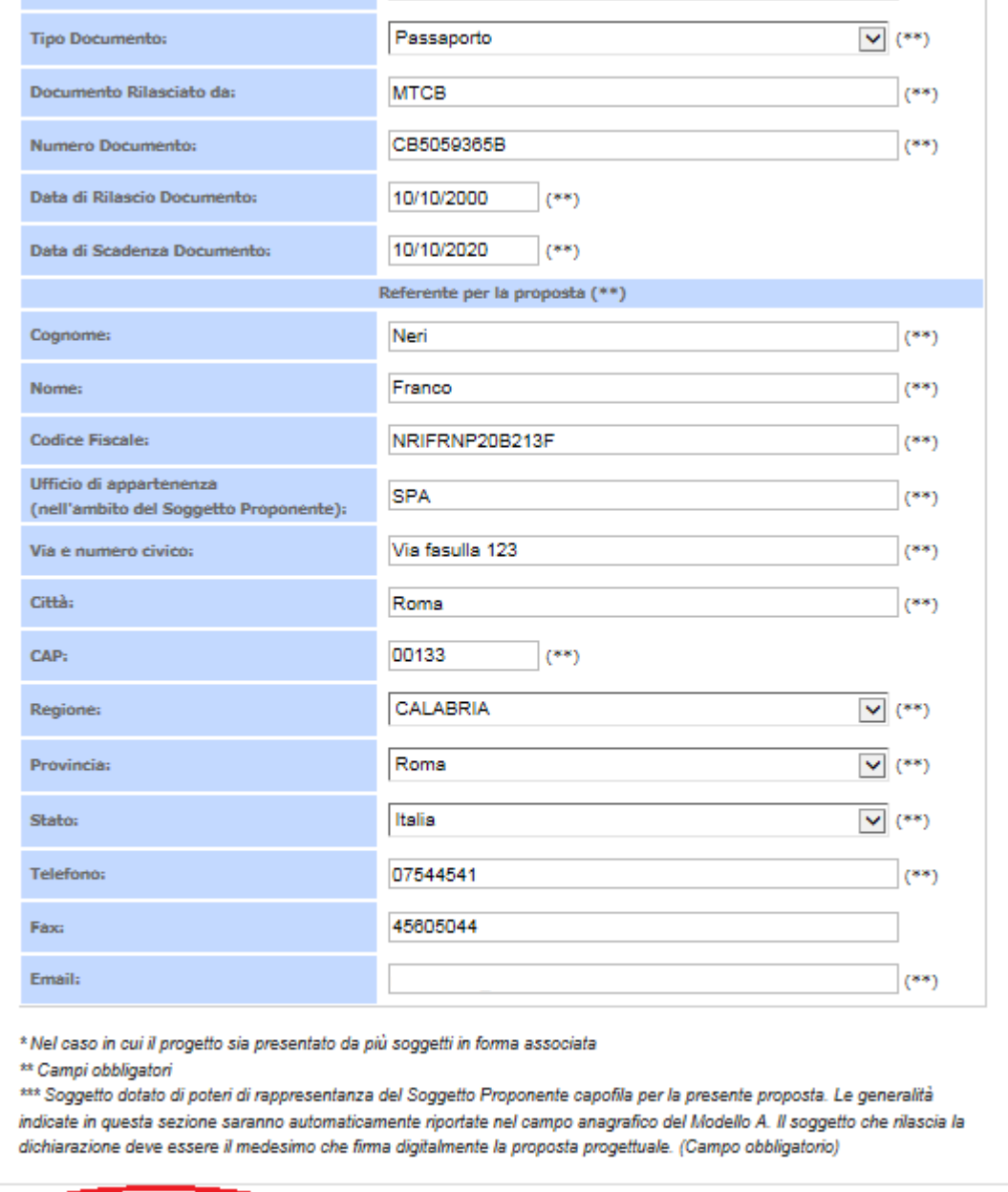

Dichiara la compilazione completata Selva | Torna alla Domanda

Nella scheda sono evidenziati con un asterisco i campi da completare obbligatoriamente. Una volta completata l'operazione cliccare su "*Dichiara la compilazione completata*" e successivamente su "*Salva*".

Cliccare su "*Riapri compilazione"* per accedere di nuovo alla maschera per la compilazione.

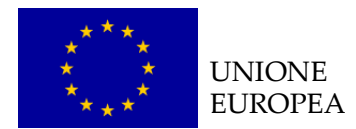

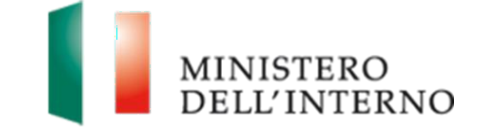

# <span id="page-10-0"></span>*4.2 Compilazione della scheda di progetto*

Cliccare sul link "**Scheda Progetto**" (*figura 5*).

L'utente visualizzerà la schermata riportata in figura 7.

# **Figura 7: Scheda Anagrafica del Progetto**

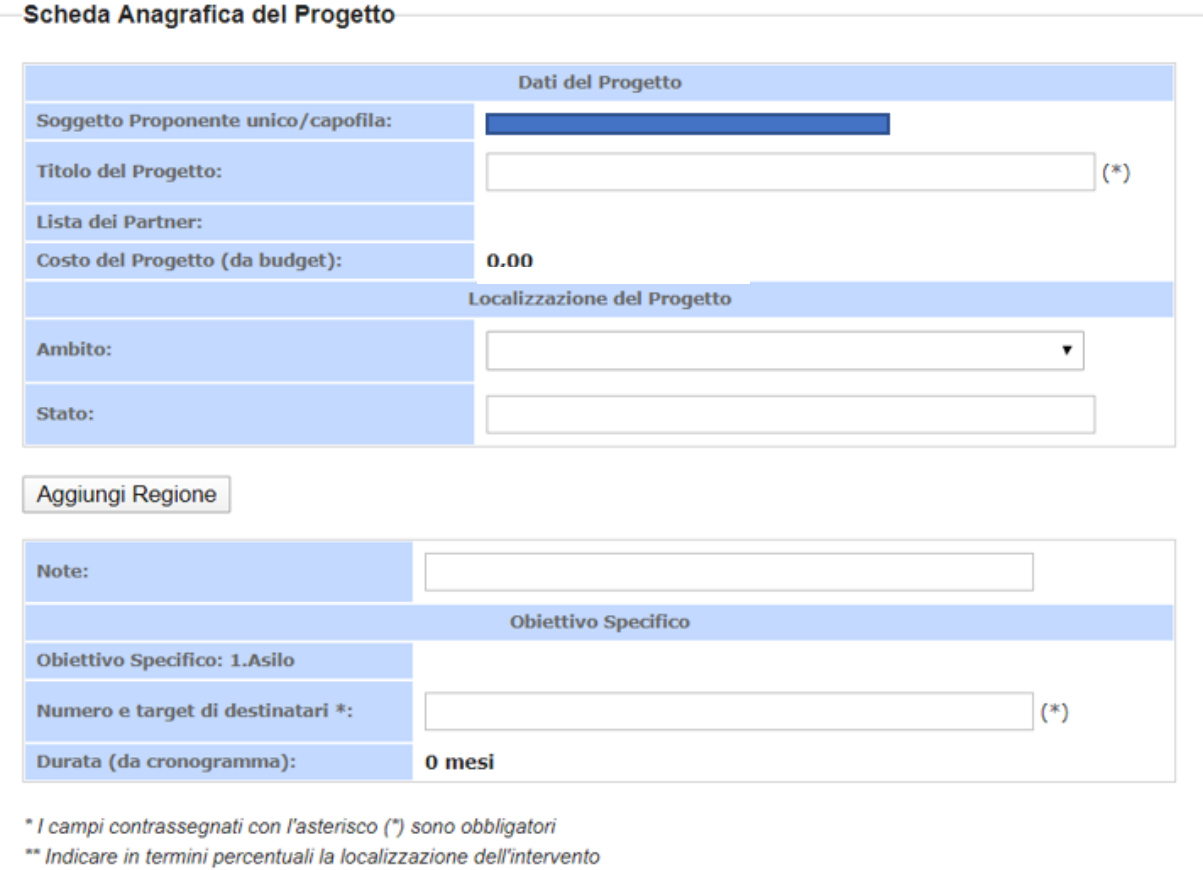

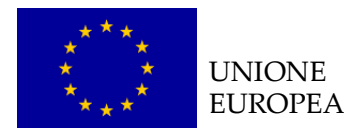

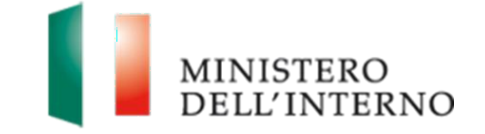

Il sistema mostra il modulo web che verrà compilato in automatico dal sistema nei soli campi "Costo del Progetto" e "Durata", per i restanti dovrà essere il Soggetto proponente a compilare ciascuno spazio.

## **Figura 8: Scheda Anagrafica del Progetto - Localizzazione**

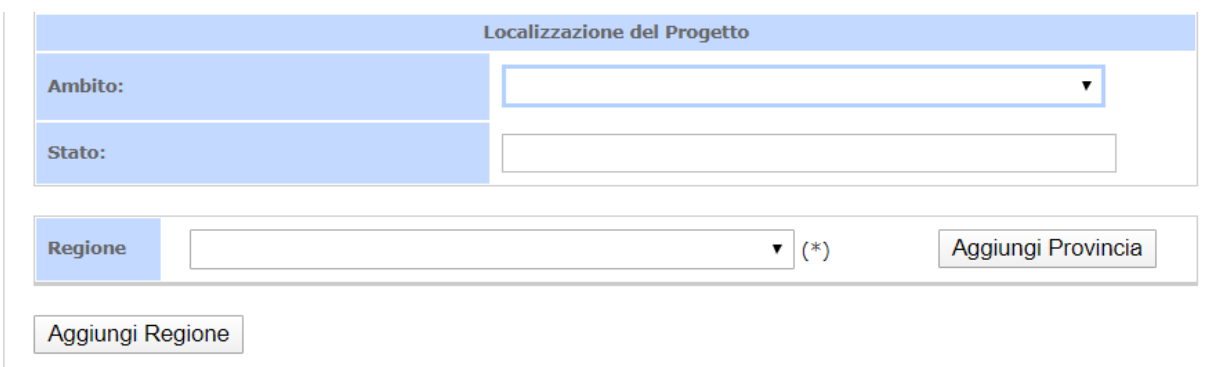

Per quanto riguarda la Localizzazione del Progetto si chiede di selezionare una delle categorie presenti nel menu a tendina nonché una o più regioni nelle quali insistono le attività progettuali.

Una volta effettuata tale operazione, sarà possibile procedere con la selezione di una o più province. Il campo "Totale % di rilevanza" riporterà il cumulativo delle percentuali inserite in ciascuna provincia.

Per eliminare una regione, selezionare il campo bianco nel menu a tendina. Tale comando eliminerà in automatico anche le province selezionate per la specifica regione.

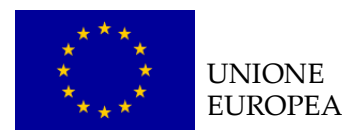

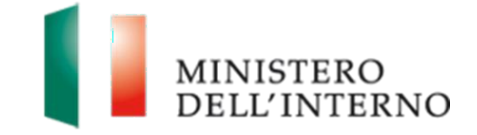

# **Figura 9: Scheda Anagrafica del Progetto - Localizzazione**

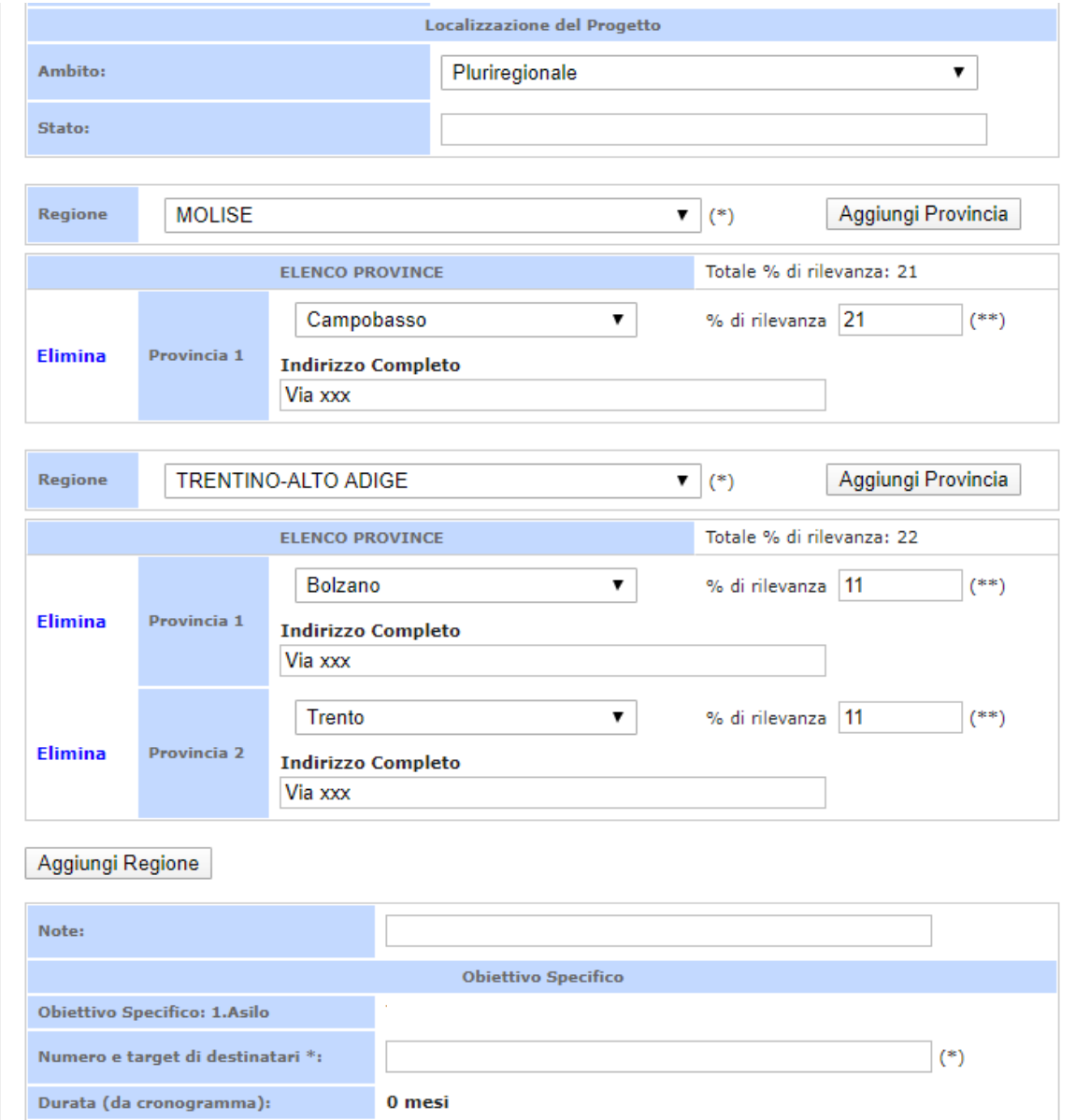

Una volta completata l'operazione cliccare su "*Dichiara la compilazione completata*" e successivamente su "*Salva*".

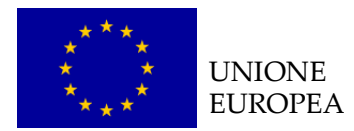

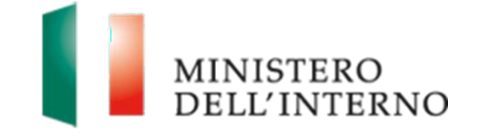

Cliccare su "*Riapri compilazione"* per accedere di nuovo alla maschera per la compilazione.

# **LINEE GUIDA PER LA COMPILAZIONE**

In base alle attività progettuali proposte devono essere inserite le % di incidenza.

Esempio: se sono previsti 4 corsi di formazione che si svolgono per metà a Roma e metà a Frosinone i campi dovranno essere valorizzati "50%" e "50%".

**Il totale di tutte le % di rilevanza su ciascuna provincia deve essere pari a 100**.

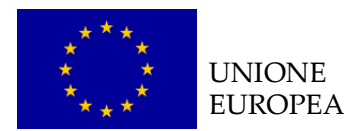

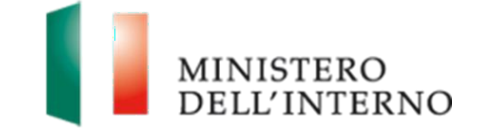

# <span id="page-14-0"></span>*4.3 Compilazione del cronogramma*

Cliccare sul link "**Cronogramma**" (*figura 5*).

L'utente visualizzerà la schermata riportata in figura 10.

# **Figura 10: Cronogramma**

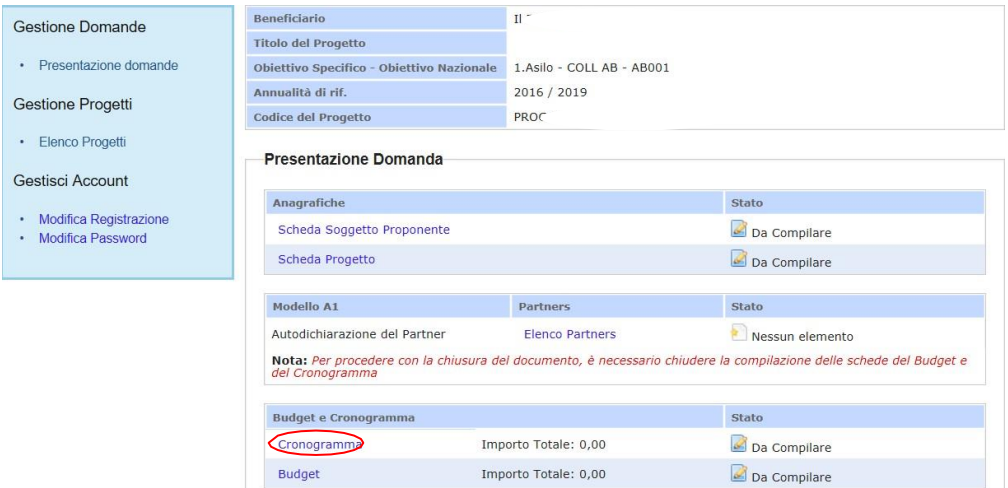

Per iniziare la compilazione del cronogramma cliccare su "*Nuova attività*"; il tasto consente al soggetto proponente di inserire nuove righe;

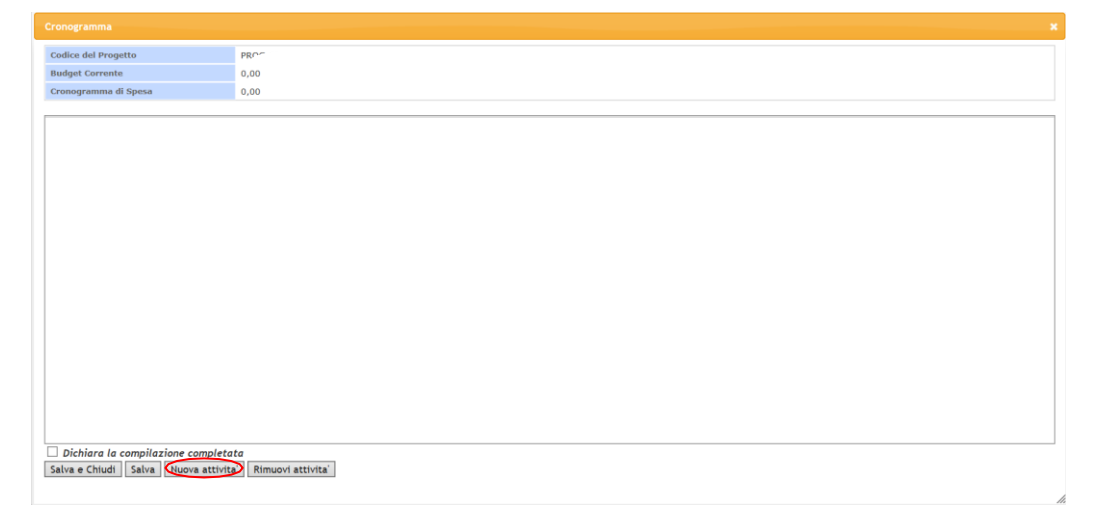

Cliccando sul tasto "Nuova Attività" è possibile inserire i dati della fase di attività del progetto, incluse le informazioni relative i WP inseriti in fase di compilazione della domanda.

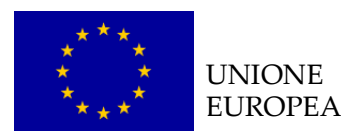

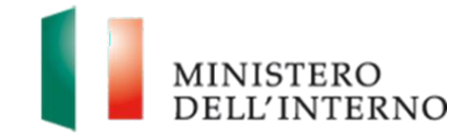

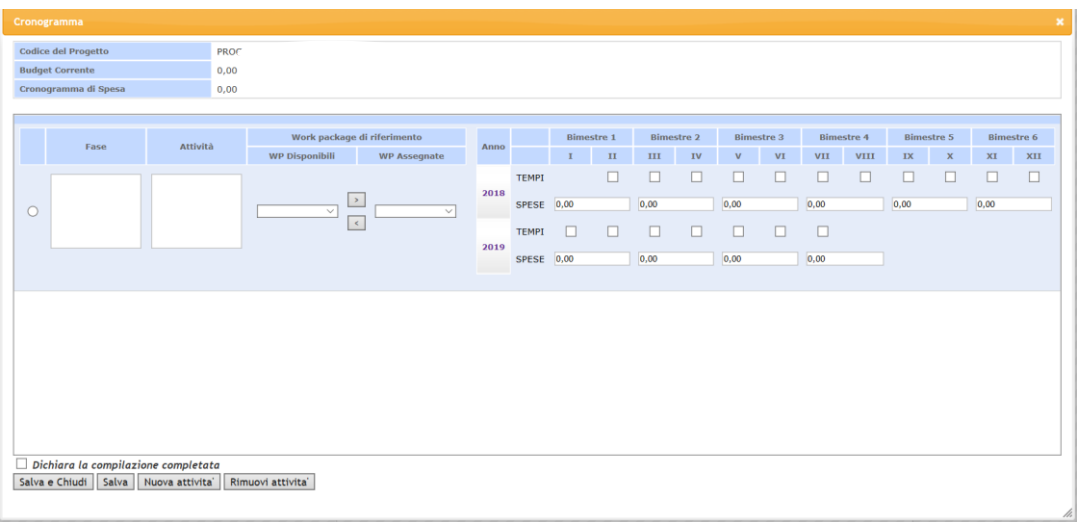

È possibile salvare i dati cliccando su "*Salva*" e tornare alla scheda della domanda.

Cliccare su "*Rimuovi attività*" per eliminare una nuova fase/attività del progetto.

Al termine della compilazione, cliccare su "*Dichiara la compilazione completata*" e successivamente su "*Salva e chiudi*".

Il sistema calcola in automatico il totale delle spese inserite e lo stato del cronogramma cambia da "**da compilare**" a "**da confermare**".

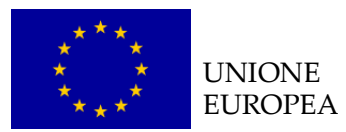

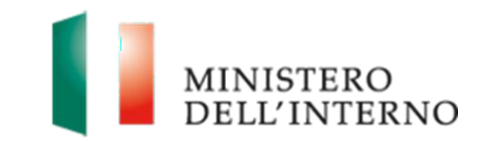

#### **LINEE GUIDA PER LA COMPILAZIONE**

- 1. Nella compilazione del cronogramma considerare le tempistiche che intercorrono tra la presentazione della proposta progettuale e l'eventuale approvazione del progetto;
- 2. Il cronogramma può essere confermato solo dopo aver allineato gli importi totali del budget e della sezione relativa alle WP;
- *3.* Per ogni attività inserita devono essere associati uno o più *Work Package* progettuali (*si consiglia pertanto di procedere preventivamente con la compilazione della sezione "Descrizione dei Work Package" anche solo relativamente alla quantità delle WP e non ai contenuti, che potranno essere compilati successivamente).*
- 4. E' possibile abbinare/eliminare una o più Work Package, spostando i titoli dei WP creati dal campo "WP disponibili" al campo "WP assegnate" tramite i tasti "< >" al centro.

**N.B. Il Sistema permette la chiusura e la successiva conferma di budget, cronogramma e WP solo se gli importi totali dei tre documenti risultano allineati. Qualora sia necessario dover allineare gli importi dei tre documenti, sarà possibile uscire dalla sezione ed operare nelle relative maschere previo salvataggio dei dati fino a quel momento inseriti.**

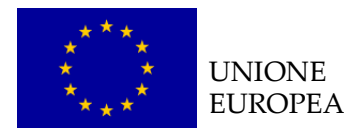

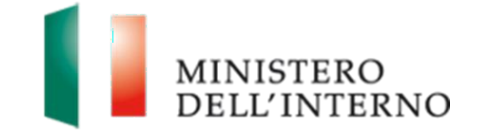

# <span id="page-17-0"></span>*4.4 Compilazione del Budget*

Cliccare sul link "**Budget**" (*figura 5*).

Il sistema mostra la tabella riepilogativa con tutte le **macro voci del budget** come riportato in figura 11.

Selezionare la macro voce di interesse che si intende compilare (*nell'esempio: Costi del personale / Personale Interno*).

# **Figura 11: Budget**

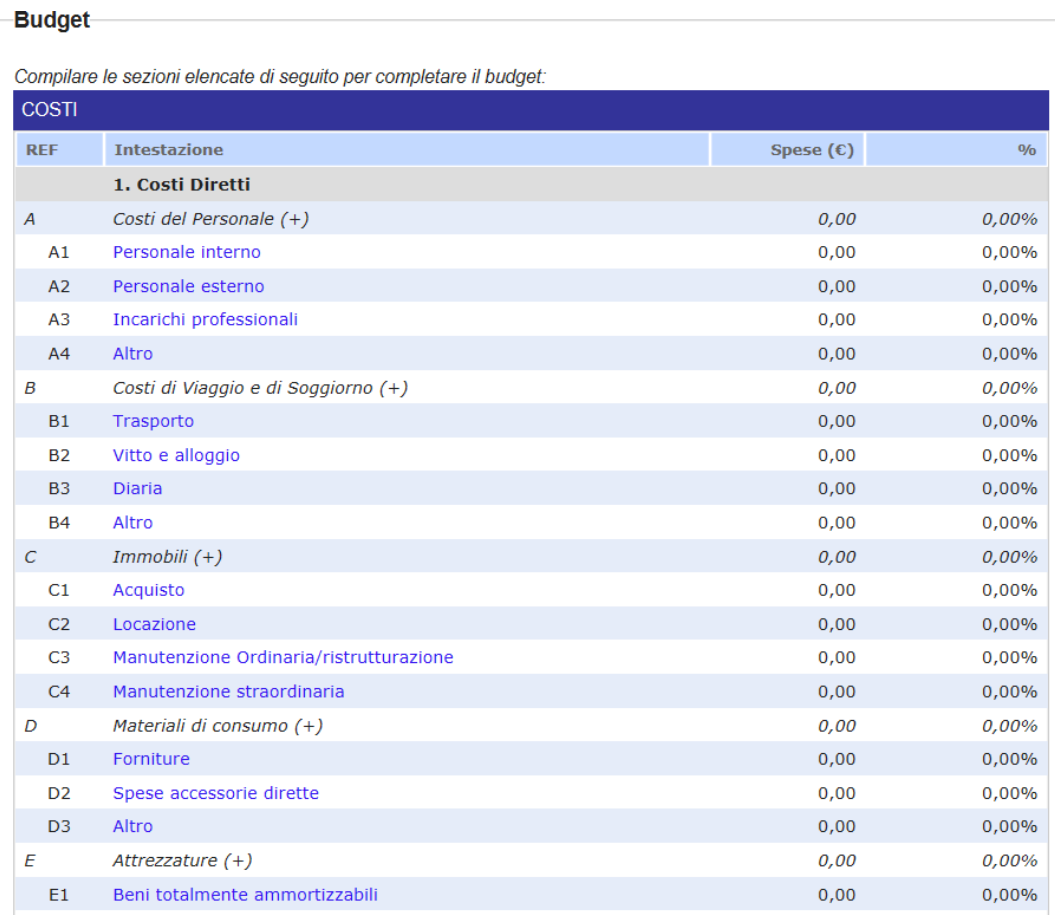

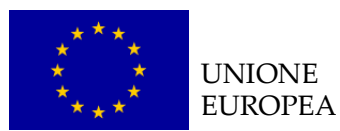

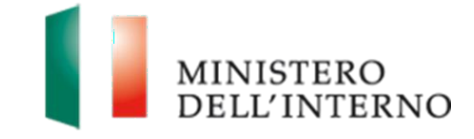

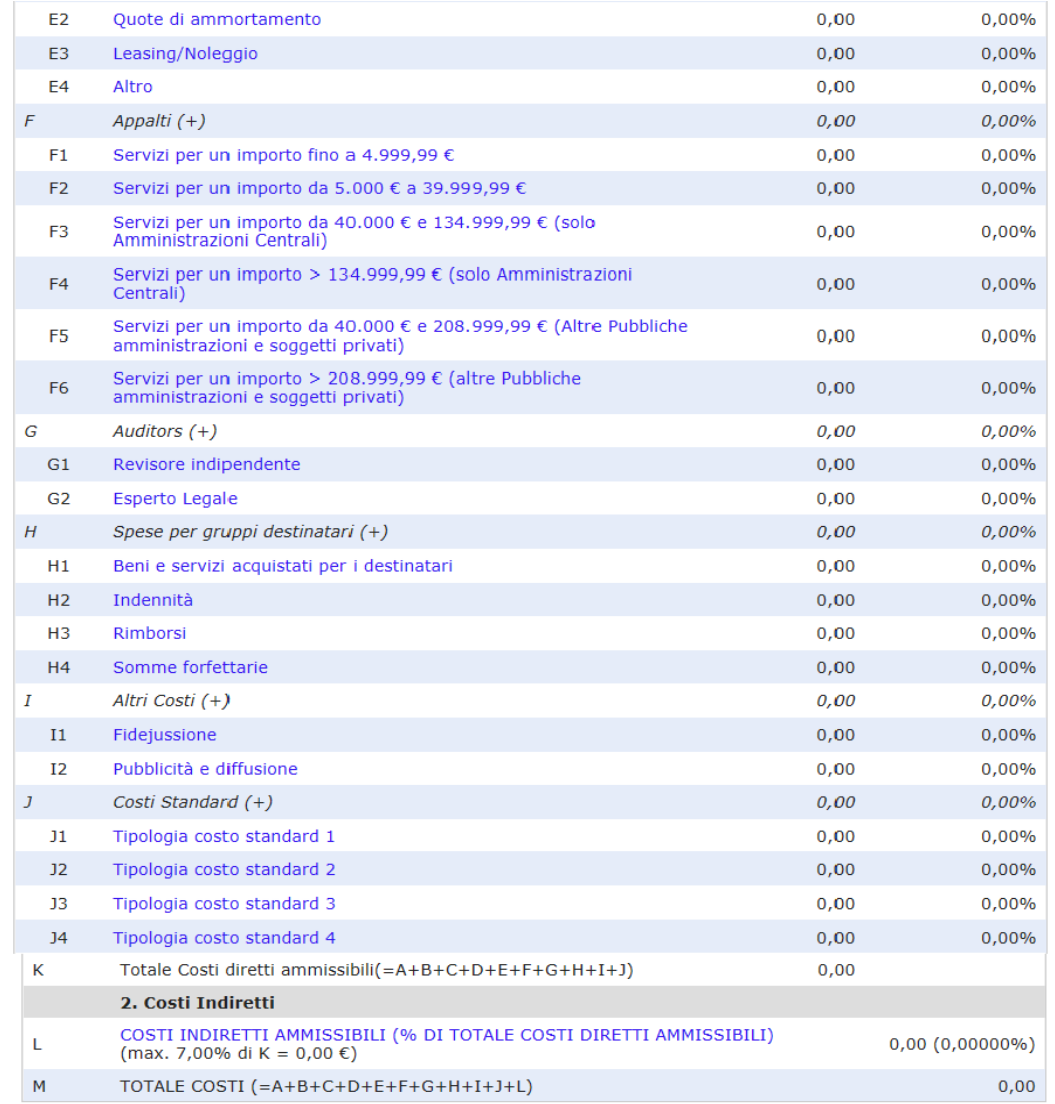

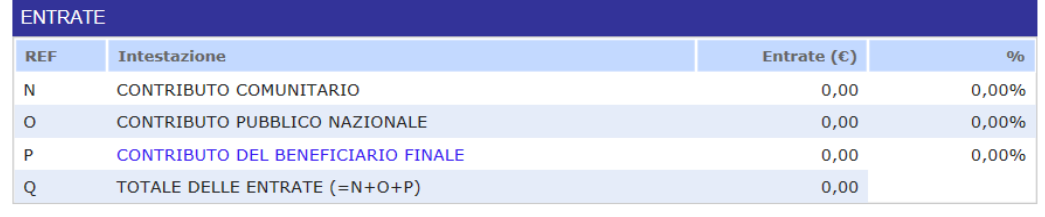

Dichiara la compilazione completata

Salva | Torna alla Domanda |

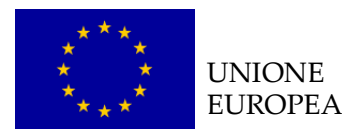

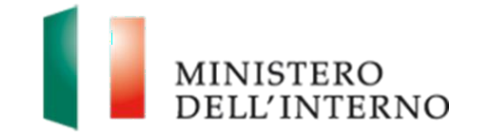

Come mostrato nell'esempio sottostante (figura 11 Personale Interno) è possibile inserire o rimuovere una voce di costo.

Cliccare su "*Nuovo costo*" per inserire una nuova voce di costo e compilare la maschera con le informazioni relative a Nominativo, Funzione, WP di riferimento (*per il funzionamento fare riferimento al box "Linee guida per la compilazione" presente nel paragrafo dedicato al Cronogramma*), Unità di misura, Quantità, Costo unitario, Totale, Note, Nome del Beneficiario Capofila/Partner. Una volta inserita la quantità ed il costo il sistema calcola in automatico l'importo totale corrispondente alla voce di costo inserita.

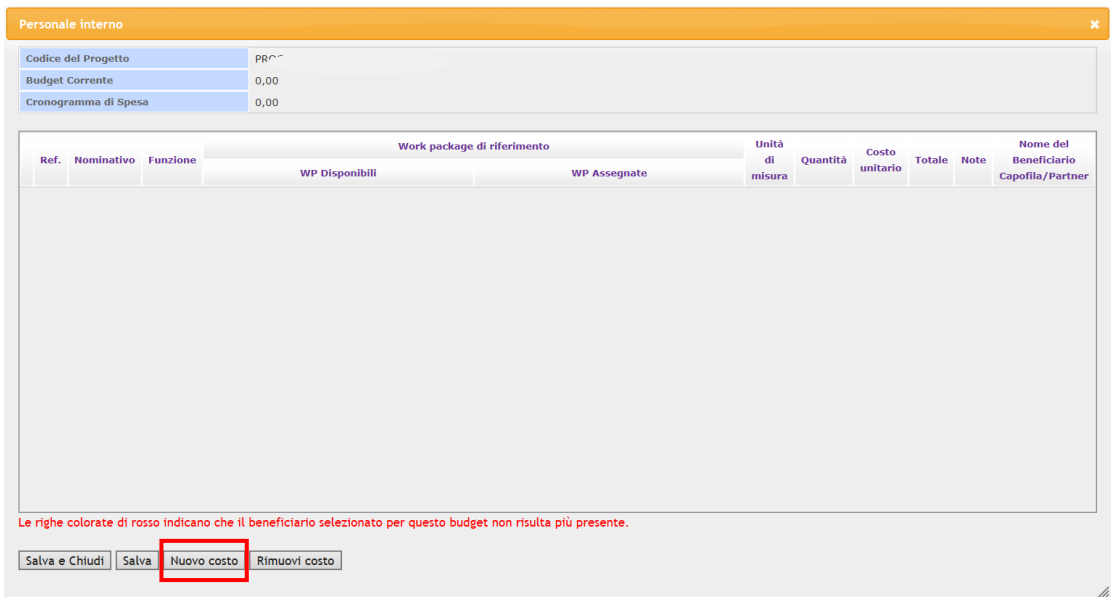

**Figura 12: Inserimento Voce di Costo – Personale interno**

Per eliminare una voce di costo inserita selezionare quella interessata e cliccare su "*Rimuovi costo*".

Al termine della compilazione, cliccare "*Salva e chiudi*".

Una volta completata la compilazione dell'intero budget, cliccare su "*Dichiara la compilazione completata*" e successivamente su "*Salva*". Il sistema genera il PDF del budget ed imposta lo stato in "*Da confermare*".

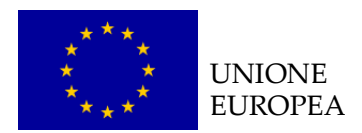

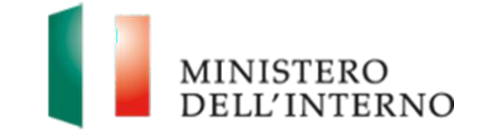

Per confermare il budget cliccare nuovamente sul link "*Budget*" (*figura 5*).

# **Figura 13: Conferma caricamento budget**

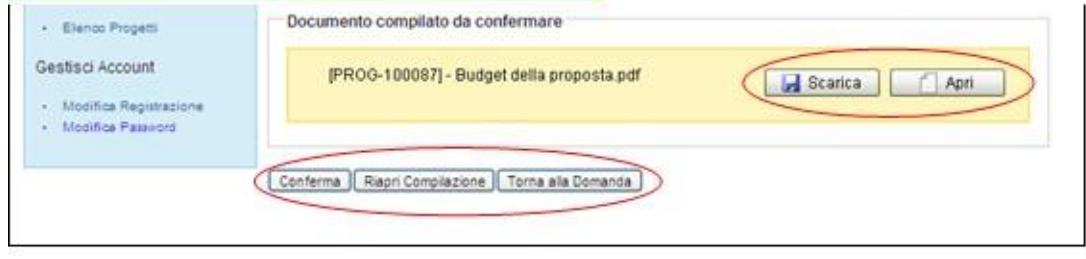

Cliccare su "*Conferma*" per confermare il caricamento a sistema del budget.

Lo stato del budget cambia da "**da confermare**" a "**confermato**".

In alternativa l'utente può:

- Cliccare su "*Scarica*" e successivamente su "*Salva"* per salvare il documento in locale (in formato pdf);
- Cliccare su "*Riapri compilazione"* per accedere di nuovo alla maschera per la compilazione del budget;
- Cliccare su "*Torna alla Domanda*", per tornare alla di Presentazione Domanda.

**N.B. Nel budget di progetto deve obbligatoriamente essere prevista una voce di costo specifica relativa alla certificazione da parte di un revisore indipendente di tutte le spese sostenute, ai sensi dell'art. 15 della Decisione 2008/457/CE. Tale voce di costo non deve essere, comunque, superiore al 7% dei costi diretti, IVA inclusa.**

Per la compilazione delle singole voci di budget si prega di far riferimento alla Decisione C(2011)1289 definitivo e al Manuale delle spese Ammissibili – versione 4 del 16 marzo 2011.

Altresì per quanto riguarda la modalità di abbinamento dei *Work Package* si faccia riferimento alle indicazioni descritte nel box "Linee guida per la compilazione" del paragrafo dedicato al Cronogramma.

**Si ricorda che il Sistema permette la chiusura e la successiva conferma di budget, cronogramma e WP solo se gli importi totali dei tre**

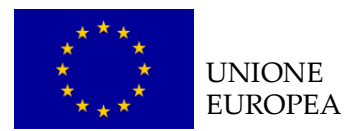

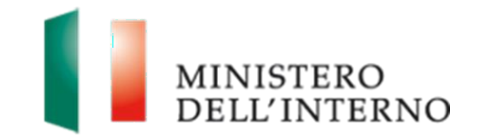

**documenti risultano allineati.**

**Qualora sia necessario dover allineare gli importi dei tre documenti, sarà possibile uscire dalla sezione ed operare nelle relative maschere previo salvataggio dei dati fino a quel momento inseriti.**

Dopo avere confermato il budget, è possibile e necessario confermare il cronogramma.

Cliccare su "*Cronogramma*" (*figura 5*).

## **Figura 14: Conferma caricamento cronogramma**

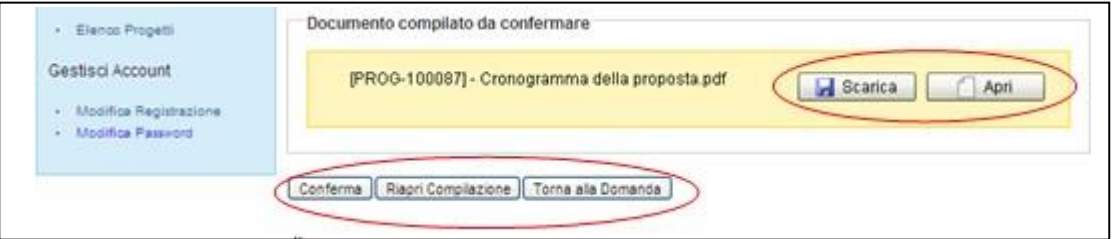

Cliccare su "*Conferma*" per confermare il caricamento a sistema del cronogramma. Lo stato del cronogramma cambia da "*da confermare*" a "*confermato*".

In alternativa l'utente può:

- Cliccare su "*Scarica*" e successivamente su "*Salva"* per salvare il documento in locale (in formato pdf);
- Cliccare su "*Riapri compilazione"* per accedere di nuovo alla maschera per la compilazione del cronogramma;
- Cliccare su "*Torna alla Domanda*", per tornare alla di Presentazione Domanda.

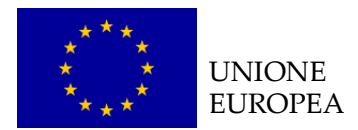

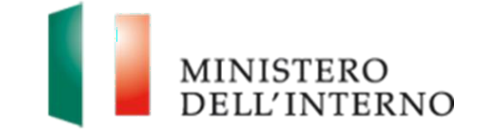

# <span id="page-22-0"></span>*4.5 Compilazione scheda anagrafica del partner*

Cliccare sul link "**Elenco partners**" (*figura 5*).

Cliccare su "*Aggiungi Partner*" come riportato nella figura 15.

## **Figura 15: Inserimento nuovo partner**

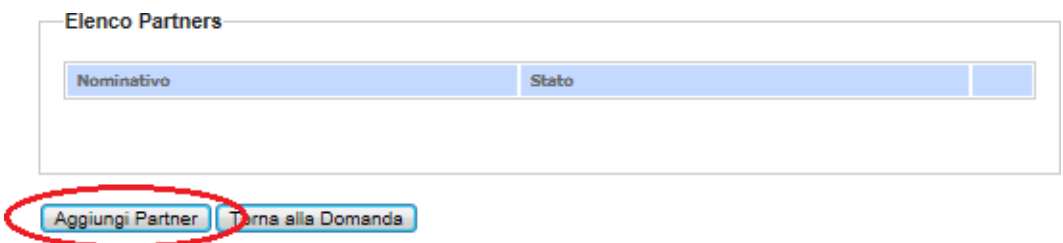

Inserire quindi la denominazione del nuovo partner nel campo "Denominazione".

Cliccare su "*Salva*" per salvare i dati inseriti; il sistema riporta in automatico alla scheda anagrafica del partner.

Cliccare su "*Torna alla lista Partner*" per tornare alla maschera iniziale.

## **Figura 16: Inserimento denominazione partner**

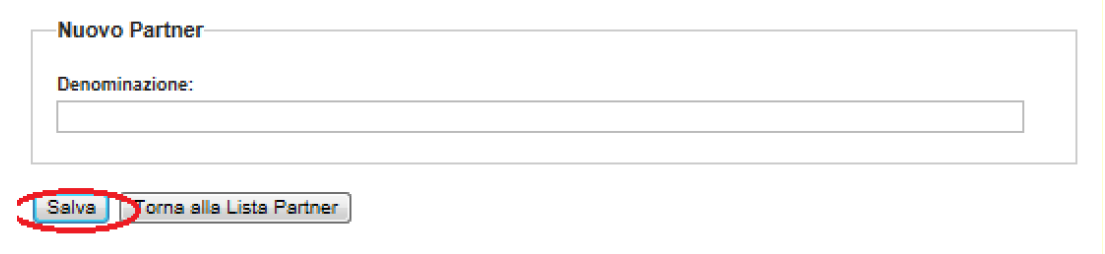

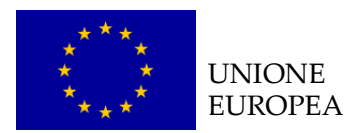

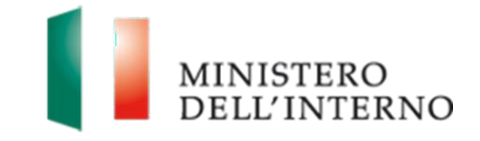

# **Figura 17: Scheda Anagrafica Partner**

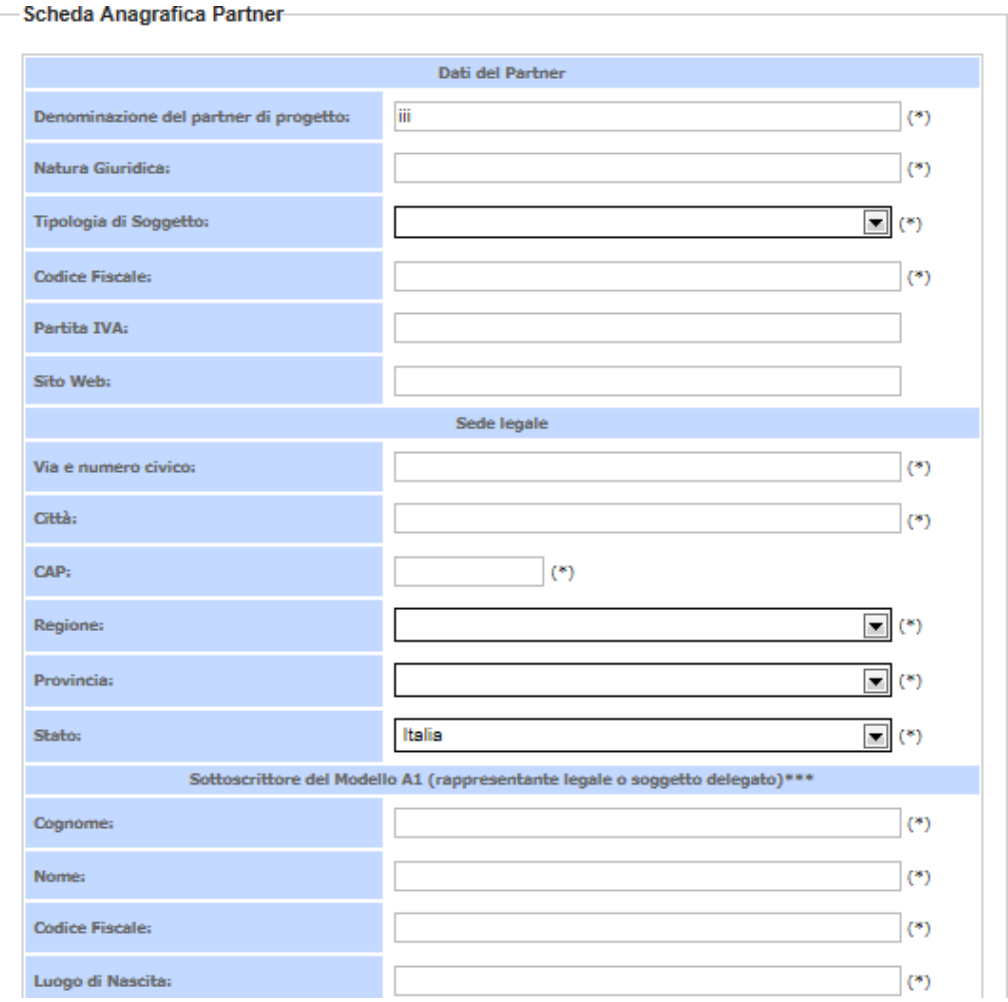

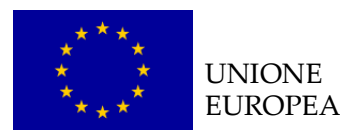

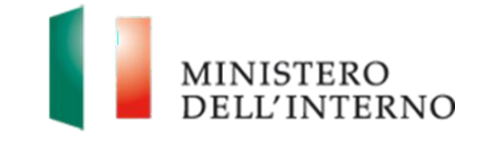

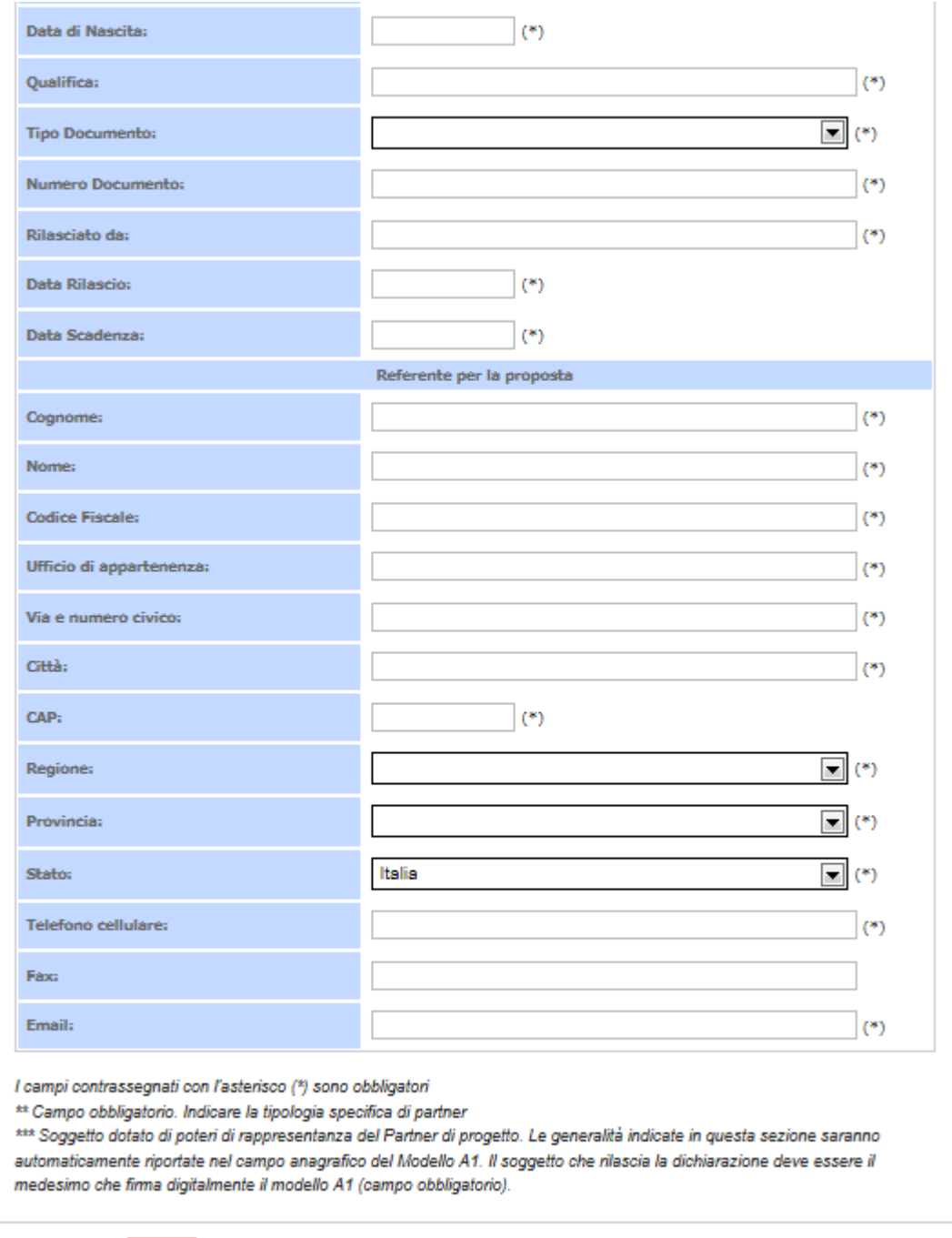

de Dichiara la compilazione completata Salva Torna alla Scheda Partner

- Compilare obbligatoriamente i campi evidenziati con un asterisco;
- Cliccare su "*Salva*" per salvare i dati inseriti nella scheda e visualizzare la scheda in sola lettura.

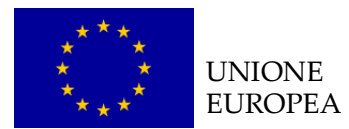

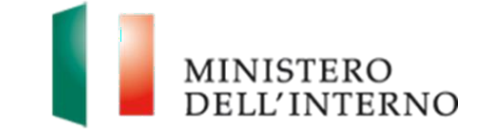

Una volta completata l'operazione cliccare su "*Dichiara la compilazione completata*" e successivamente su "*Salva*". Lo stato della scheda anagrafica del partner cambia da "**da compilare** "a "**compilato**".

# <span id="page-25-0"></span>*4.5.1 Compilazione modello A1*

Solo dopo aver compilato la scheda anagrafica del partner l'utente può compilare il Modello A1 e gli Allegati.

Cliccare su "*Modello A1*", come riportato in figura 18.

# **Figura 18: Modello A1: Autodichiarazione del Partner**

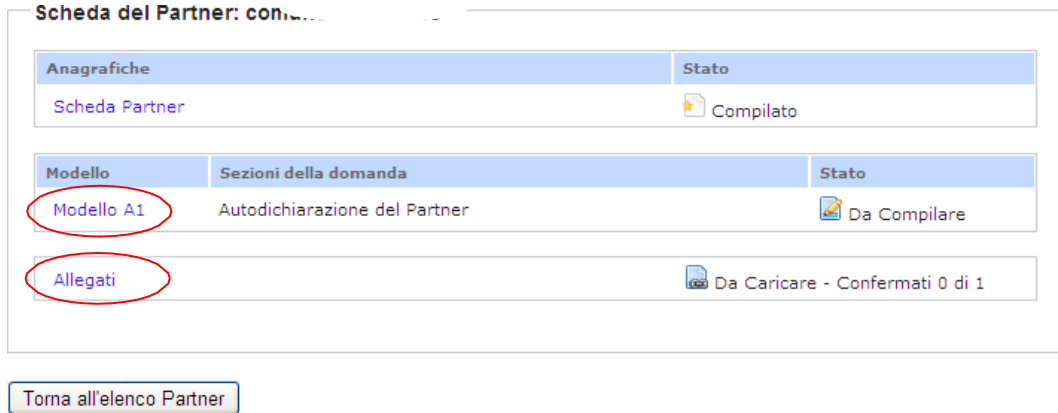

26

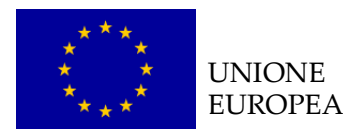

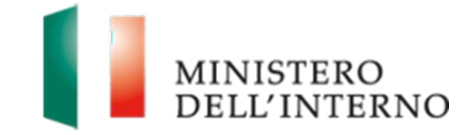

L'utente visualizza la seguente schermata.

# **Figura 19: Compilazione Modello A1**

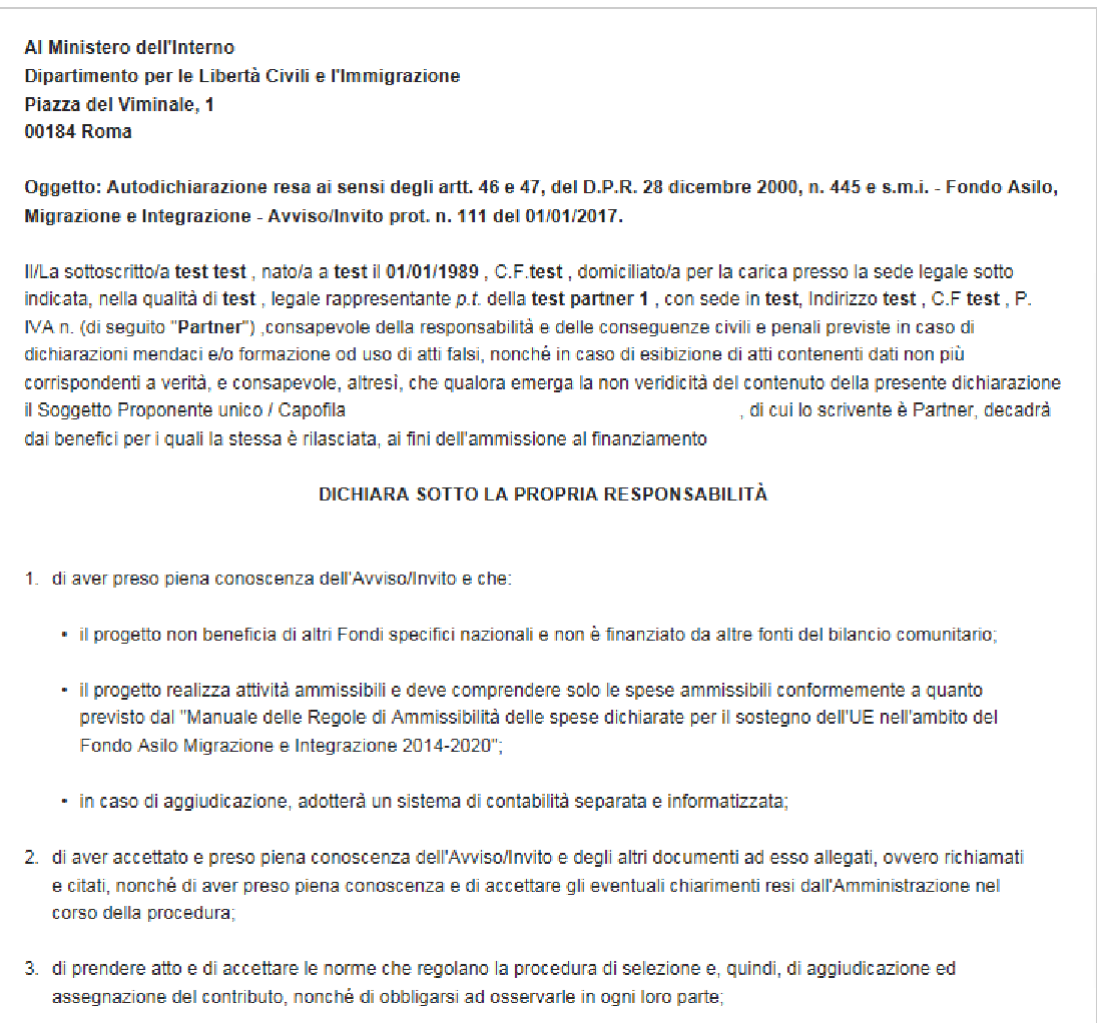

Compilare tutti i campi richiesti e chiudere la compilazione cliccando su

"*Dichiara la compilazione completata*" e successivamente su "*Salva*".

Il sistema genera il PDF del modello A1 che deve essere firmato digitalmente dal partner e ricaricato come descritto successivamente.

## **NOTA BENE**

**Punto 14**: Nel caso in cui il Soggetto proponente **non** sia qualificabile come Ente di diritto pubblico dichiarare la regolare iscrizione o meno alla sezione 1 del Registro di cui all'art.42, comma 2, d.lgs.286/98 con numero di iscrizione

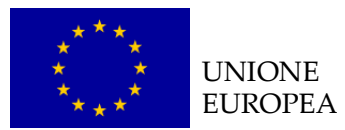

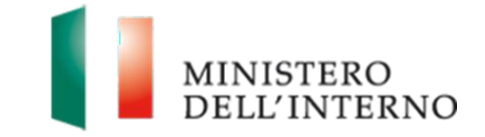

selezionando una delle prime due scelte a disposizione. Qualora invece il Soggetto proponente sia qualificabile come Ente di diritto pubblico selezionare la terza voce "Non applicabile in quanto Ente di diritto pubblico".

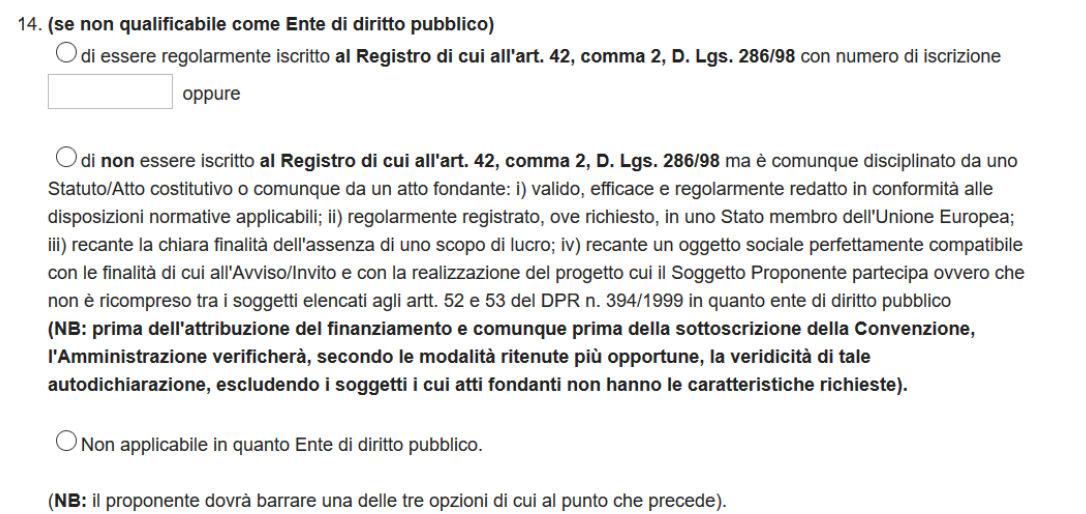

Cliccare su "*Scarica*" e successivamente su "*Salva*" per salvare in locale il file.

Apporre la firma digitale sul file.

Cliccare su "*Seleziona*" e successivamente su "*Carica*" per caricare il file a sistema; il sistema mostra il file caricato nello stato "**da confermare"** come in figura 21.

#### **Figura 20: firma del Modello A1**

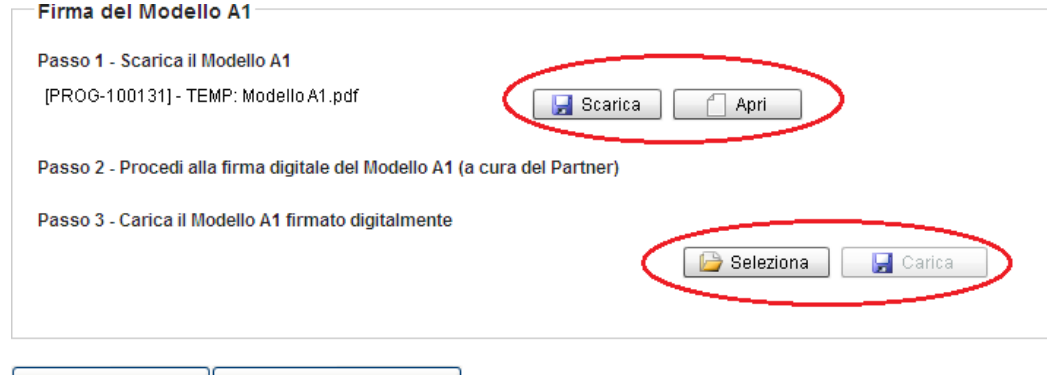

Riapri Compilazione | Torna alla Scheda Partner |

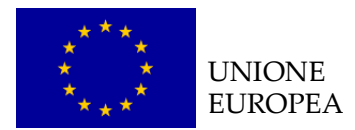

<span id="page-28-0"></span>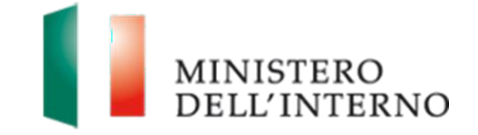

#### **Figura 21: Conferma caricamento Modello A1**

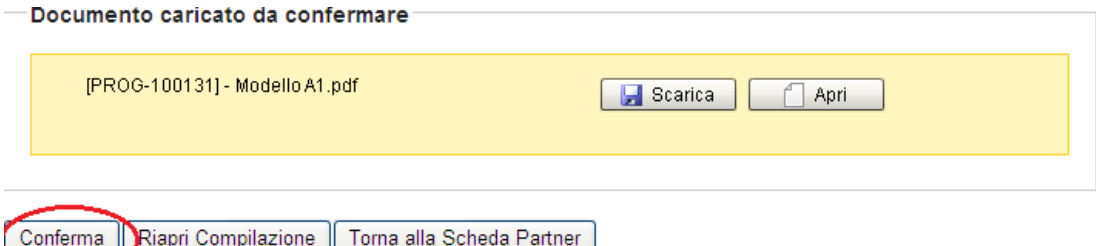

Cliccare su "*Conferma*" per confermare l'operazione.

Lo stato del modello A1 cambia da "**da confermare**" a "**confermato**".

## *4.5.2* **Allegati partner**

Cliccando sul link "*Allegati*" riportato in figura 18 l'utente visualizza la seguente maschera.

## **Figura 22: Elenco allegati previsti**

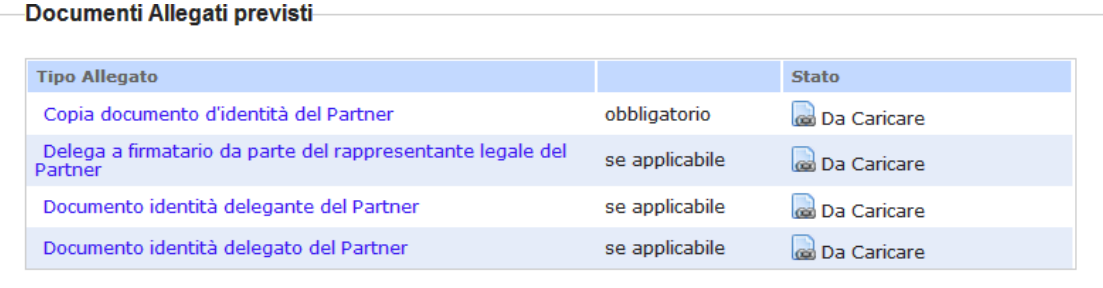

#### Documenti Allegati aggiuntivi

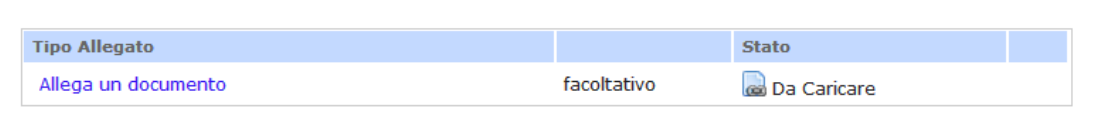

#### Torna alla Scheda Partner

Il sistema mostra i documenti allegati previsti (obbligatori o facoltativi) che l'utente deve eventualmente caricare e confermare.

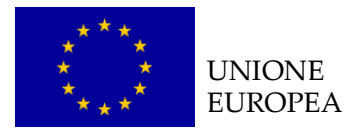

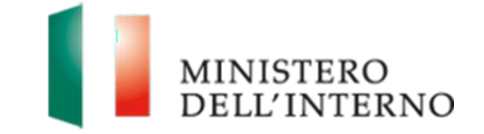

#### *Esempio: Copia del documento d'identità del Partner*

Cliccando sul link "*Copia del documento d'identità del Partner"* l'utente accede alla maschera per il caricamento a sistema del documento come riportato in figura 23*.*

#### **Figura 23: Caricamento copia documento d'identità del Partner**

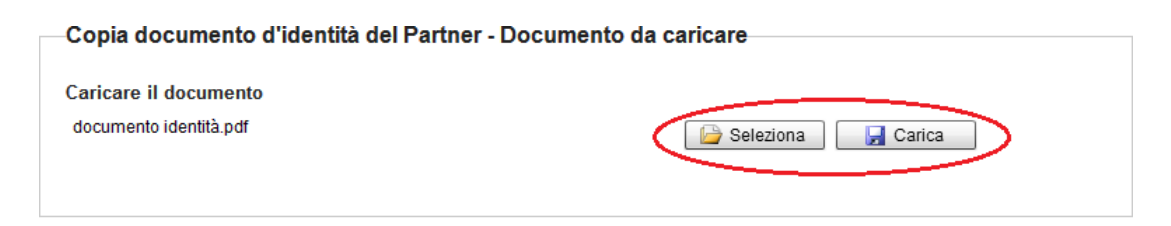

#### Torna agli allegati

Cliccare su "*Seleziona"* e successivamente su *"Carica"* per caricare il file a sistema.

Cliccare su "*Conferma"* per confermare l'operazione effettuata come riportato in figura 24.

#### **Figura 24: Conferma caricamento documento**

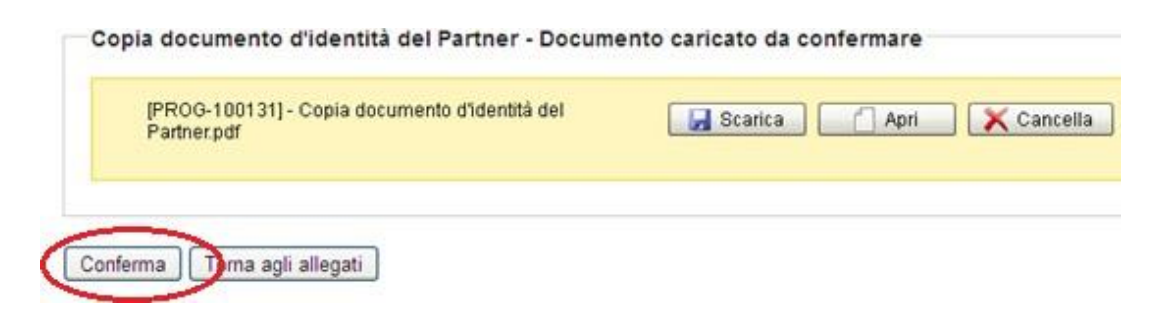

Lo stato del file cambierà da "**da confermare**" a "**confermato**".

In alternativa l'utente può:

- Cliccare su "*Scarica*" e successivamente su "*Salva"* per salvare il documento in locale (in formato pdf);
- Cliccare su "*Apri"* per visualizzare il documento;
- Cliccare su "*Cancella*" per eliminare il documento;
- Cliccare su "*Torna agli allegati*", per tornare alla pagina di lavoro iniziale.

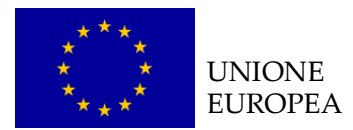

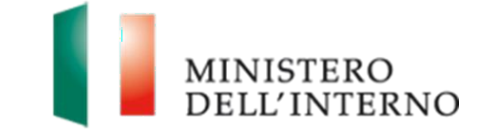

Seguire la stessa procedura per l'eventuale compilazione e caricamento dei documenti visualizzabili sul Sistema.

Come riportato in figura 25 è possibile scaricare alcuni modelli editabili da poter compilare ed eventualmente ricaricare qualora richiesti.

# **Figura 25: Format da utilizzare**

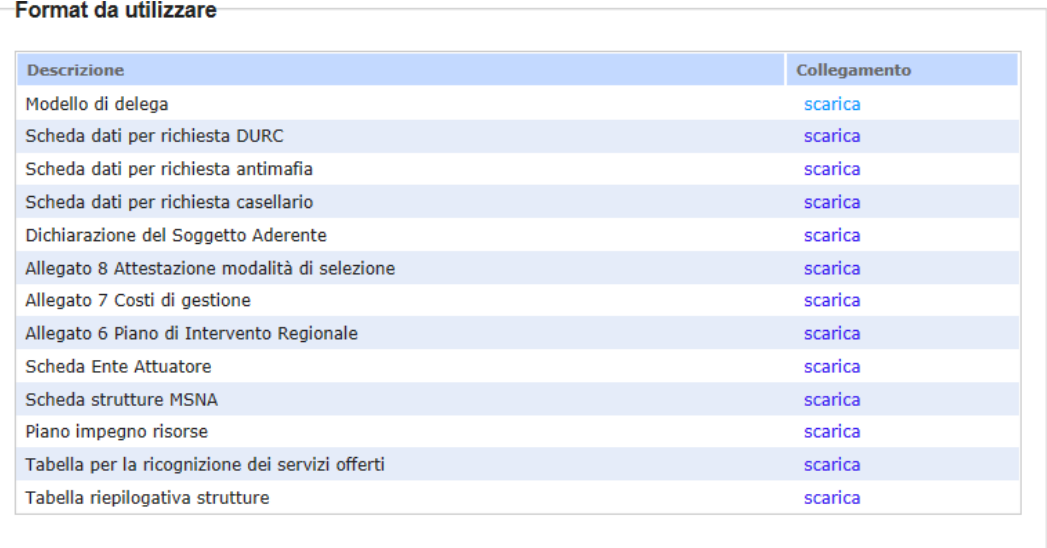

Cliccare su "*Scarica*" nella sezione Format da utilizzare.

Salvare in locale il file e successivamente procedere alla compilazione.

## **LINEE GUIDA PER LA COMPILAZIONE**

In caso di modello di delega questa deve essere compilata in ogni sua parte (anche a mano, purché risulti leggibile) e può essere conferita ad un unico Soggetto;

Ogni modificazione dei dati sopra indicati deve essere prontamente comunicata all'Amministrazione;

Ai sensi dell'art. 38 del D.P.R. 445 del 28.12.2000, a pena di inammissibilità, la dichiarazione, se sottoscritta manualmente, deve essere inviata unitamente a copia fotostatica integrale (intendesi di tutte le facciate) sottoscritta, non autenticata, di un documento di identità in corso di validità all'atto della presentazione del progetto di entrambi i sottoscrittori;

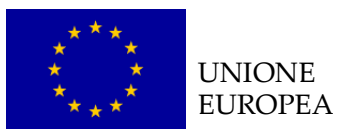

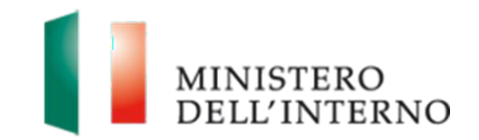

Nel caso in cui la validità di uno o entrambi i documenti d'identità allegati sia stata prorogata ex art. 31 del DL 112/2008, la copia allegata deve necessariamente recare - a pena di inammissibilità - in modo visibile il timbro di proroga apposto dal Comune competente.

Qualora venga apposta sul modello di delega compilata la firma digitale, non sarà necessario allegare la copia del documento di identità richiesta precedentemente.

**N.B**. Il documento di delega non deve essere firmato digitalmente.

## *Documenti allegati aggiuntivi (facoltativo)*

Nella sezione "Documenti allegati aggiuntivi" è possibile caricare ulteriori documenti eventualmente ritenuti d'interesse ai fini della presentazione della proposta progettuale

Cliccare quindi su "*Allega un documento"*, come riportato in figura 26*.*

## **Figura 26: Allega documento**

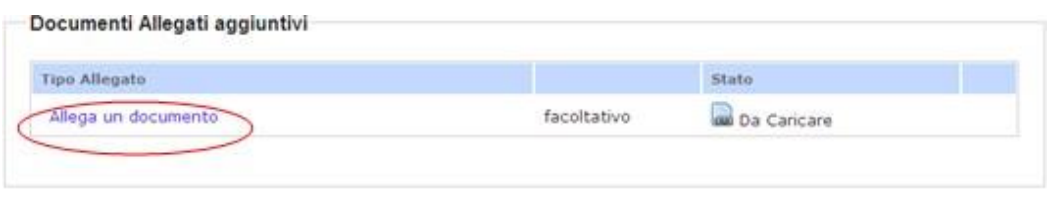

Torna alla Scheda Partner

L'utente visualizza la seguente schermata riportata in figura 27.

Inserire la descrizione del documento che si intende allegare e successivamente cliccare su **"***Avanti".*

#### **Figura 27: Inserimento descrizione**

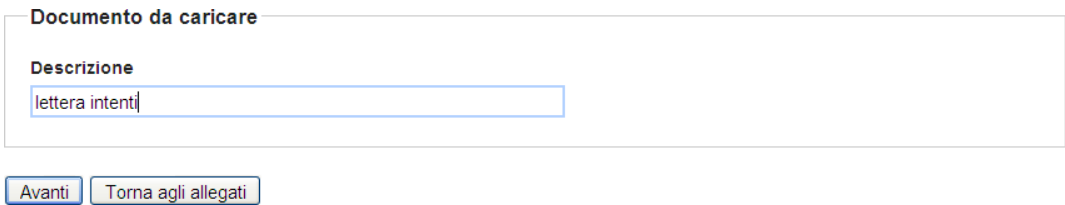

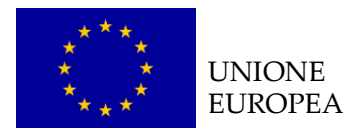

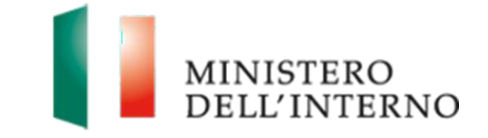

Cliccare su *Seleziona* e successivamente su *"Carica"* per caricare il file selezionato a sistema come riportato in figura 28.

## **Figura 28: Caricamento allegato**

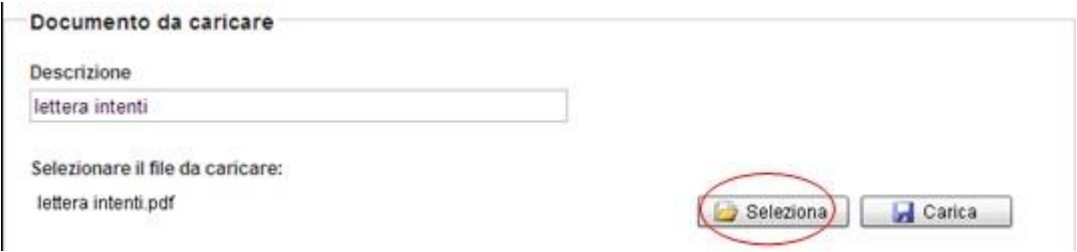

Cliccare su "*Conferma*" per confermare l'operazione come riportato in figura 29.

#### **Figura 29: Conferma caricamento**

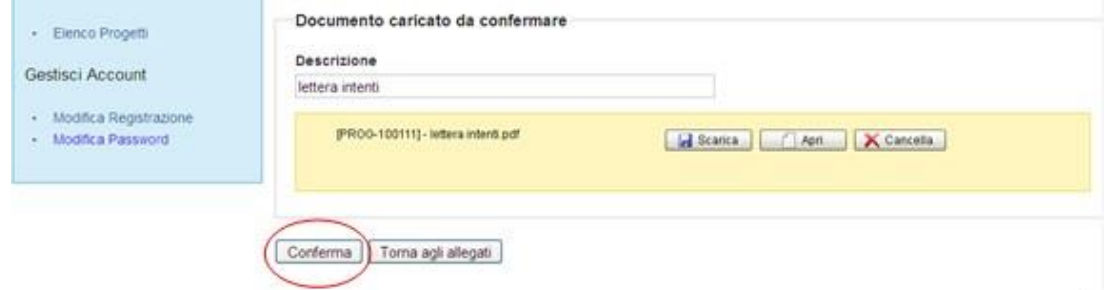

Lo stato del file appare come "**caricato e confermato**".

In alternativa l'utente può:

- Cliccare su "*Scarica*" e successivamente su "*Salva"* per salvare il documento in locale (in formato pdf);
- Cliccare su "*Apri"* per visualizzare il documento;
- Successivamente al caricamento cliccare sull'icona **complete in eliminare** il documento caricato;
- Cliccare su "*Torna agli allegati*", per tornare alla pagina di lavoro iniziale.

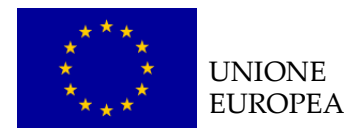

<span id="page-33-0"></span>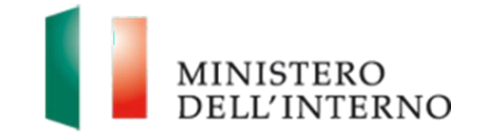

Svolti tutti i passaggi fin qui descritti cliccare su "Torna alla scheda Partner" per tornare alla schermata di riepilogo del singolo Partner considerato.

Cliccare su "Torna all'elenco Partner" per tornare all'elenco di tutti i Partner inseriti.

Cliccare su "Torna alla Domanda" per tornare alla visualizzazione dell'intera compilazione della proposta progettuale (figura 5).

# *4.5 Modello A – Domanda di ammissione al finanziamento*

Per poter compilare la Domanda di ammissione al finanziamento cliccare su "*Modello A"* in corrispondenza della voce Domanda di Ammissione al Finanziamento, come riportato in figura 30.

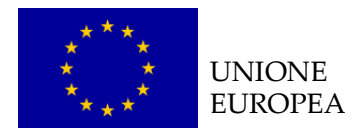

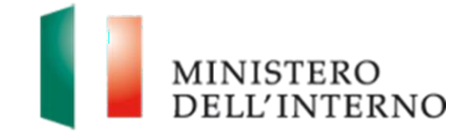

# **Figura 30: Domanda di ammissione al finanziamento**

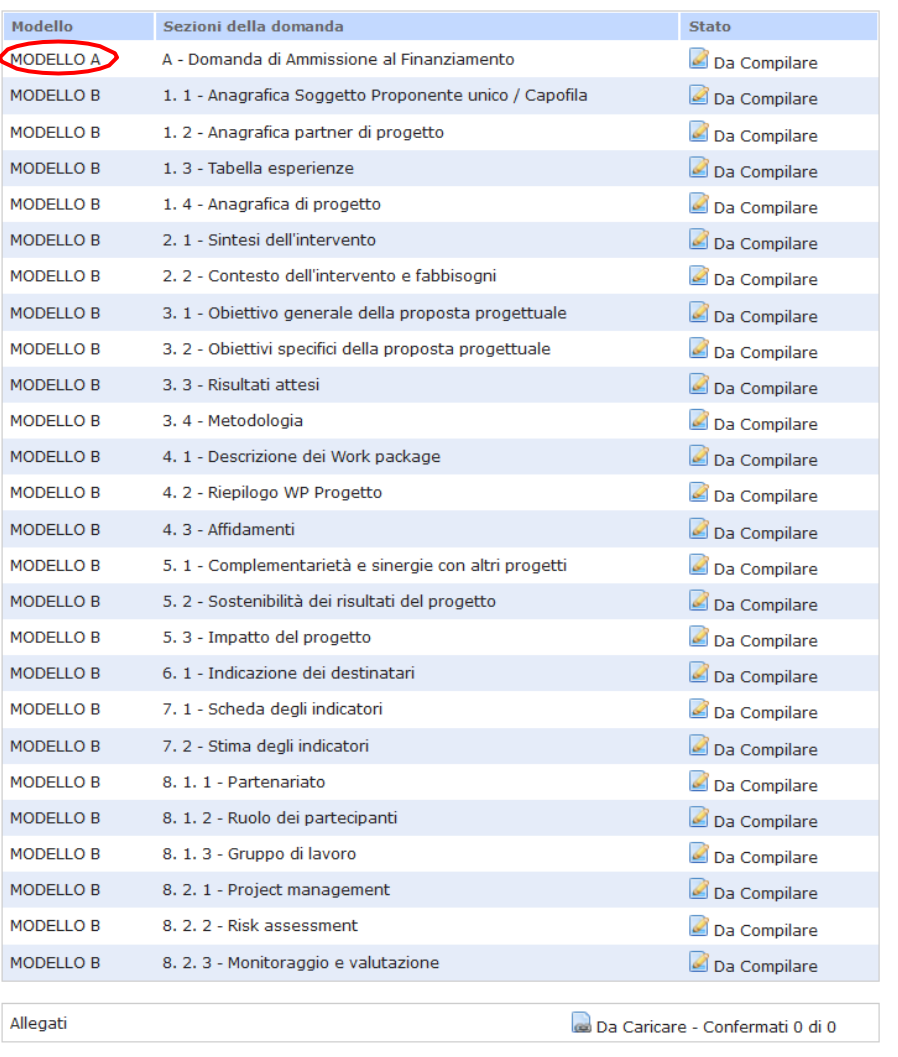

L'utente visualizzerà la schermata riportata nella figura 31 nella quale sarà necessario compilare i campi contrassegnati da un asterisco in quanto obbligatori oltre ad una serie di ulteriori informazioni.

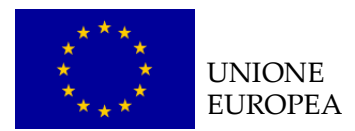

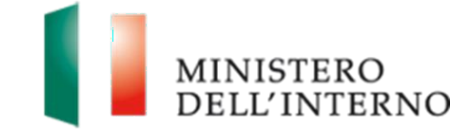

## **Figura 31: Compilazione domanda di ammissione al finanziamento**

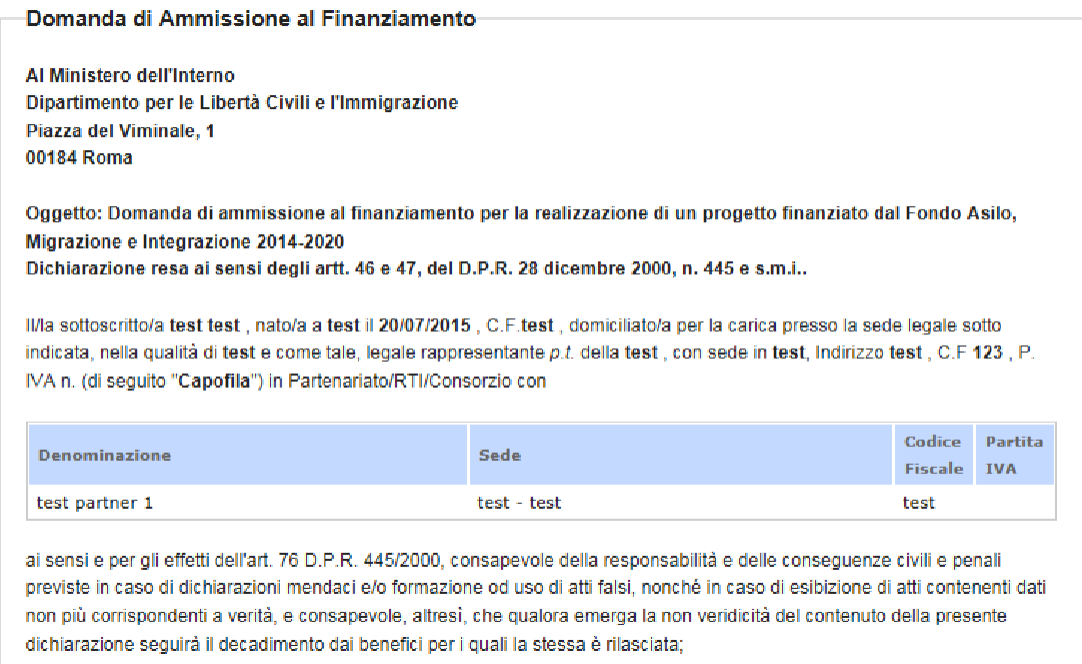

Vota: Per procedere con la chiusura del documento, è necessario chiudere la compilazione della scheda anagrafica del Proponente, del Progetto, del Budget, del Cronogramma e degli eventuali Partners

Dichiara la compilazione completata [Salva ] [ Torna alla Domanda ]

Al termine della compilazione, cliccare su "*Dichiara la compilazione completata*" e successivamente su "*Salva*".

#### **NOTA BENE**

**Punto 14**: Nel caso in cui il Soggetto proponente **non** sia qualificabile come Ente di diritto pubblico dichiarare la regolare iscrizione o meno alla sezione 1 del Registro di cui all'art.42, comma 2, d.lgs.286/98 con numero di iscrizione selezionando una delle prime due scelte a disposizione. Qualora invece il Soggetto proponente sia qualificabile come Ente di diritto pubblico selezionare la terza voce "Non applicabile in quanto Ente di diritto pubblico".
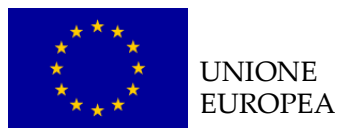

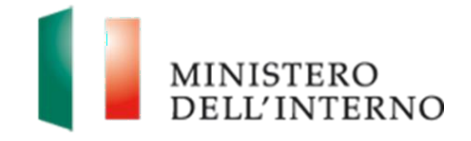

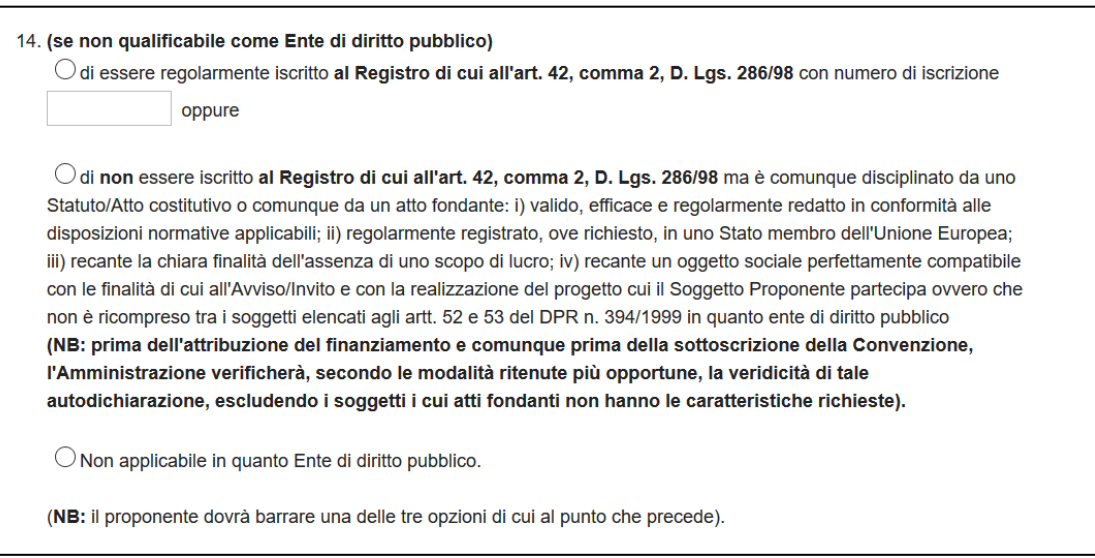

## *4.7 Modello B*

### *B.1.1 Anagrafica soggetto proponente unico/capofila*

La scheda anagrafica del soggetto proponente unico/capofila è collegata alla maschera della "Scheda Soggetto proponente" e pertanto risulta già precompilata con i dati inseriti nella sezione Anagrafiche.

L'utente ha la possibilità di modificare la scheda, cliccando su "*Riapri compilazione*".

Per tornare alla pagina iniziale bisogna cliccare su "*Torna alla Domanda".*

### *B.1.2 Anagrafica partner di progetto*

La scheda anagrafica del partner di progetto è collegata alla sezione "Elenco Partner" dove è possibile pertanto completare le informazioni relative al/ai partner coinvolti.

Per le modalità di compilazione fare riferimento al paragrafo "4.5 Compilazione scheda anagrafica del partner".

Per tornare alla pagina iniziale bisogna cliccare su "*Torna alla Domanda".*

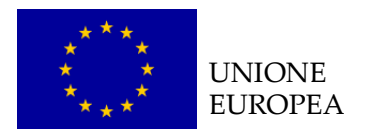

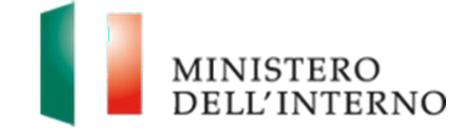

### *B.1.3 Tabella esperienze*

Cliccare su "*Modello B"* in corrispondenza della sezione "Tabelle Esperienze" (figura 5).

L'utente visualizzerà la schermata riportata in figura 32.

## **Figura 32: Compilazione sezione Esperienze**

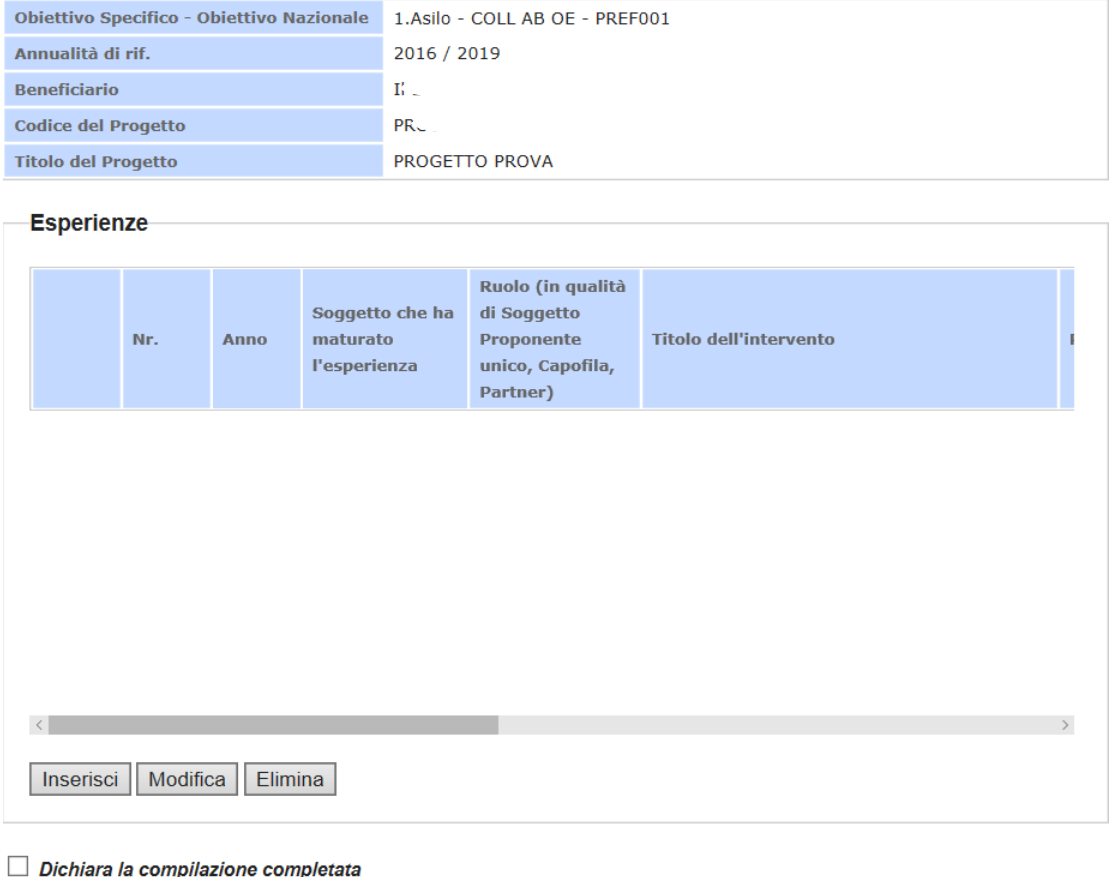

Salva | Torna alla Domanda

Per potere inserire i dati selezionare il pulsante "**Inserisci**" e compilare la maschera, come mostrato nella figura 33.

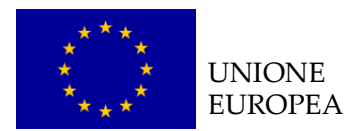

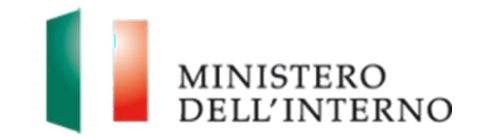

### **Figura 33: Compilazione sezione Esperienze**

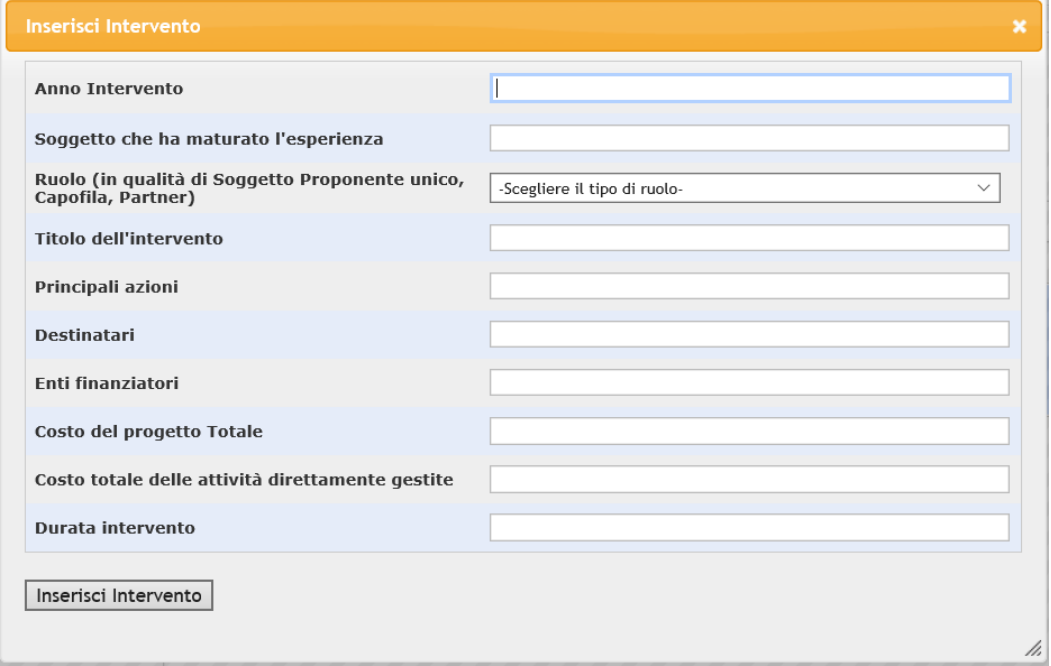

Al termine della compilazione cliccare su "Inserisci intervento".

Una volta inserite le esperienze l'utente può:

- Selezionare la riga corrispondente ad una specifica esperienza e cliccare su "**Modifica**" per modificare i contenuti;
- Selezionare la riga corrispondente ad una specifica esperienza e cliccare su "**Eliminare**" per eliminare la riga;

Dopo aver compilato il modello cliccare su *"Dichiara la compilazione completata"* e successivamente su "**Salva"**.

Cliccare su "*Riapri compilazione*" per apportare eventuali modifiche all'interno della sezione.

Cliccare su "*Torna alla Domanda"* per tornare alla pagina iniziale.

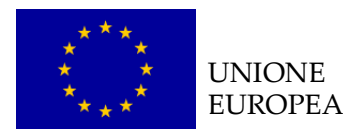

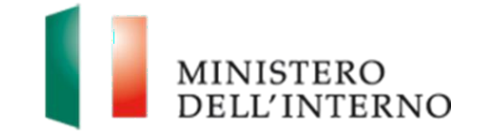

### *B.1.4 Scheda anagrafica del progetto*

La scheda anagrafica del progetto è collegata alla maschera "Scheda progetto" ed è già precompilata con i dati inseriti nella sezione Anagrafiche. Per le modalità di compilazione fare riferimento al paragrafo "4.2 Compilazione della scheda di progetto".

L'utente ha la possibilità di modificare la scheda, cliccando su "*Riapri compilazione*".

### *B 2.1 - Sintesi dell'intervento*

Cliccare su "*Modello B"* in corrispondenza della sezione "Sintesi dell'intervento" (figura 5).

L'utente visualizzerà la schermata riportata in figura 34.

### **Figura 34: Sintesi dell'Intervento**

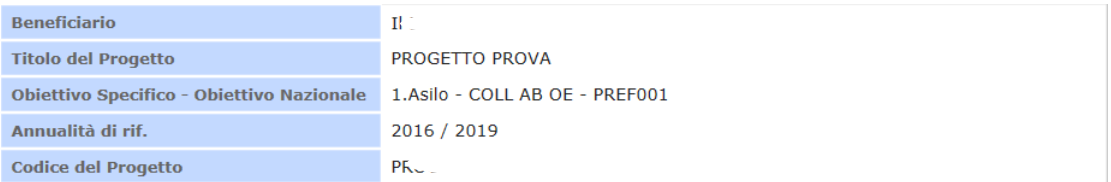

#### Sintesi dell'intervento

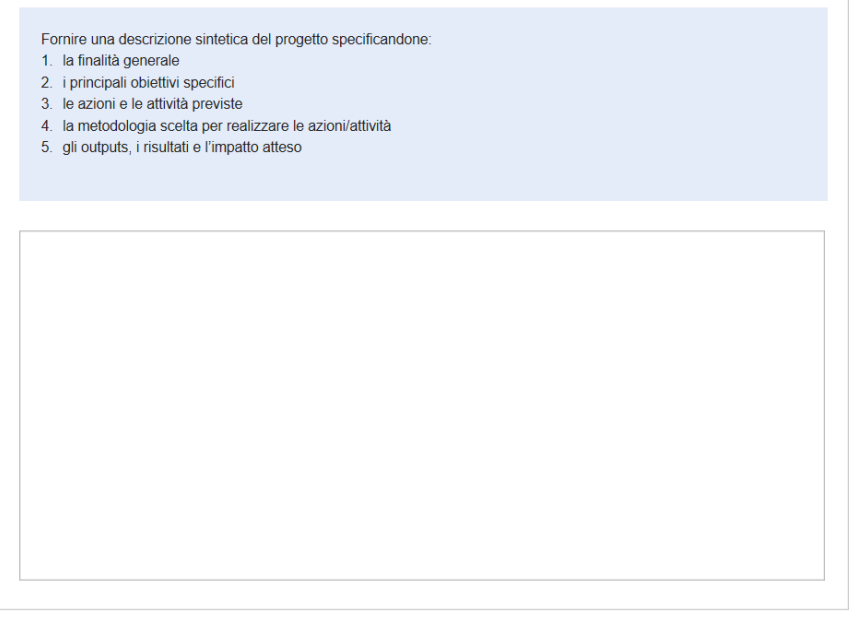

Dichiara la compilazione completata Salva | Torna alla Domanda

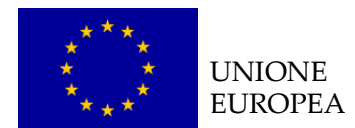

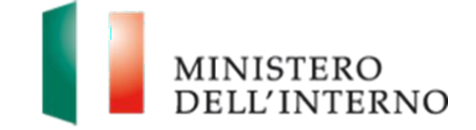

Compilare la sezione seguendo le indicazioni descritte all'interno.

Terminata la compilazione cliccare su "**Dichiara la compilazione completata**" e successivamente su "**Salva**".

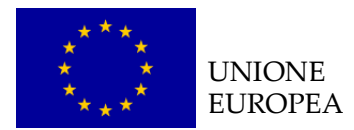

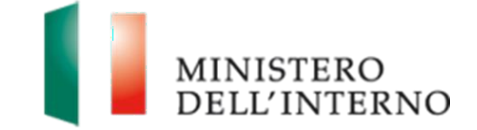

### *B 2.2 - Contesto dell'intervento e fabbisogni*

Cliccare su "*Modello B"* in corrispondenza della sezione "Contesto dell'intervento e fabbisogni" (figura 5).

L'utente visualizzerà la schermata riportata in figura 35.

### **Figura 35: Contesto dell'intervento e fabbisogni**

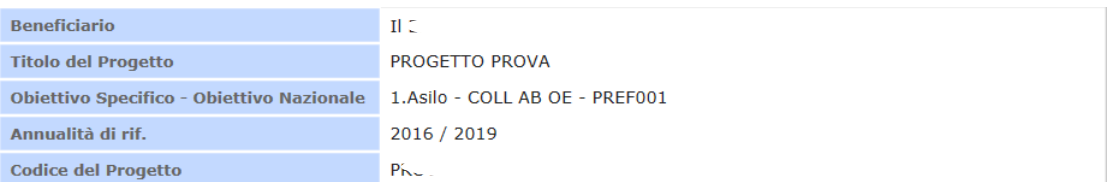

#### Contesto dell'intervento e fabbisogni

Descrivere il contesto di riferimento del progetto e i fabbisogni (es. territoriali, di policy, istituzionali, del target group, etc.) e in particolare analizzare le esigenze nazionali cui si intende far fronte con il progetto e la rete territoriale dell'intervento

Per lo svolgimento dell'analisi di contesto si consiglia di visionare le "Linee guida per la realizzazione di analisi di contesto e del fabbisogno degli interventi del FAMI"

Dichiara la compilazione completata Salva | Torna alla Domanda

Compilare la sezione seguendo le indicazioni descritte all'interno.

Terminata la compilazione cliccare su "**Dichiara la compilazione completata**" e successivamente su "**Salva**".

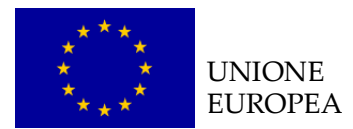

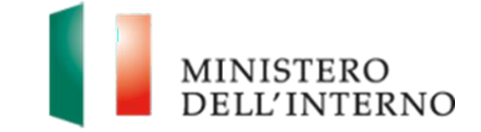

### *B.3.1 - Obiettivo generale della proposta progettuale*

Cliccare su "*Modello B"* in corrispondenza della sezione "Obiettivo generale della proposta progettuale" (figura 5).

L'utente visualizzerà la schermata riportata in figura 36.

### **Figura 36: Obiettivo generale della proposta progettuale**

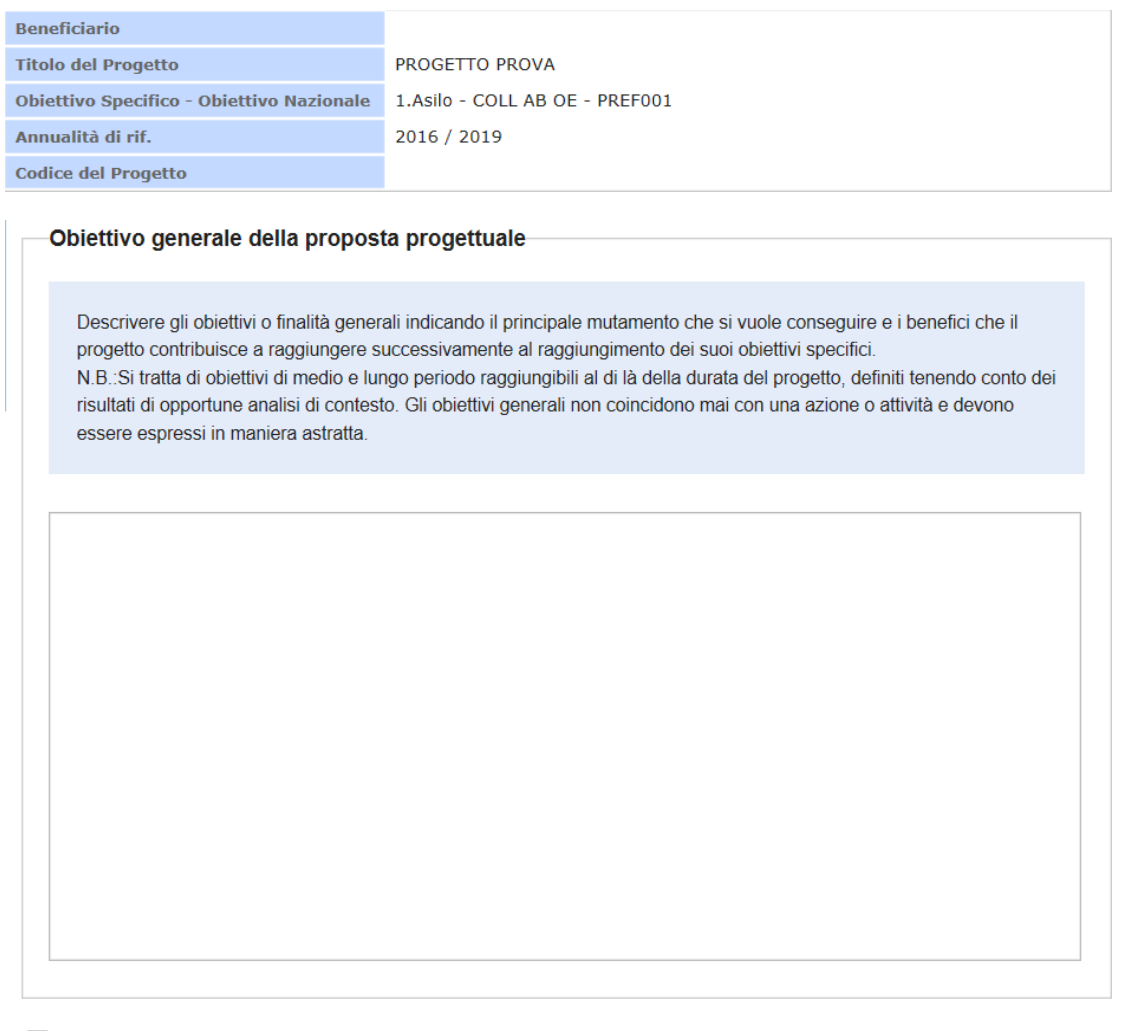

Dichiara la compilazione completata Salva | Torna alla Domanda

Compilare la sezione seguendo le indicazioni descritte all'interno.

Terminata la compilazione cliccare su "**Dichiara la compilazione completata**" e successivamente su "**Salva**".

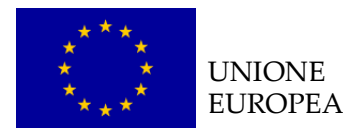

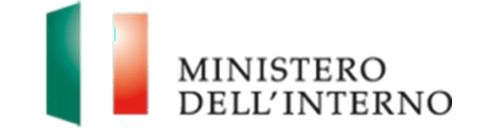

### *B.3. 2 - Obiettivi specifici della proposta progettuale*

Cliccare su "*Modello B"* in corrispondenza della sezione "Obiettivi specifici della proposta progettuale" (figura 5).

L'utente visualizzerà la schermata riportata in figura 37.

### **Figura 37: Obiettivi specifici della proposta progettuale**

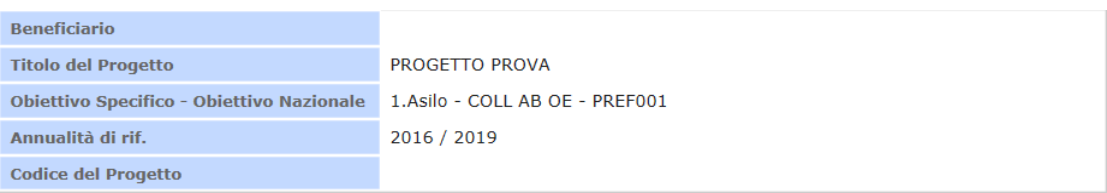

#### Obiettivi specifici della proposta progettuale

Descrivere gli obiettivi determinati sulla base dell'analisi di contesto e dei fabbisogni territoriali, indicando il miglioramento nella realtà che si vuole ottenere e descrivendo i benefici a favore dei destinatari finali. N.B.: Gli obiettivi devono essere chiari, misurabili e attendibili e devono essere espressi in maniera concreta ma generica e non coincidere mai con una azione o una attività.

Dichiara la compilazione completata Salva | Torna alla Domanda

Compilare la sezione seguendo le indicazioni descritte all'interno.

Terminata la compilazione cliccare su "**Dichiara la compilazione completata**" e successivamente su "**Salva**".

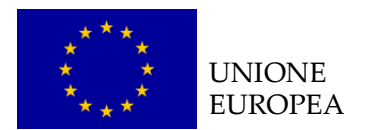

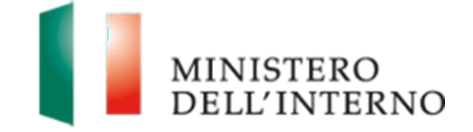

### *B.3. 3 - Risultati attesi*

Cliccare su "*Modello B"* in corrispondenza della sezione "Risultati attesi"

(figura 5).

L'utente visualizzerà la schermata riportata in figura 38.

### **Figura 38: Risultati attesi**

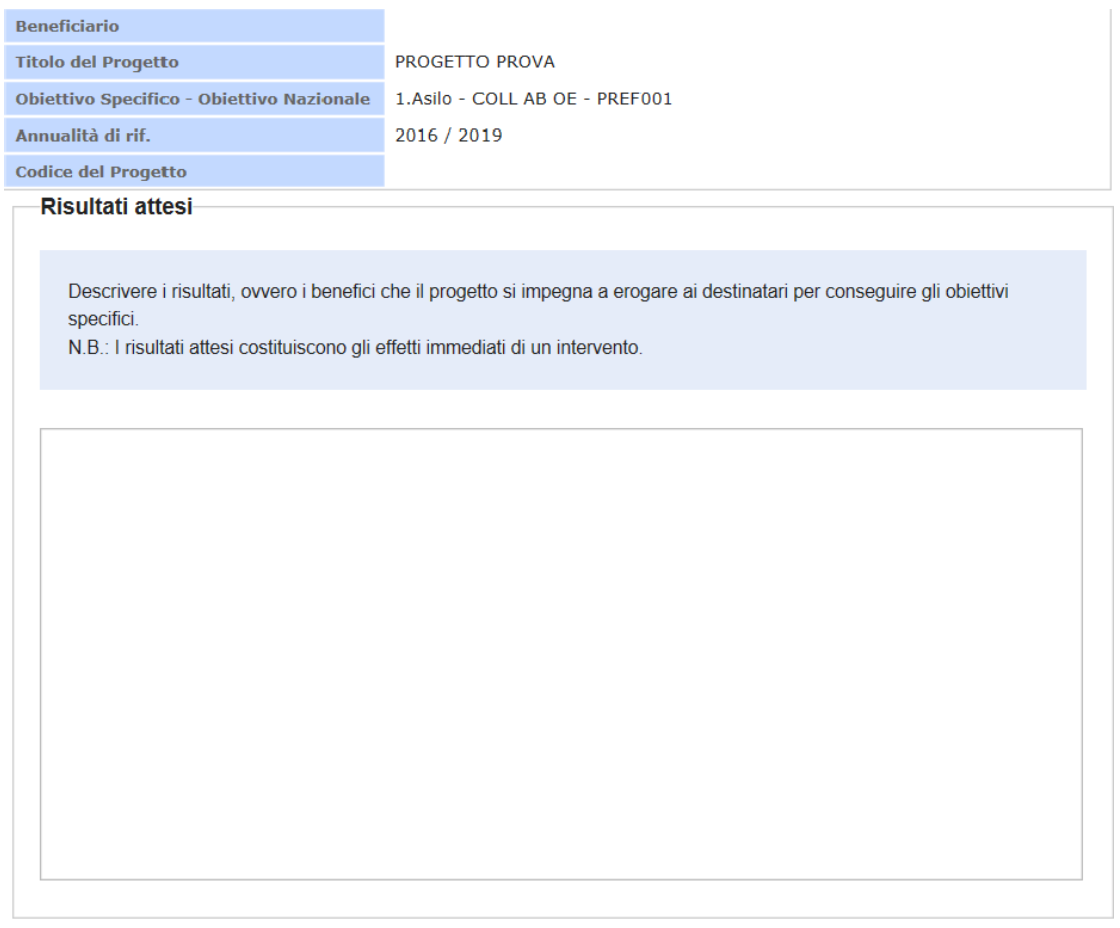

 $\Box$  Dichiara la compilazione completata Salva | Torna alla Domanda

Compilare la sezione seguendo le indicazioni descritte all'interno.

Terminata la compilazione cliccare su "**Dichiara la compilazione completata**" e successivamente su "**Salva**".

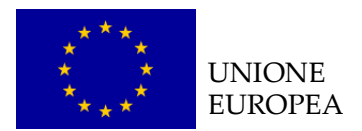

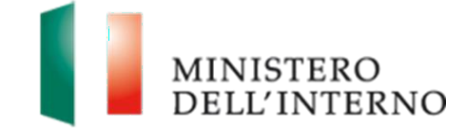

### *B.3. 4 - Metodologia*

Cliccare su "*Modello B"* in corrispondenza della sezione "Metodologia" (figura 5).

L'utente visualizzerà la schermata riportata in figura 39.

### **Figura 39: Metodologia**

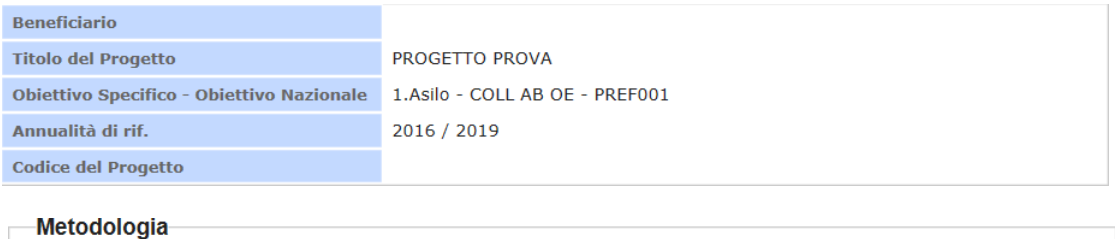

Delineare l'approccio e la metodologia da adottare per la realizzazione delle attività del progetto. Spiegare perché l'approccio e la metodologia prescelti si ritengono i più adatti per il raggiungimento degli obiettivi del progetto, tenendo conto del target di destinatari di riferimento.

Dichiara la compilazione completata Salva | Torna alla Domanda

Compilare la sezione seguendo le indicazioni descritte all'interno.

Terminata la compilazione cliccare su "**Dichiara la compilazione completata**" e successivamente su "**Salva**".

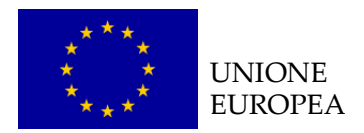

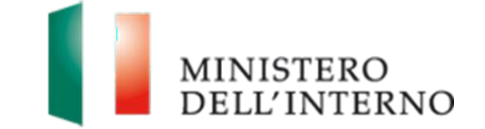

### *B.4.1 Attività WBS - Descrizione dei Work package*

La sezione relativa alla creazione e compilazione dei Work Package di progetto ha lo scopo di sintetizzare il progetto in macrofasi (WP) alle quali collegare singole Task di riferimento.

In particolare, il Sistema visualizzerà come preimpostata la WP 0: "Management e controllo del progetto" nella quale risulteranno già abbinate le seguenti Task:

- 1. Coordinamento, monitoraggio e gestione del progetto
- 2. Attività amministrative
- 3. Rendicontazione delle spese sostenute
- 4. Verifiche amministrativo-contabili da parte di un revisore indipendente
- 5. Verifica degli affidamenti e degli incarichi esterni da parte di un esperto legale

Tali Task devono essere obbligatoriamente presenti nel progetto e devono essere compilate nei campi obbligatori contrassegnati dall'asterisco, in taluni casi secondo criteri specifici descritti nel box dedicato alle istruzioni di compilazione (come mostrato nella figura sottostante).

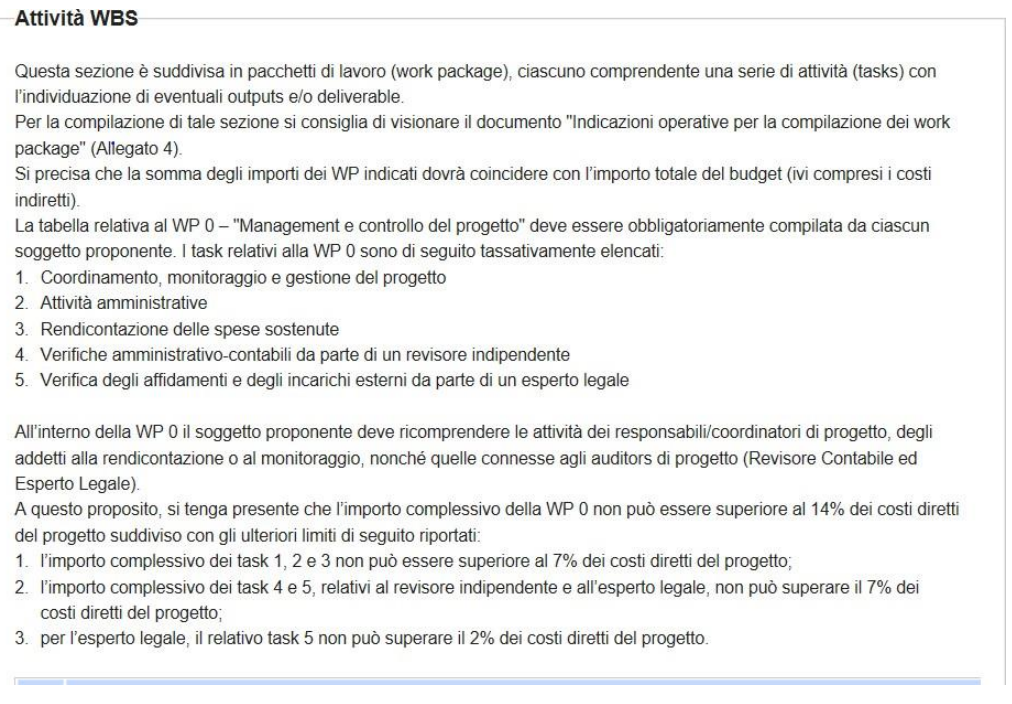

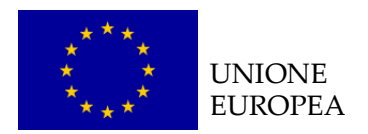

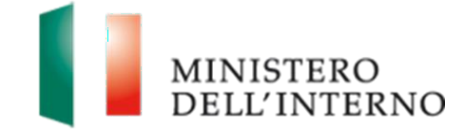

### *4.1.1 Inserimento WP*

Cliccare sul testo "*Inserisci*" per creare un nuovo WP, come riportato nella figura 40.

### **Figura 40: Inserimento WP**

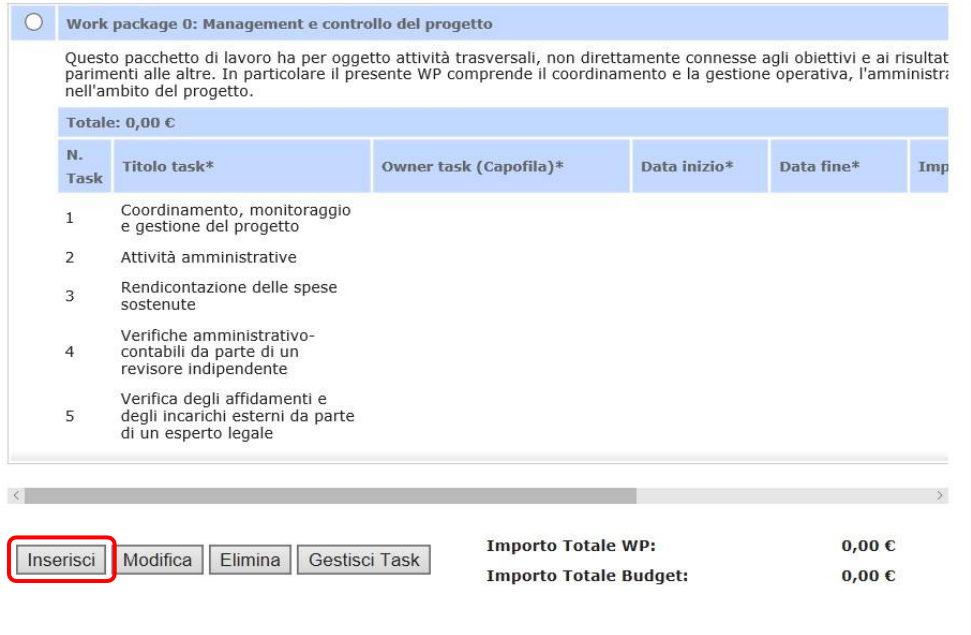

Alla selezione del pulsante "Inserisci" l'utente visualizzerà la schermata riportata di seguito nella quale dovrà inserire:

- ▶ Titolo Work Package
- **Descrizione**
- Importo complessivo del WP

Per confermare l'inserimento dei dati cliccare su "Inserisci" come riportato nella figura sottostante.

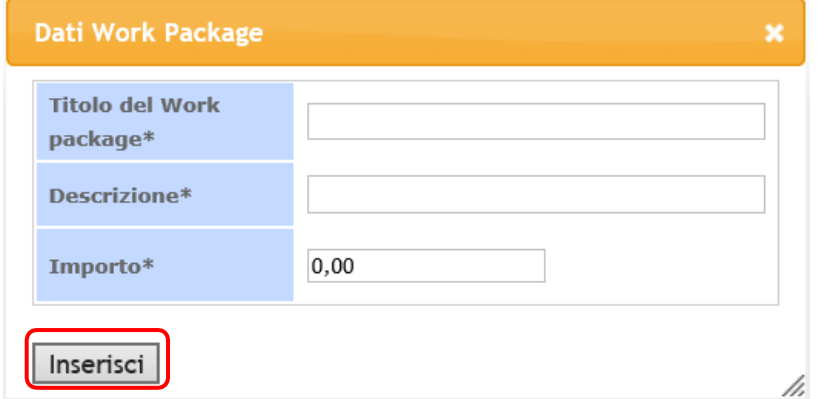

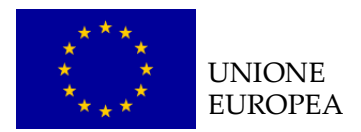

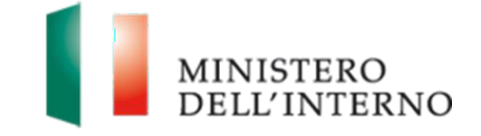

Il nuovo WP così creato verrà mostrato nella sezione come successivo al WP 0 già preimpostato dal sistema.

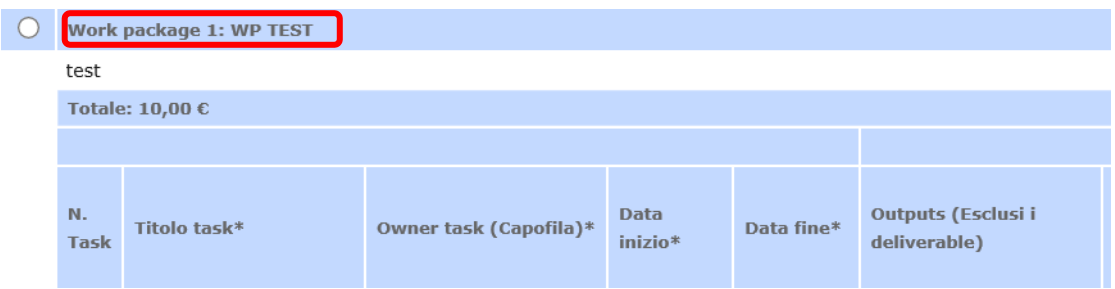

Ripetere il procedimento per ogni task che si intende inserire.

### *4.1.2 Modifica WP*

Dopo aver selezione il WP interessato cliccare sul tasto "*Modifica*" per poter modificare i dati generali del WP come mostrato in figura 41. (il WP0 NON può essere modificato nella descrizione delle task).

### **Figura 41: Modifica WP**

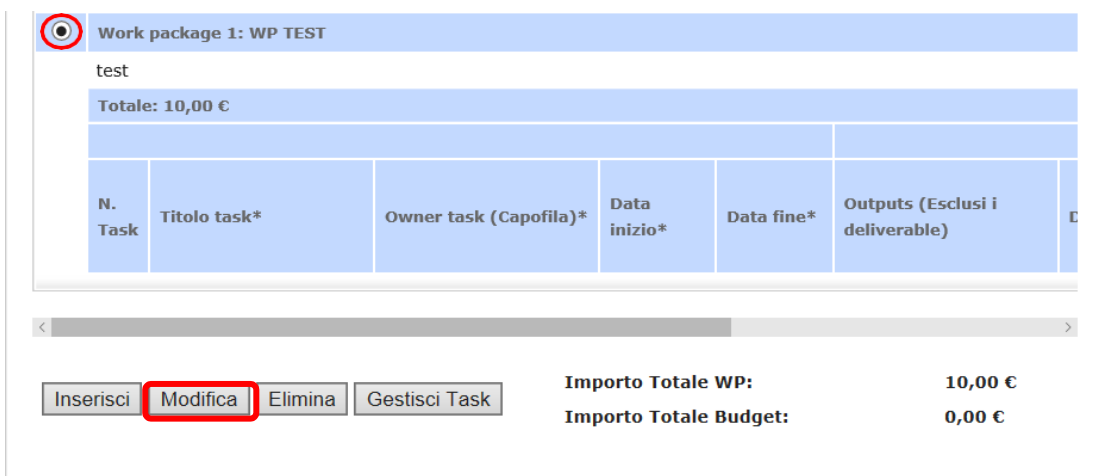

Alla selezione del tasto l'utente visualizzerà la medesima maschera di inserimento dei dati generali del WP, precedentemente descritta.

Ripetere il procedimento per ogni task che si intende modificare.

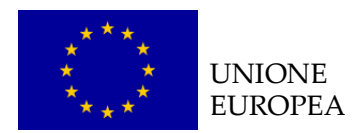

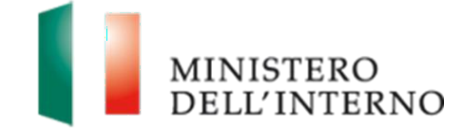

### *4.1.3 Eliminazione WP*

Dopo aver selezionato il WP interessato cliccare sul tasto "*Elimina*" per il WP come riportato in figura 42.

### **Figura 42: Eliminazione WP**

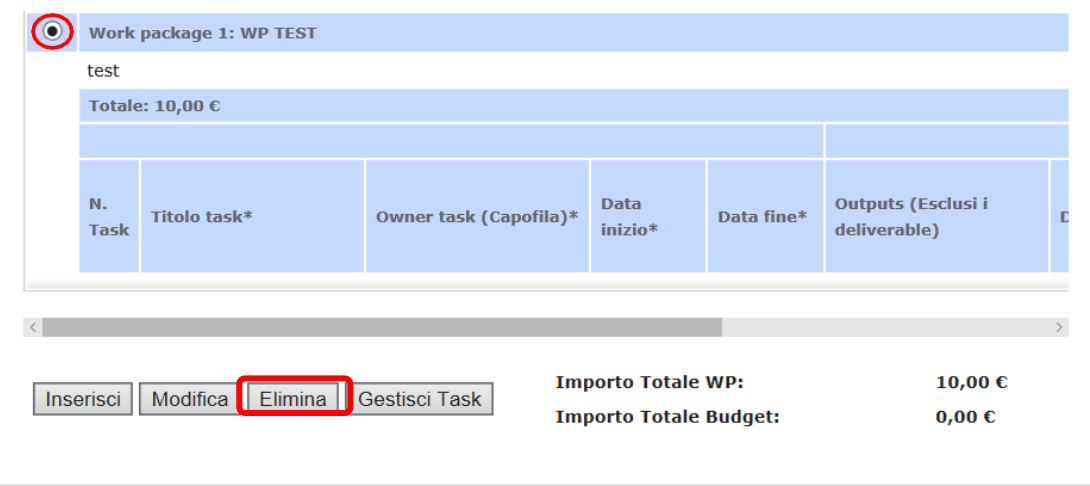

Ripetere il procedimento per ogni task che si intende eliminare.

**NB:** Si precisa che, l'eliminazione di un WP, comporta l'eliminazione automatica di tutte le eventuali task ad esso abbinate.

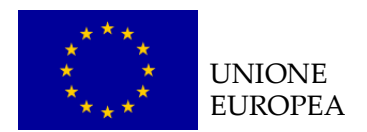

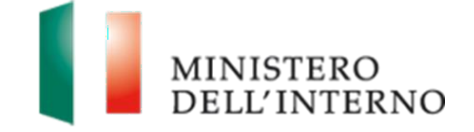

### *4.1.4 Gestione Task*

Selezionare il WP interessato e cliccare sul pulsante "*Gestisci Task*" per poter inserire le task di riferimento come mostrato in figura 43.

### **Figura 43: Gestisci Task**

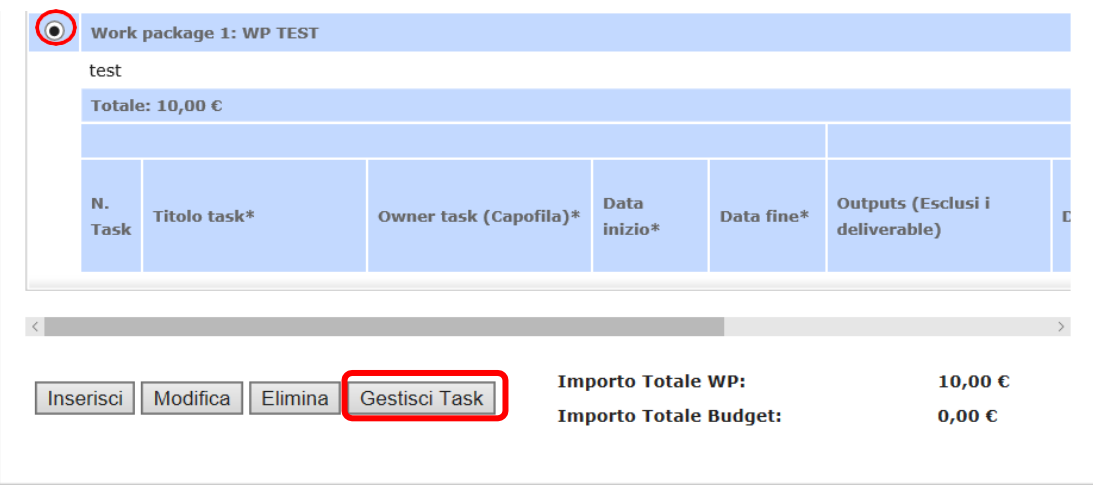

L'utente visualizzerà la maschera riportata di seguito.

Cliccare sul tasto "*Nuovo Task*" per accedere alla maschera di compilazione della singola task.

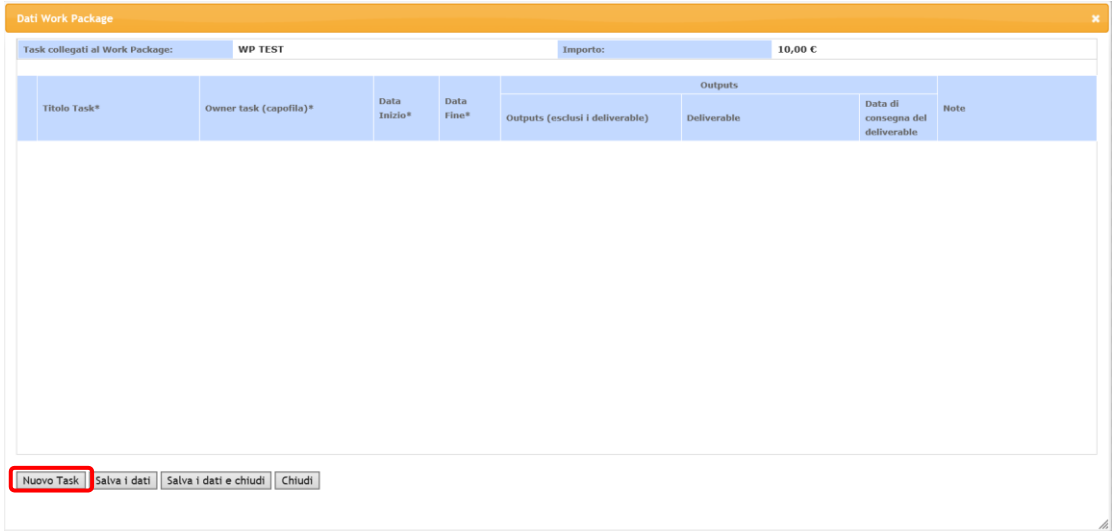

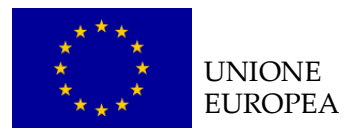

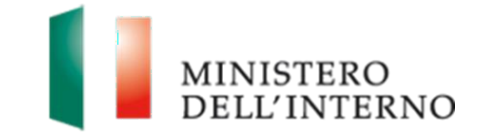

L'utente visualizzerà una maschera di compilazione specifica della singola task, come riportato nella figura sottostante, nella quale dovranno essere compilati i campi obbligatori, contrassegnati da un asterisco.

È possibile inoltre compilare i campi *"Outputs", "Deliverable", "Data di consegna del deliverable" e "Note"* (per una corretta compilazione fare riferimento al documento "*Indicazioni per la compilazione dei work packages*" pubblicato nella sezione Documenti di riferimento presente sulla Home del Sistema).

Terminata la compilazione dei campi cliccare il pulsante "*Aggiungi Task*" per procedere con l'inserimento della task come riportato nella figura sottostante.

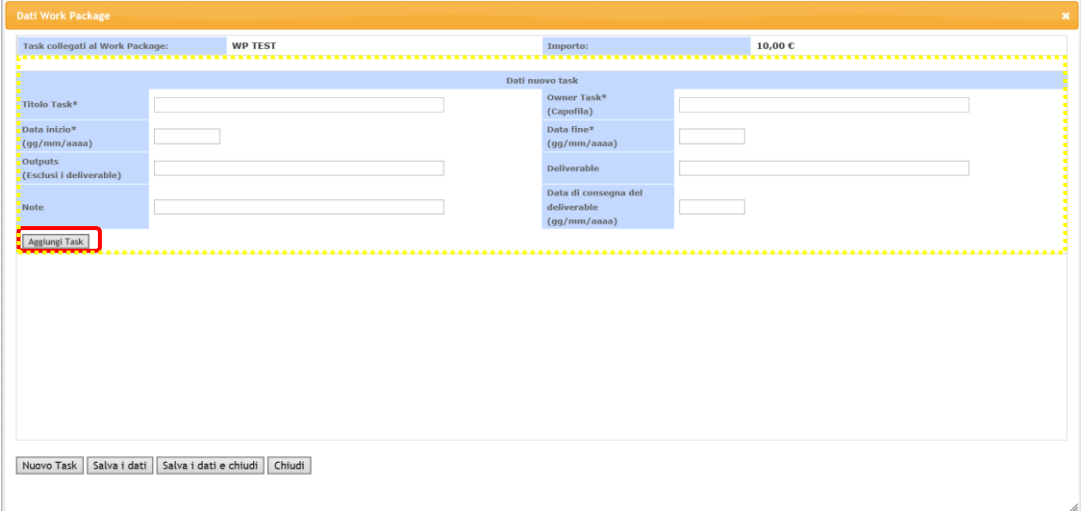

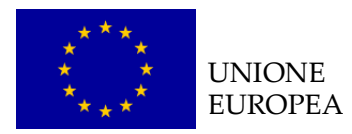

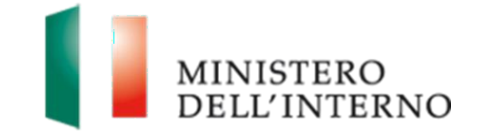

Qualora si voglia eliminare una singola task, cliccare su "*Elimina*" in corrispondenza della task che si intende eliminare, come riportato nella figura sottostante. Il sistema mostrerà un pop up di conferma.

Cliccare sul tasto "*Salva i dati e Chiudi*" per confermare l'inserimento dei dati.

In alternativa l'utente può cliccare su:

- *"Salva i dati"* per salvare i dati inseriti fino a quel momento inseriti senza uscire dalla maschera;
- *"Chiudi"* per uscire dalla maschera senza salvare alcun passaggio.

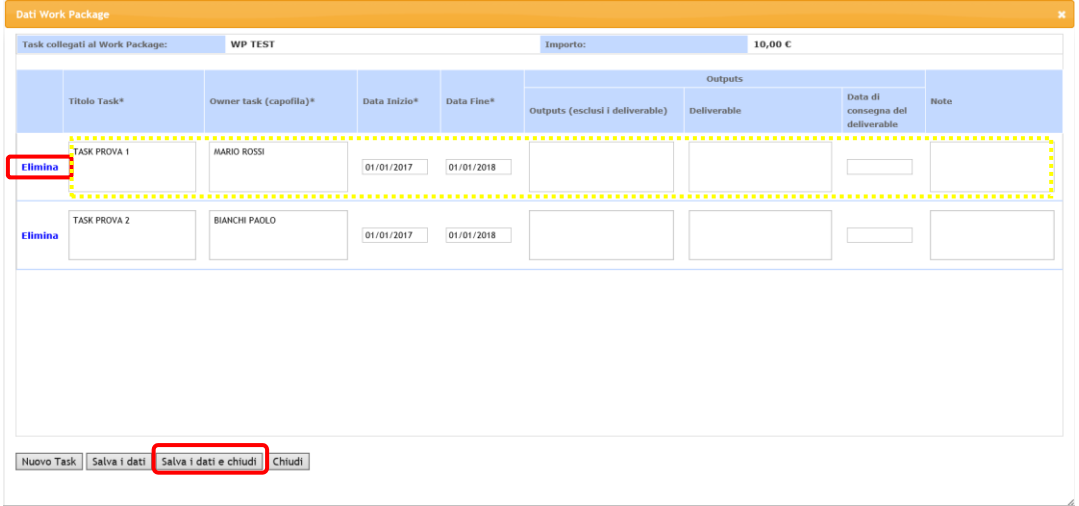

Per modificare i contenuti delle singole task è possibile operare direttamente sulle righe interessate in corrispondenza dei singoli campi.

Ripetere il procedimento per ogni task che si intende inserire/rimuovere/modificare.

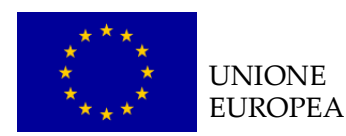

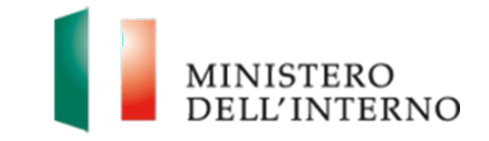

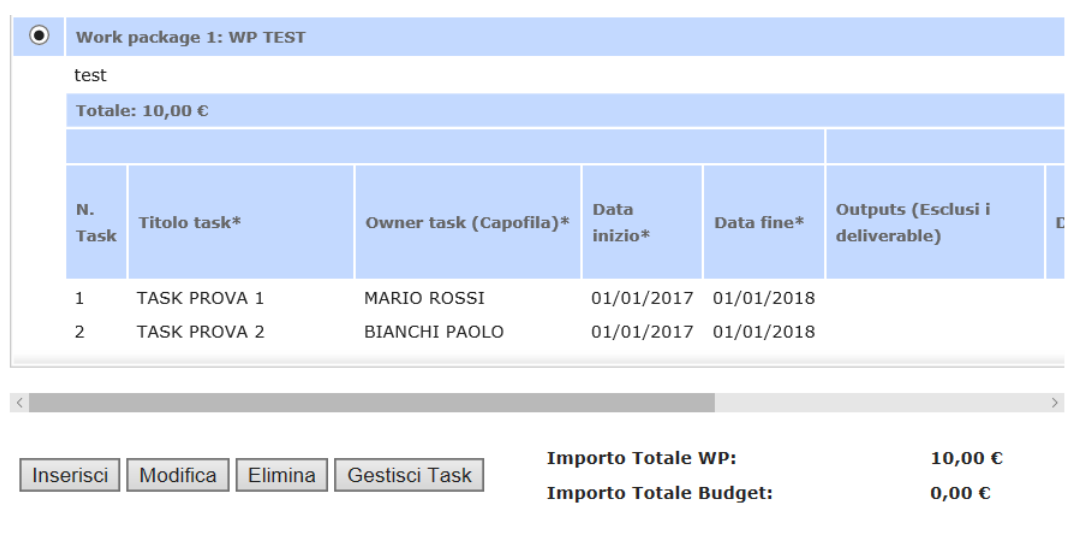

**NB:** la declinazione del progetto in WP ha lo scopo di schematizzare le principali fasi e attività progettuali, pertanto è opportuno non prevedere una eccessiva presenza di WP nonché di task associate.

Il campo "*Deliverable"* deve far riferimento a prodotti realizzati durante il progetto aventi una diffusione esterna (es. brochure, app, sito, dispense). Al contrario non devono essere considerati tali materiali di utilizzo interno alle attività (es. fogli firme, questionari etc.). Non tutte le task devono avere necessariamente un *deliverable* abbinato.

**Attenzione**: la sezione "Descrizione dei Work Package" non risulterà confermabile fintanto che:

- saranno presenti WP senza task associati
- sarà presente un disallineamento tra il totale degli importi inseriti nelle WP e quello del Budget (tale corrispondenza è monitorabile dalle voci "Importo totale WP" e "Importo totale Budget" presenti accanto ai tasti di gestione della sezione)
- Sarà verificato un mancato rispetto delle percentuali massime indicate per la compilazione delle task della WP0

Qualora siano presenti degli errori, il Sistema visualizzerà i messaggi di errore corrispondenti.

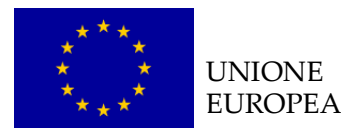

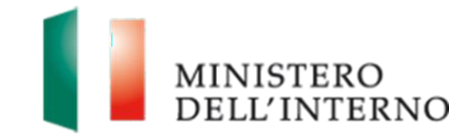

**Qualora sia necessario dover allineare gli importi del budget e/o del cronogramma per poter concludere la compilazione delle WBS, sarà possibile uscire dalla sezione ed operare nella maschera del budget mantenendo salvati i dati fino a quel momento inseriti.**

**N.B. Il Sistema permette la chiusura e la successiva conferma di budget, cronogramma e WP solo se gli importi totali dei tre documenti risultano allineati.**

## *B.4.2 Riepilogo WP progetto*

Nella sezione di "Riepilogo WP di progetto" viene riportato automaticamente l'elenco dei WP inseriti nella sezione "Descrizione dei Work package" comprensivo di descrizione delle singole task, date di inizio e fine, importo totale dei singoli WP e percentuale sul totale del budget.

### **Figura 44: Riepilogo WP progetto**

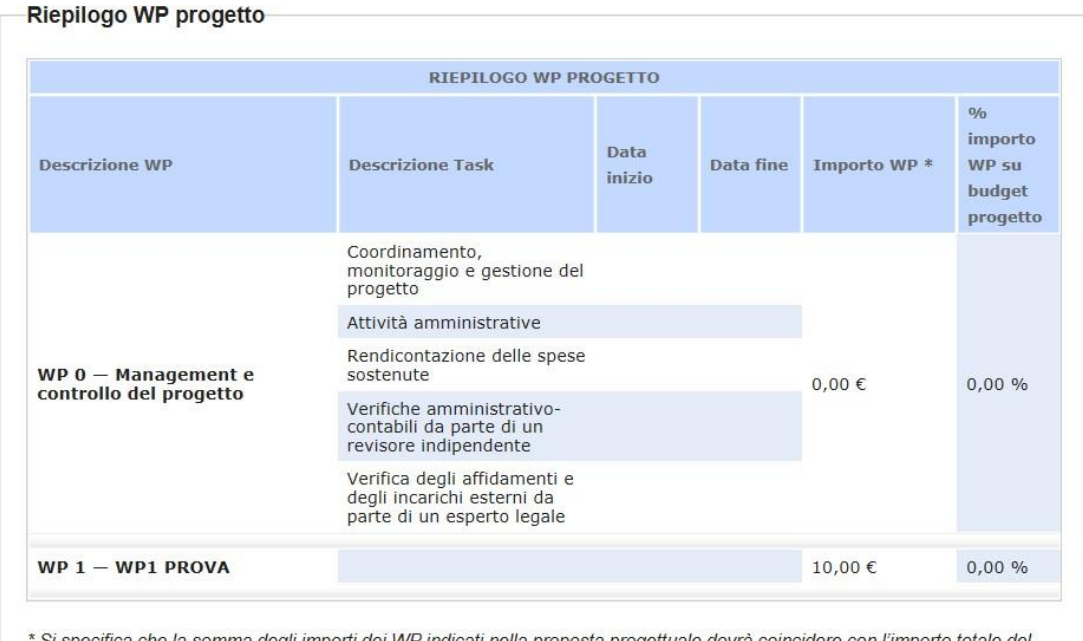

Si specifica che la somma degli importi dei WP indicati nella proposta progettuale dovrà coincidere con l'importo totale del budget (ivi compresi i costi indiretti).

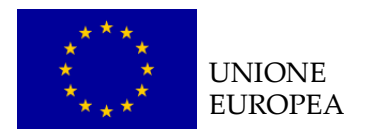

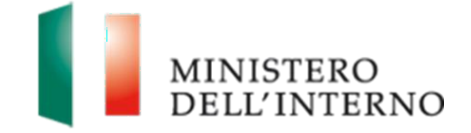

## *B.4.3 Affidamenti*

Cliccare su "*Modello B"* in corrispondenza della sezione "Affidamenti" (figura 5).

L'utente visualizzerà la schermata riportata in figura 45.

### **Figura 45: Affidamenti**

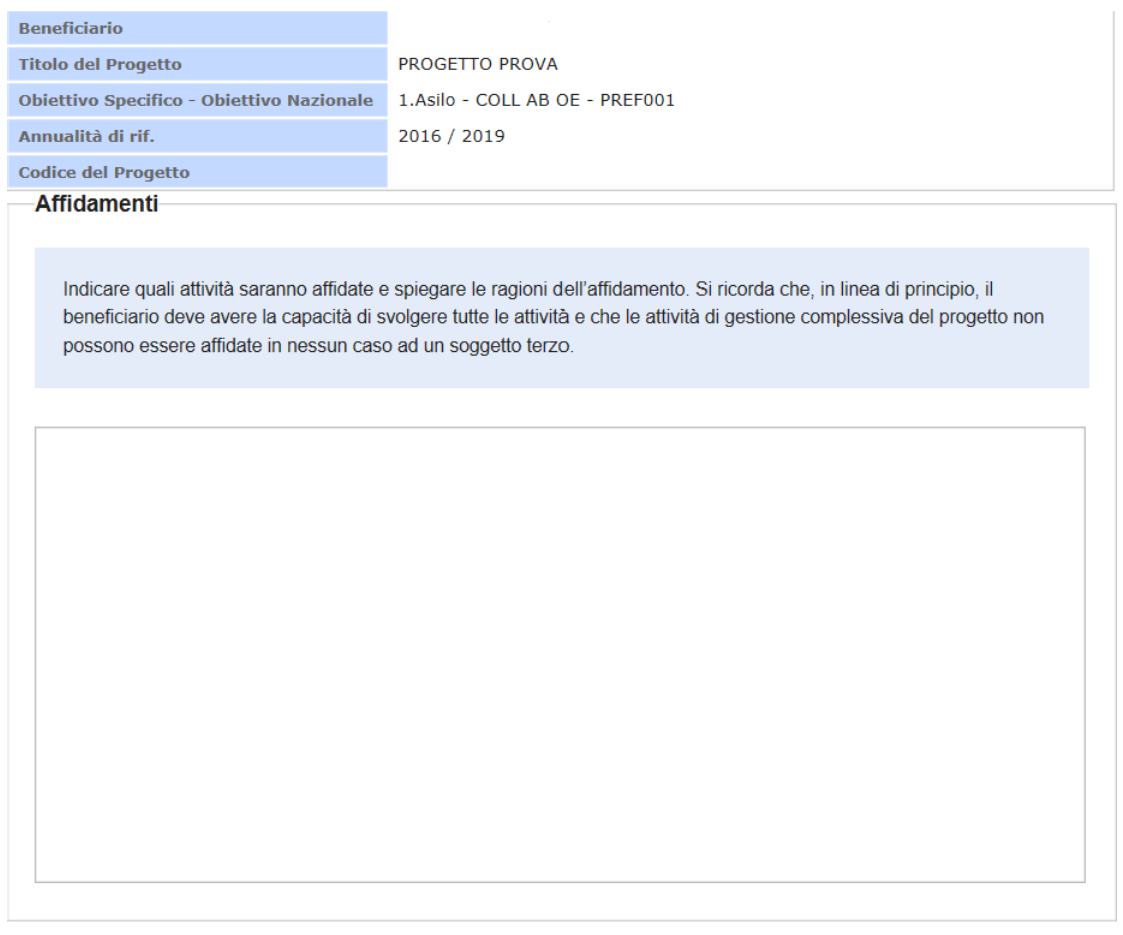

 $\Box$  Dichiara la compilazione completata Salva | Torna alla Domanda |

Compilare la sezione seguendo le indicazioni descritte all'interno.

Terminata la compilazione cliccare su "**Dichiara la compilazione completata**" e successivamente su "**Salva**".

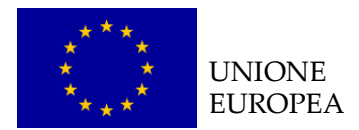

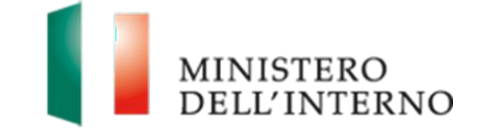

## *B.5.1 Complementarietà e sinergie con altri progetti*

Cliccare su "*Modello B"* in corrispondenza della sezione "Complementarietà e sinergie con altri progetti" (figura 5).

L'utente visualizzerà la schermata riportata in figura 46.

### **Figura 46: Complementarietà e sinergie con altri progetti**

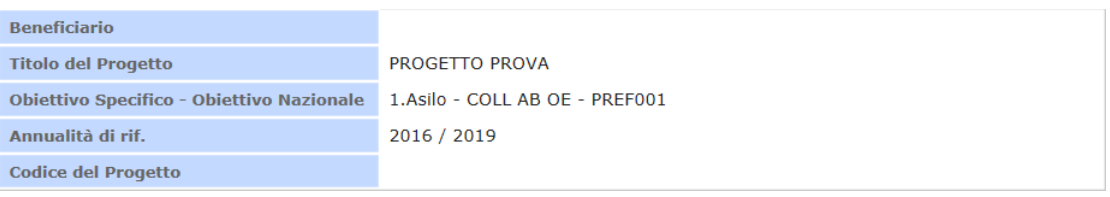

#### Complementarietà e sinergie con altri progetti

Indicare le strategie e gli strumenti per verificare che altri interventi finanziati con Fondi Nazionali o Europei si coordinino alle attività del progetto. Spiegare quali azioni saranno poste in essere per evitare duplicazioni di interventi e garantire sinergie

Dichiara la compilazione completata Salva | Torna alla Domanda

Compilare la sezione seguendo le indicazioni descritte all'interno.

Terminata la compilazione cliccare su "**Dichiara la compilazione completata**" e successivamente su "**Salva**".

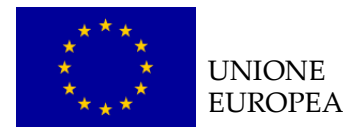

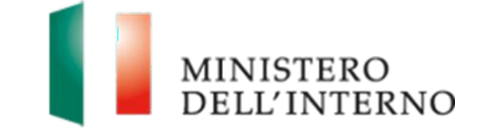

## *B.5.2 Sostenibilità dei risultati del progetto*

Cliccare su "*Modello B"* in corrispondenza della sezione "Sostenibilità dei risultati del progetto" (figura 5).

L'utente visualizzerà la schermata riportata in figura 47.

### **Figura 47: Sostenibilità dei risultati del progetto**

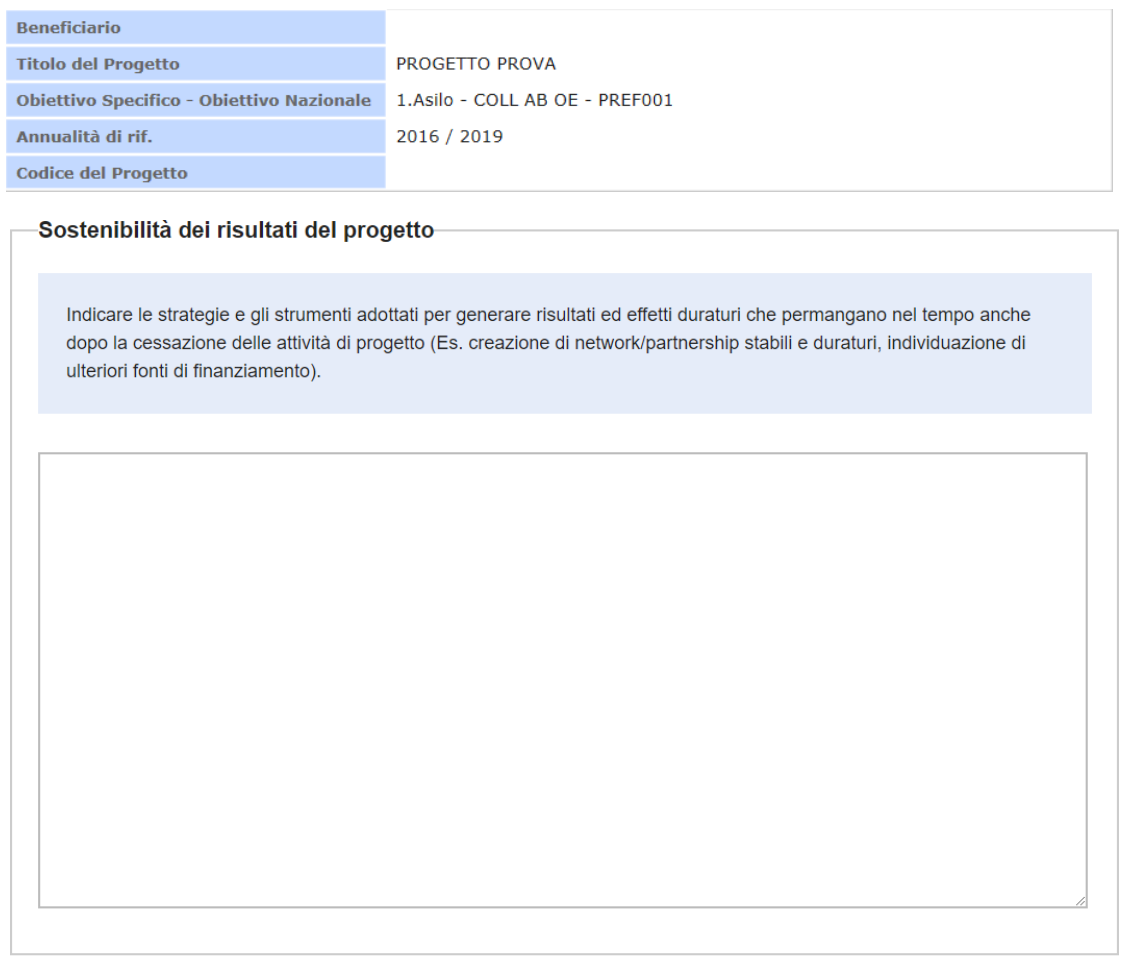

Dichiara la compilazione completata Salva | Torna alla Domanda

Compilare la sezione seguendo le indicazioni descritte all'interno.

Terminata la compilazione cliccare su "**Dichiara la compilazione completata**" e successivamente su "**Salva**".

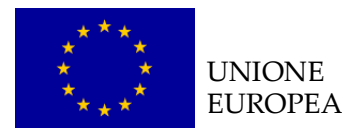

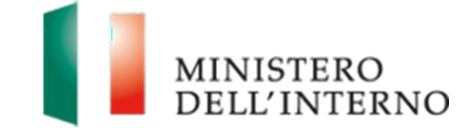

## *B.5.3 Impatto del progetto*

Cliccare su "*Modello B"* in corrispondenza della sezione "Impatto del

progetto" (figura 5).

L'utente visualizzerà la schermata riportata in figura 48.

### **Figura 48: Impatto del progetto**

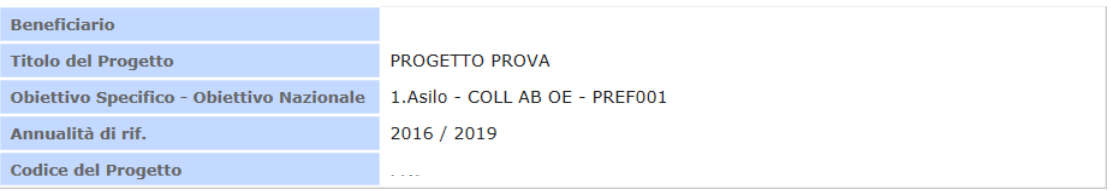

Impatto del progetto

Descrivere gli effetti di medio e lungo termine, maggiormente diffusi, che il progetto non si propone di raggiungere direttamente ma al raggiungimento dei quali darà un valido contributo.

L'impatto atteso dovrà essere descritto in correlazione con gli obiettivi generali del progetto.

Dichiara la compilazione completata Salva | Torna alla Domanda

Compilare la sezione seguendo le indicazioni descritte all'interno.

Terminata la compilazione cliccare su "**Dichiara la compilazione completata**" e successivamente su "**Salva**".

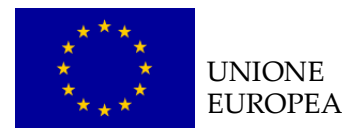

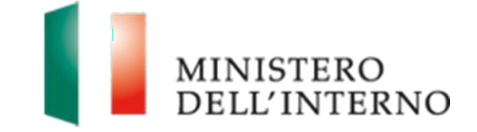

## *B.6.1 Indicazione dei destinatari*

Cliccare su "*Modello B"* in corrispondenza della sezione "Indicazione dei destinatari" (figura 5).

L'utente visualizzerà la schermata riportata in figura 49.

### **Figura 49: Indicazione dei destinatari**

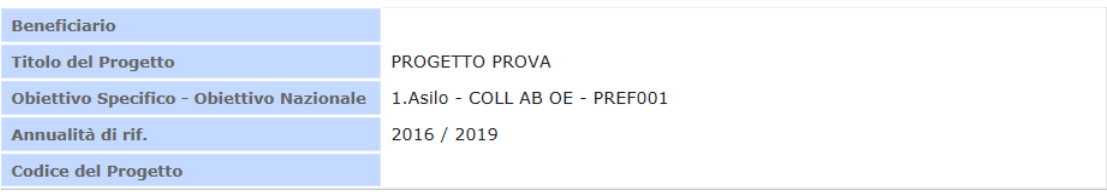

#### -Indicazione dei destinatari-

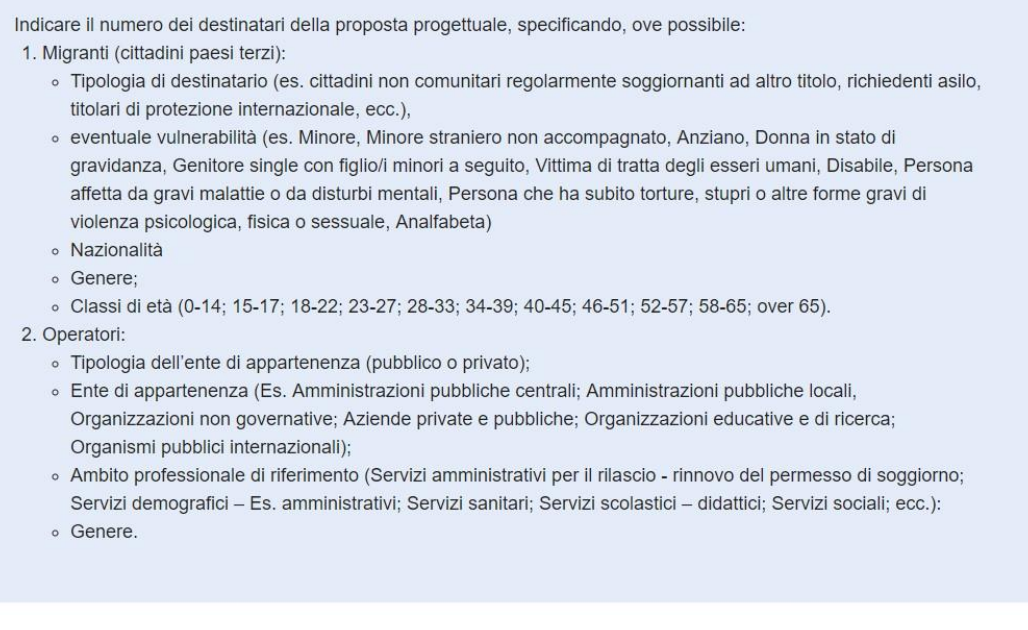

Compilare la sezione seguendo le indicazioni descritte all'interno.

Terminata la compilazione cliccare su "**Dichiara la compilazione completata**" e successivamente su "**Salva**".

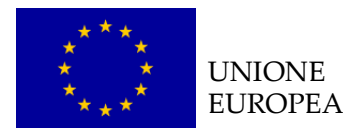

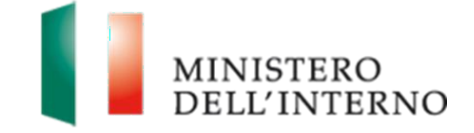

## *B.7.1 Scheda degli indicatori*

Cliccare su "*Modello B"* in corrispondenza della sezione "Scheda degli indicatori" (figura 5).

L'utente visualizzerà la schermata riportata in figura 50.

### **Figura 50: Scheda degli indicatori**

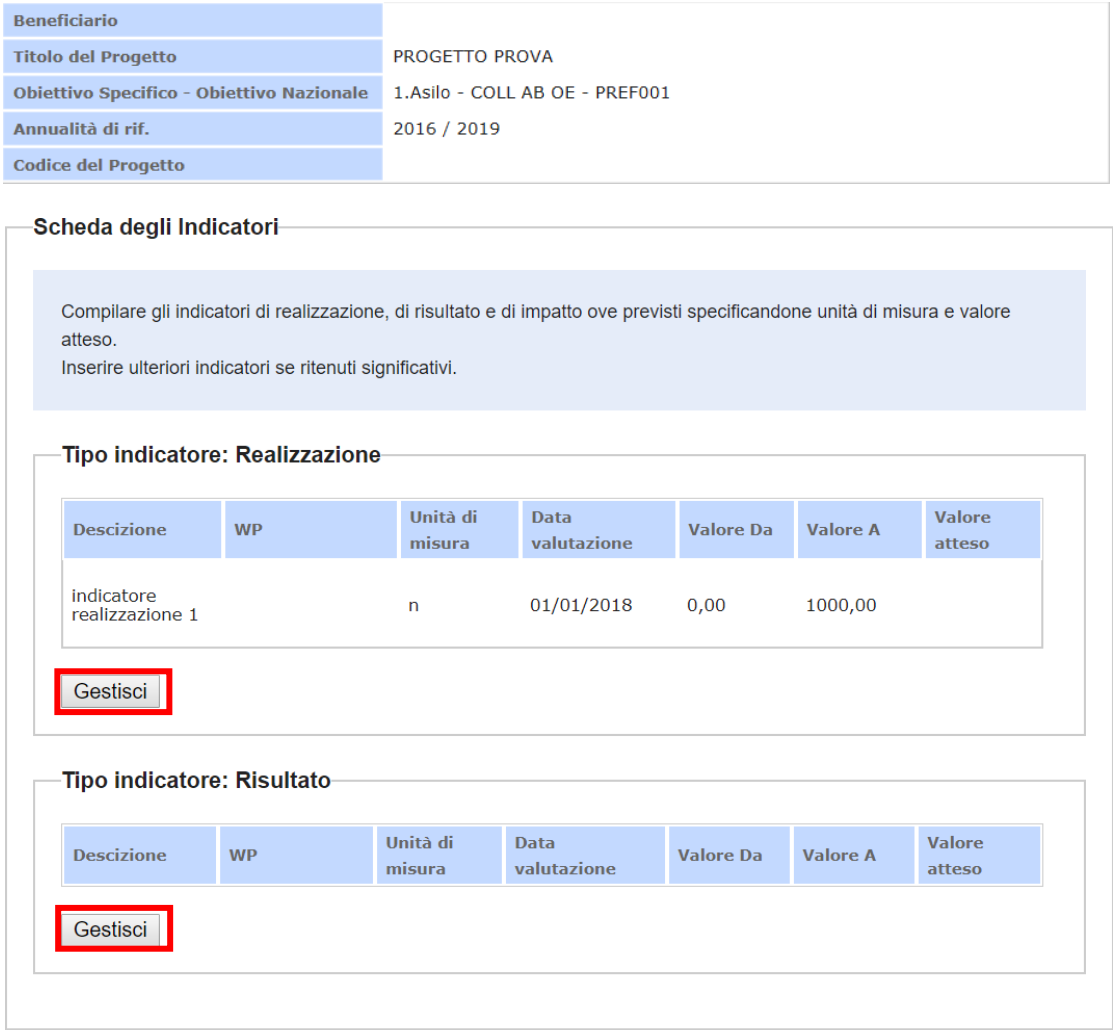

Dichiara la compilazione completata Salva | Torna alla Domanda

Qualora l'Autorità Responsabile abbia configurato degli indicatori obbligatori, l'utente visualizzerà gli stessi all'interno delle relative tipologie di riferimento.

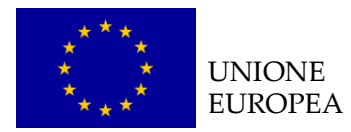

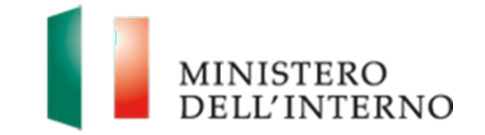

Cliccando sul tasto "*Gestisci"* delle diverse tipologie, come riportato in figura 50, l'utente accede alla maschera per l'inserimento dei WP e del valore atteso degli eventuali indicatori obbligatori oppure per l'inserimento di ulteriori indicatori di progetto.

Come mostrato in figura 51, l'utente dovrà compilare il campo "valore atteso" degli indicatori obbligatori pre impostati inserendo un valore compreso tra il range indicato dai campi "valore da" – "valore a", e il/i WP di riferimento come descritto nel box "*Linee guida per la compilazione*" presente nel paragrafo dedicato al Cronogramma.

### **Figura 51: Compilazione indicatori**

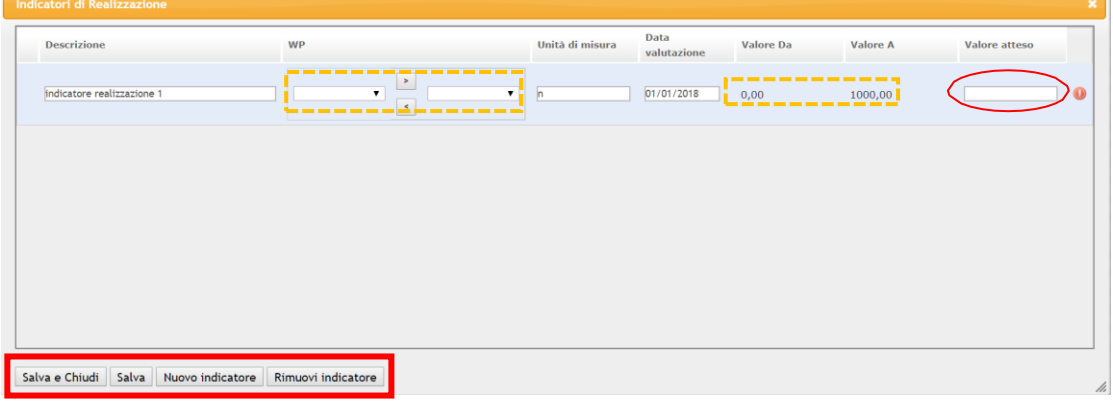

Inoltre l'utente può:

- Inserire un nuovo indicatore, cliccando su "*Nuovo indicatore*";
- **Eliminare un indicatore non obbligatorio, selezionando quello** interessato e cliccando su "*Rimuovi indicatore*";
- **▶ Salvare i dati inseriti, cliccando su "Salva";**
- Salvare i dati inseriti e chiudere la maschera, cliccando su "*Salva e chiudi*";

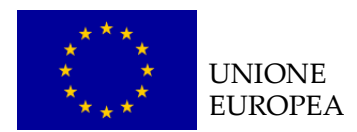

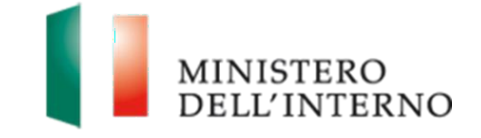

Qualora l'utente intenda aggiungere un indicatore sarà necessario compilare i seguenti campi:

- Descrizione
- WP
- Unità di misura
- Data valutazione
- Valore atteso

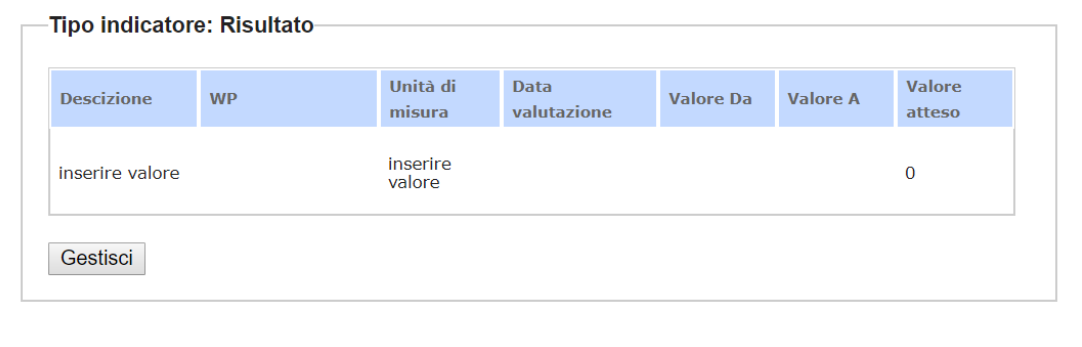

**Attenzione**: È possibile inserire indicatori aggiuntivi fino ad un limite massimo impostato dall'Autorità Responsabile.

Il sistema visualizzerà eventuali messaggi di errore qualora rilevasse il mancato/errato inserimento di valori, non permettendo la conferma della sezione.

Terminata la compilazione cliccare su "*Dichiara la compilazione completata*" e successivamente su "*Salva*".

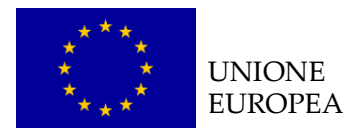

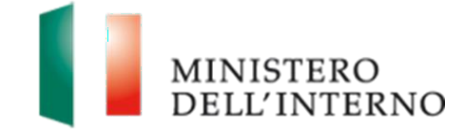

## *B.7.2 Stima degli indicatori*

Cliccare su "*Modello B"* in corrispondenza della sezione "Stima degli

indicatori" (figura 5).

L'utente visualizzerà la schermata riportata in figura 52.

### **Figura 52: Stima degli indicatori**

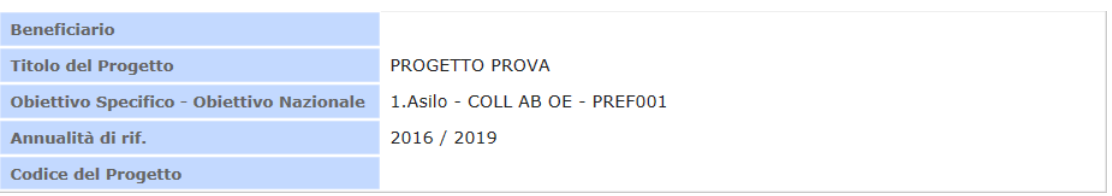

Stima degli indicatori-

Descrivere di seguito le modalità con le quali verranno misurati gli indicatori. Per la stima degli indicatori fare riferimento al primo sheet della scheda indicatori ed al "Manuale metodologico degli indicatori per i beneficiari" allegato.

Dichiara la compilazione completata

Salva | Torna alla Domanda |

Compilare la sezione seguendo le indicazioni descritte all'interno.

Terminata la compilazione cliccare su "**Dichiara la compilazione completata**" e successivamente su "**Salva**".

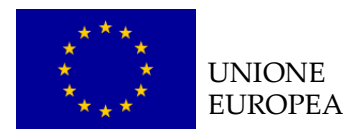

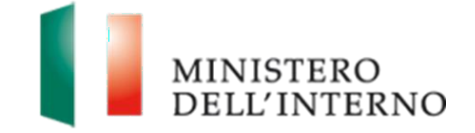

### *B.8.1 Partenariato*

Cliccare su "*Modello B"* in corrispondenza della sezione "Partenariato" (figura

5).

L'utente visualizzerà la schermata riportata in figura 53.

### **Figura 53: Partenariato**

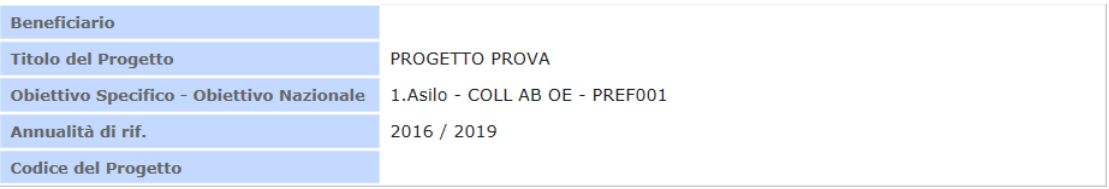

**Partenariato** 

Spiegare perché il Beneficiario è il più adatto a presentare e gestire questo progetto. Se il beneficiario è in forma associata fare riferimento anche ai Partner.

Dichiara la compilazione completata Salva | Torna alla Domanda

Compilare la sezione seguendo le indicazioni descritte all'interno.

Terminata la compilazione cliccare su "**Dichiara la compilazione completata**" e successivamente su "**Salva**".

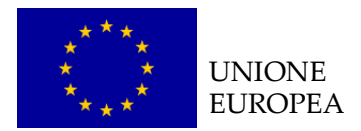

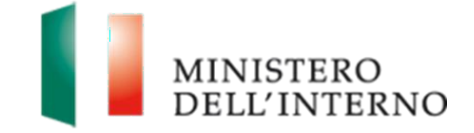

## *B.8.1.2 Ruolo dei Partecipanti*

Cliccare su "*Modello B"* in corrispondenza della sezione "Ruolo dei

partecipanti" (figura 5).

L'utente visualizzerà la schermata riportata in figura 54.

### **Figura 54: Ruolo dei partecipanti**

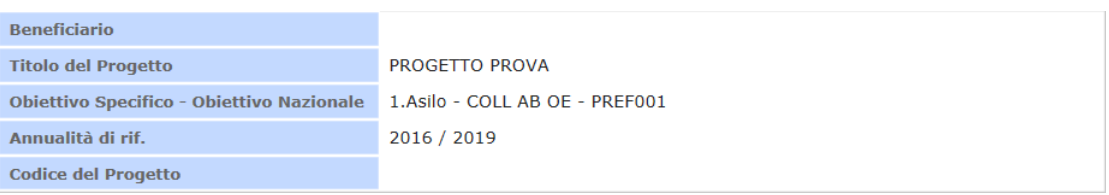

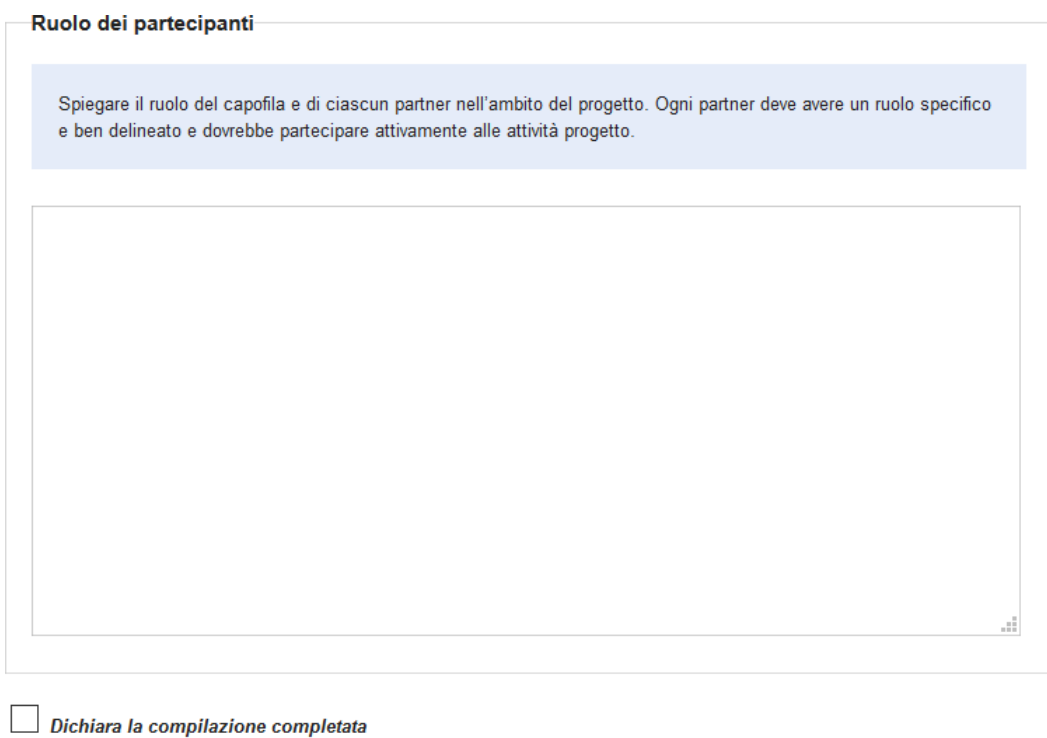

Salva Torna alla Domanda

Compilare la sezione seguendo le indicazioni descritte all'interno.

Terminata la compilazione cliccare su "**Dichiara la compilazione completata**" e successivamente su "**Salva**".

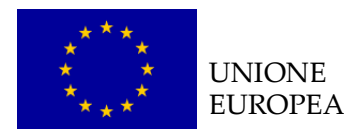

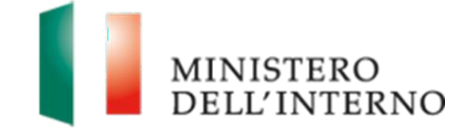

## *B.8.1.3 Gruppo di lavoro*

Cliccare su "*Modello B"* in corrispondenza della sezione "Gruppo di lavoro"

(figura 5).

L'utente visualizzerà la schermata riportata in figura 55.

### **Figura 55: Gruppo di lavoro**

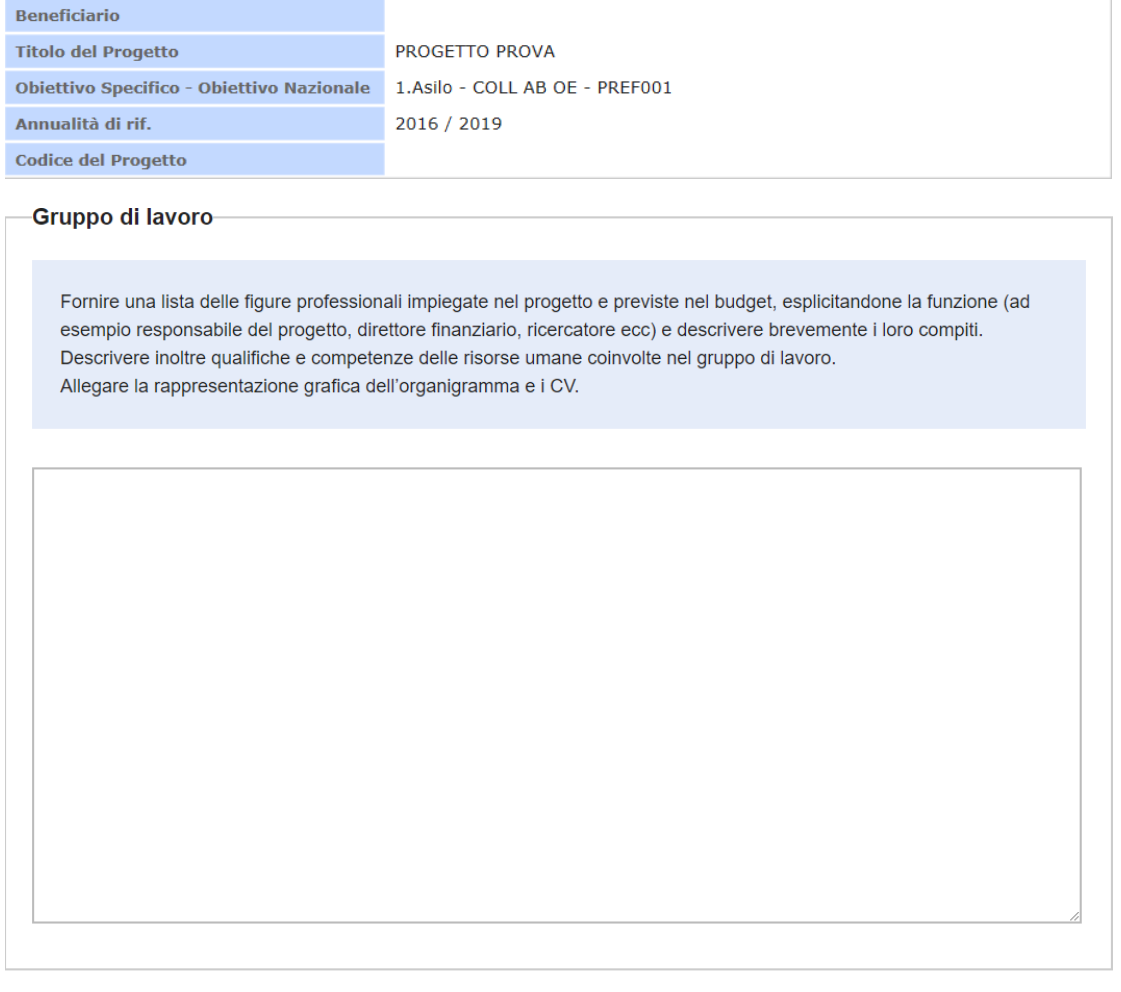

 $\Box$  Dichiara la compilazione completata Salva | Torna alla Domanda

Compilare la sezione seguendo le indicazioni descritte all'interno.

Terminata la compilazione cliccare su "**Dichiara la compilazione completata**" e successivamente su "**Salva**".

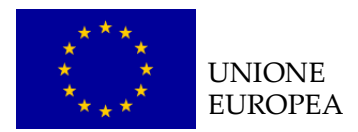

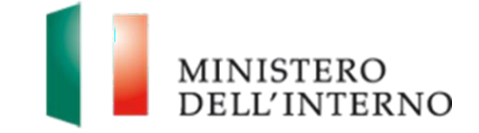

### *B.8.2.1 Project management*

Cliccare su "*Modello B"* in corrispondenza della sezione "Project managment" (figura 5).

L'utente visualizzerà la schermata riportata in figura 56.

### **Figura 56: Project management**

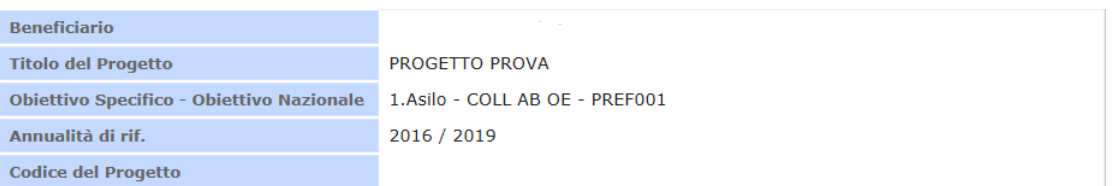

#### **Project management-**

Spiegare il disegno complessivo della gestione del progetto, in particolare chiarire come verranno prese le decisioni e come sarà garantita la comunicazione permanente ed efficace.

Dichiara la compilazione completata

Salva | Torna alla Domanda

Compilare la sezione seguendo le indicazioni descritte all'interno.

Terminata la compilazione cliccare su "**Dichiara la compilazione completata**" e successivamente su "**Salva**".

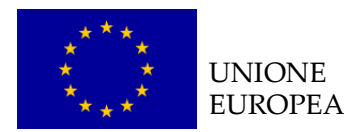

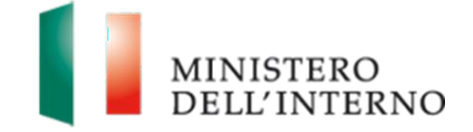

## *B.8.2.2 Risk assessment*

Cliccare su "*Modello B"* in corrispondenza della sezione "Risk assessment"

(figura 5).

L'utente visualizzerà la schermata riportata in figura 57.

### **Figura 57: Risk assessment**

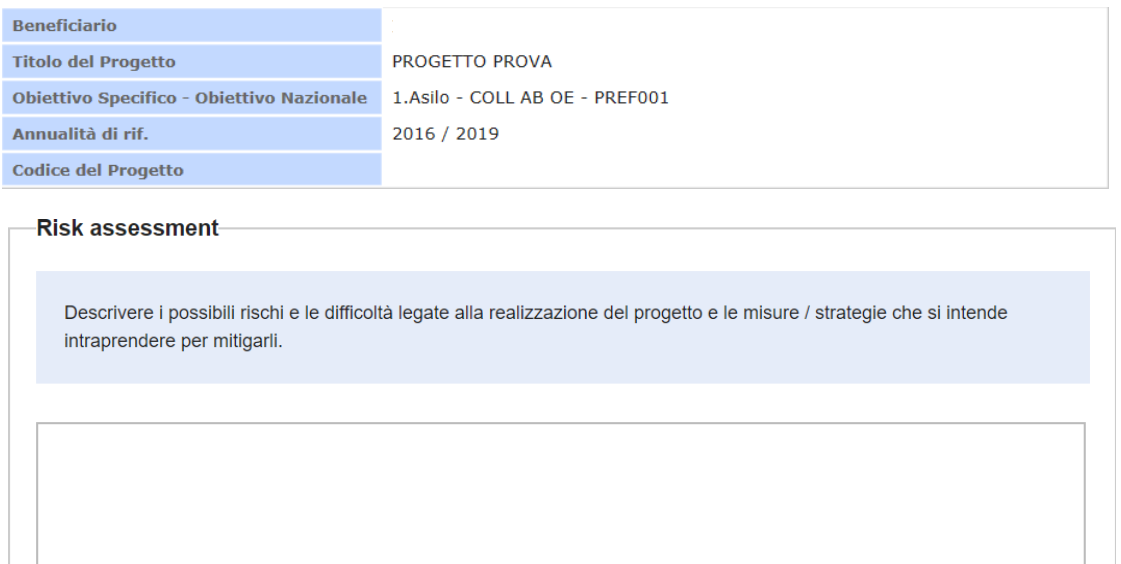

Dichiara la compilazione completata

Salva | Torna alla Domanda

Compilare la sezione seguendo le indicazioni descritte all'interno.

Terminata la compilazione cliccare su "**Dichiara la compilazione completata**" e successivamente su "**Salva**".

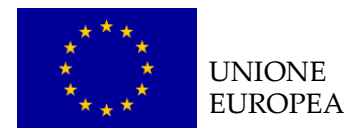

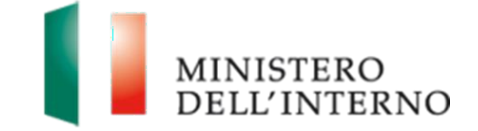

## *B.8.2.3 Monitoraggio e valutazione*

Cliccare su "*Modello B"* in corrispondenza della sezione "Monitoraggio e

valutazione" (figura 5).

L'utente visualizzerà la schermata riportata in figura 58.

### **Figura 58: Monitoraggio e valutazione**

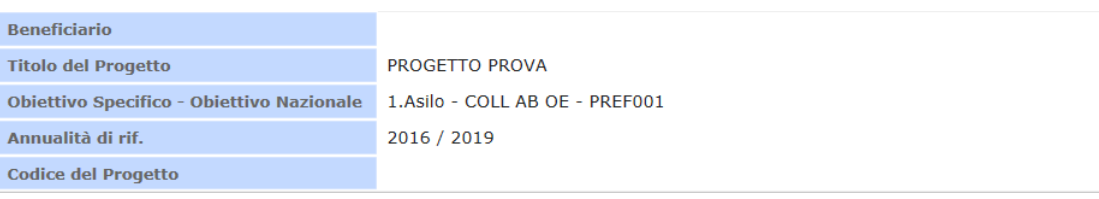

Monitoraggio e valutazione

Descrivere come si intende monitorare e valutare l'avanzamento del progetto.

Dichiara la compilazione completata

Salva | Torna alla Domanda

Compilare la sezione seguendo le indicazioni descritte all'interno.

Terminata la compilazione cliccare su "**Dichiara la compilazione completata**" e successivamente su "**Salva**".

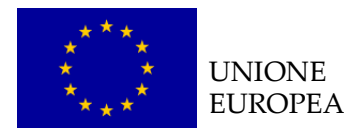

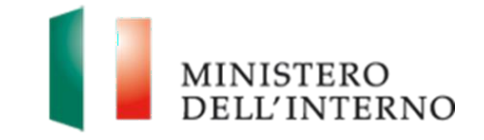

# **5. Allegati alla Domanda**

Qualora previsto l'utente deve inserire eventuali documenti obbligatori, tale attività dovrà essere eseguita cliccando sulla dicitura "Allegati" come riportato in figura 59.

### **Figura 59: Maschera Allegati**

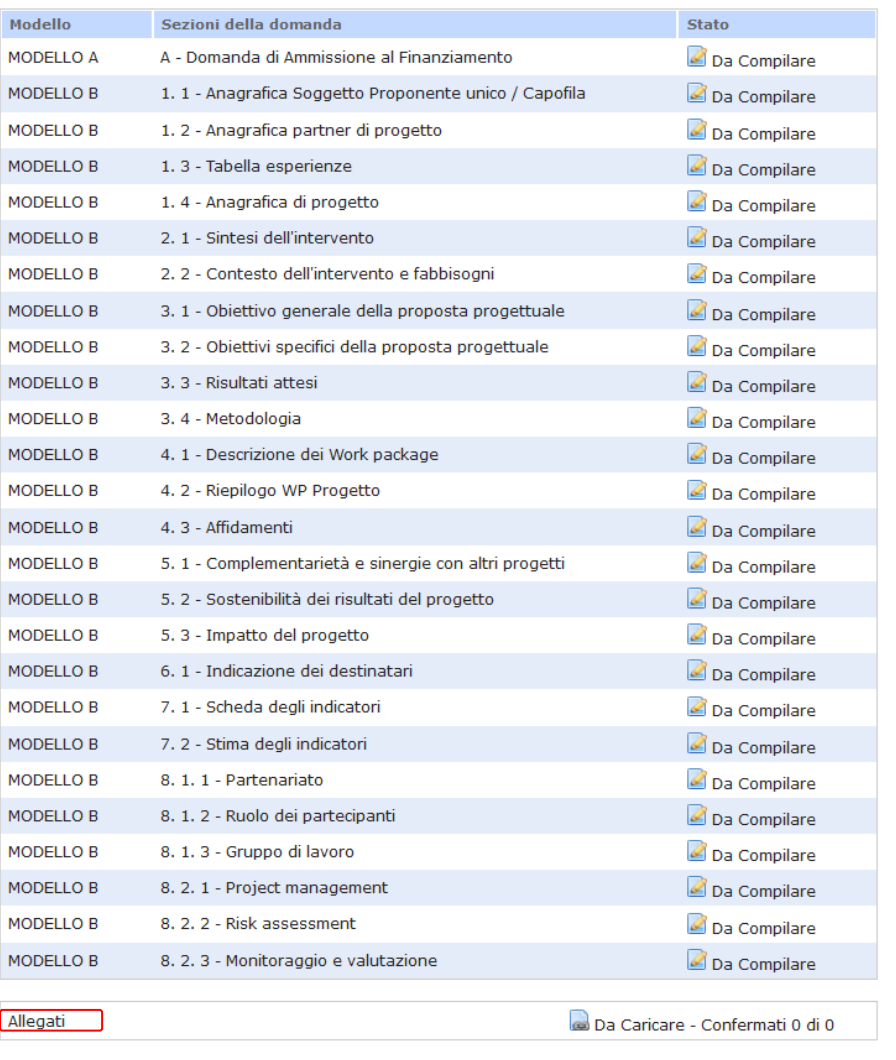

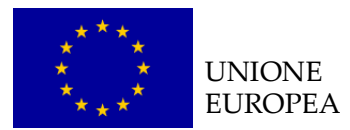

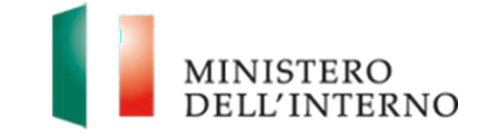

Cliccando sul link "**Allegati",** il sistema riporta in automatico all'elenco degli allegati eventualmente previsti da caricare a sistema come riportato in figura 60.

### **Figura 60: Elenco allegati previsti**

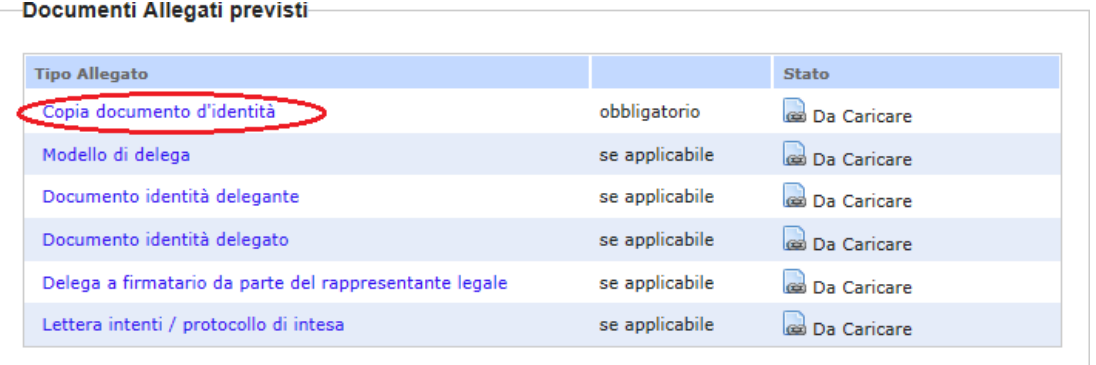

#### Documenti Allegati aggiuntivi

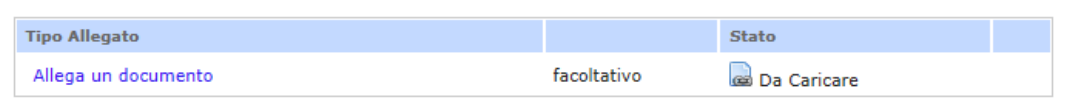

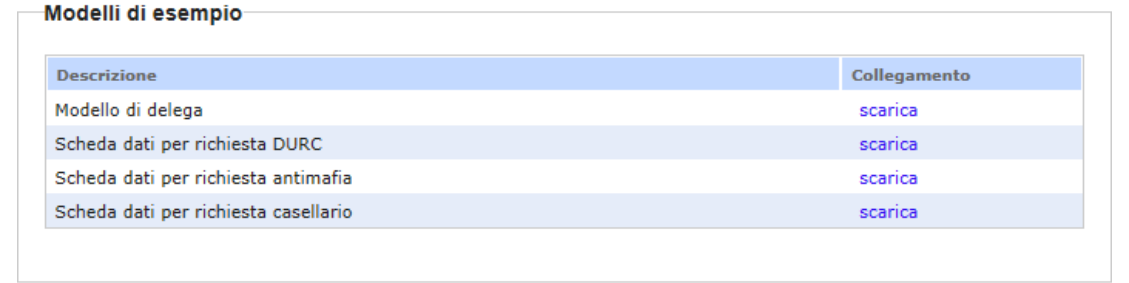

#### Torna alla Domanda

Per procedere al caricamento seguire le istruzioni descritte per il caricamento dei documenti relativi ai partner di progetto.
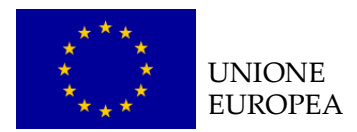

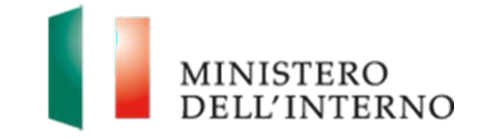

## **6. Invio della proposta progettuale**

Una volta caricati e confermati tutti i documenti/sezioni presenti a sistema, sarà disponibile il tasto *"Genera PDF della Domanda"*, come riportato in figura 61.

#### **Figura 61: Generazione domanda di ammissione al finanziamento**

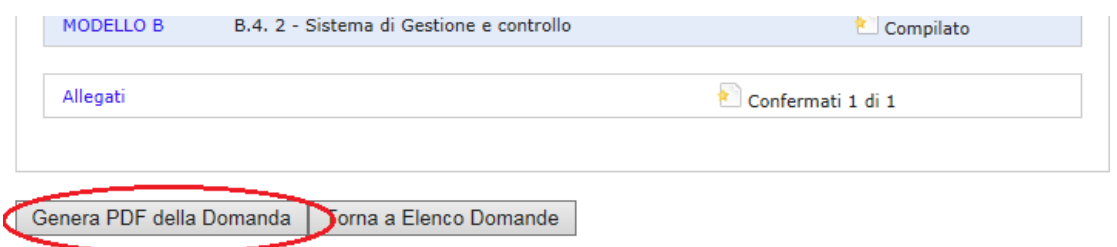

Cliccando sul tasto l'utente accede alla maschera per la firma digitale ed il caricamento a sistema dell'intera domanda di ammissione al finanziamento come riportato in figura 62.

## **Figura 62: Firma e caricamento domanda**

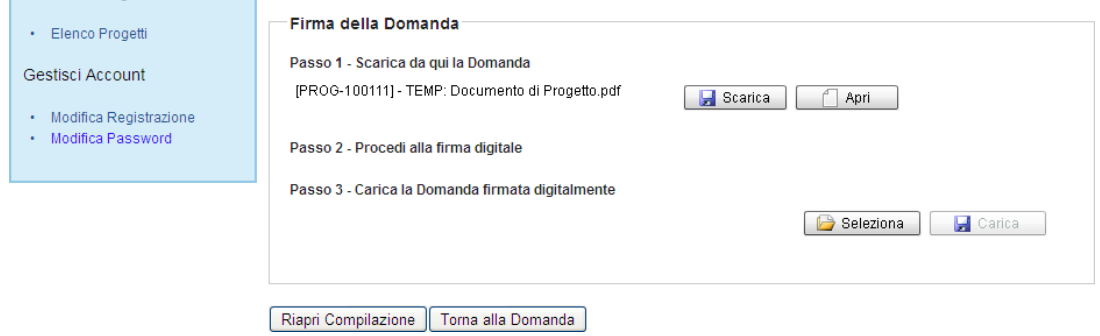

Cliccare su *Scarica e successivamente su "Salva"* per salvare in locale il documento generato dal sistema;

Firmare digitalmente il file;

Cliccare su *Seleziona* per selezionare il file firmato da caricare a sistema**;** 

Cliccare su *Carica* per caricare la domanda a sistema.

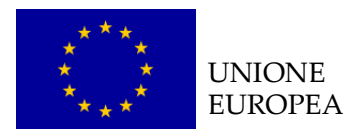

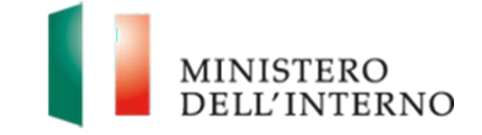

Una volta effettuato il caricamento cliccare su "*Conferma"* per confermare il caricamento della domanda a sistema, come riportato in figura 63.

#### **Figura 63: Conferma caricamento domanda (1/2)**

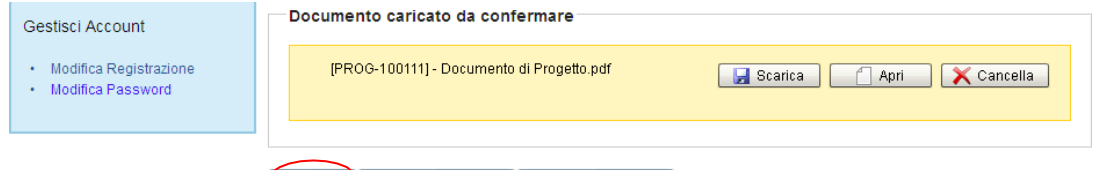

In alternativa l'utente può:

- Cliccare su *"Scarica"* per scaricare il documento di progetto
- Cliccare su *"Apri"* per visualizzare il documento di progetto
- Cliccare su "*Riapri compilazione"* per tornare ad operare sui contenuti della domanda
- Cliccare su *"Torna alla domanda"* per tornare alle sezioni del documento di progetto

In fase di caricamento qualora il Sistema rilevi che il documento non sia firmato digitalmente visualizza un messaggio di controllo che rileva tale casistica. È quindi opportuno verificare che il documento sia correttamente firmato digitalmente e ricaricalo.

Ad ogni modo se il Soggetto Capofila ritiene che il documento sia correttamente firmato può procedere al caricamento cliccando sul tasto *"Dichiaro di aver eseguito il controllo e confermo il documento"* come riportato in figura 61*.*

Conferma Riapri Compilazione | Torna alla Domanda |

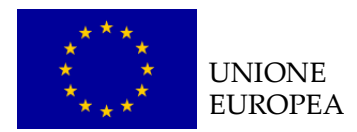

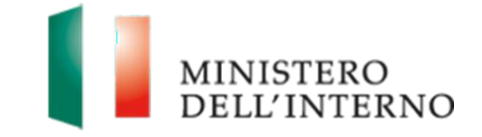

## **Figura 64: Conferma caricamento domanda (2/2)**

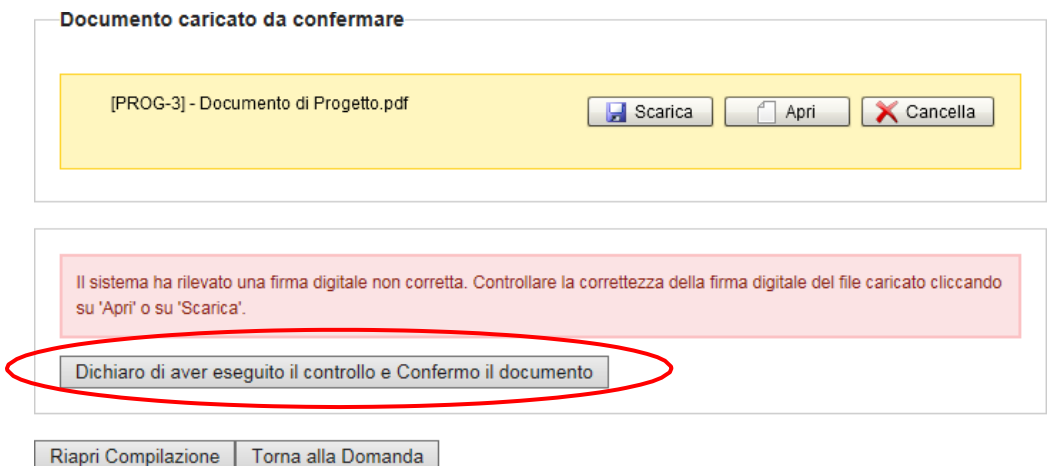

Conclusa la fase di caricamento della domanda di ammissione al finanziamento cliccare su *"Torna alla domanda"* come riportato in figura 65. Anche in questa fase è ancora possibile riaprire la compilazione del documento cliccando su *"Riapri compilazione".*

## **Figura 65 Domanda confermata**

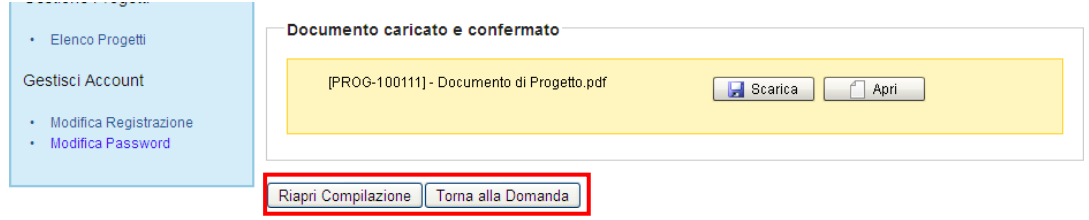

L'utente visualizzerà la schermata riportata in figura 65 e dovrà cliccare su "*Invia all'Amministrazione"* per trasmettere la documentazione all'Amministrazione e concludere definitivamente il processo di presentazione della domanda di ammissione a finanziamento.

Il sistema esegue il comando ed invia una PEC al beneficiario con la ricevuta di presa incarico della Domanda di finanziamento.

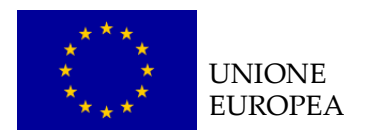

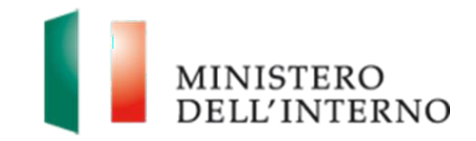

## **Figura 66: Invio della domanda all'Amministrazione**

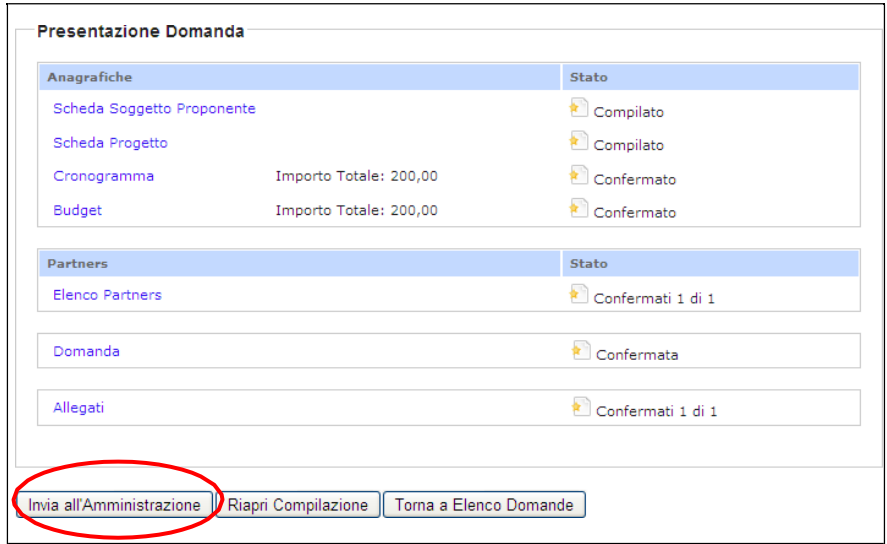

L'utente può inoltre:

- Cliccare su *"Riapri compilazione"* per riaprire la compilazione delle sezioni della domanda di finanziamento
- Cliccare su *"Torna a elenco domanda"* per tornare all'elenco delle annualità per cui è possibile presentare domanda di finanziamento.

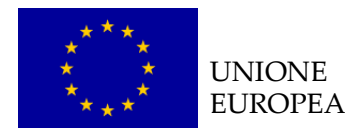

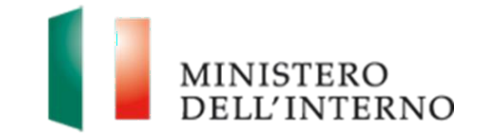

# **7. Contatti ed help desk**

Per ulteriori informazioni fare riferimento ai contatti e alle procedure descritte all'interno della sezione *Contatti* presente sulla Home del Sistema FAMI.